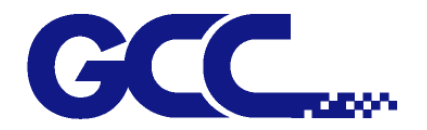

# **JV-240UV User Manual**

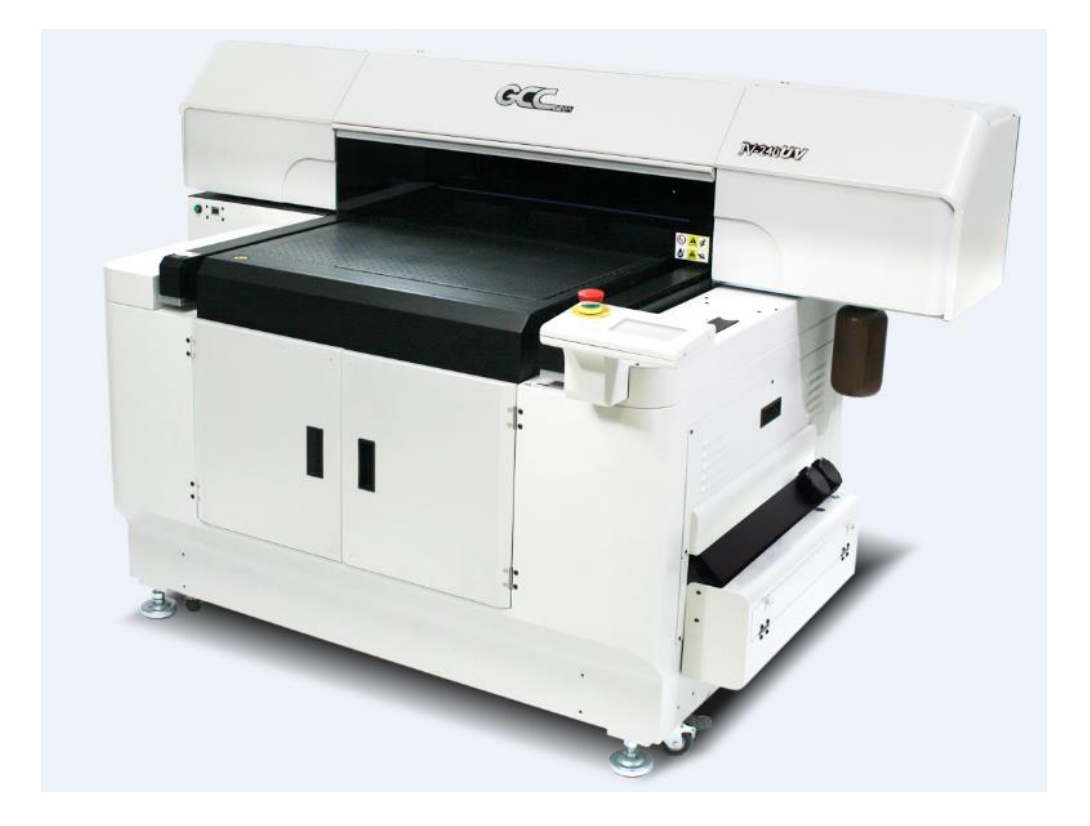

[http://www.GCCworld.com](http://www.gccworld.com/) 

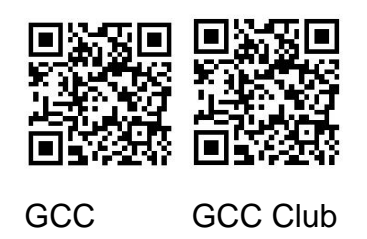

V.2 2018 Sep.

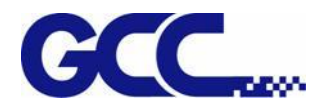

JV-240UV User Manual

Dear Sir / Madam,

Thank you for choosing GCC and the JV-240UV Varnish Printer. You can be assured that this machine meets the highest safety standards while using technological innovations shared by no other UV printer. JV-240UV Varnish Printer is backed by GCC, a truly international company that is dedicated to help your business grow.

We at GCC are proud to introduce the JV-240UV Varnish Printer, our most technologically advanced UV printer to date. This easy to operate machine has been designed with quality, productivity, and safety in mind. With innovations and outstanding quality with high productivity, the JV-240UV is clearly on the cutting edge of all UV inkjet systems.

GCC understands that a creative technical background is the key to successful growth in the ever-changing information economy. We have a strong team of R&D experts who propel our company to new heights. From product development to manufacturing, our engineers are dedicated to innovation and quality.

Guiding our solid technical base is a world-class management team. At GCC, our leaders bring together marketing, technical support, research development and distribution experts to create an international network to meet your demands. Over the years, this network has been able to span throughout the globe. Our technical support staff is committed to provide you with impeccable service, and when your business is ready to grow, our team will be there!

Sincerely, Leonard Shih President of G.C.C.

1

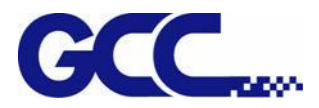

# **Release Note**

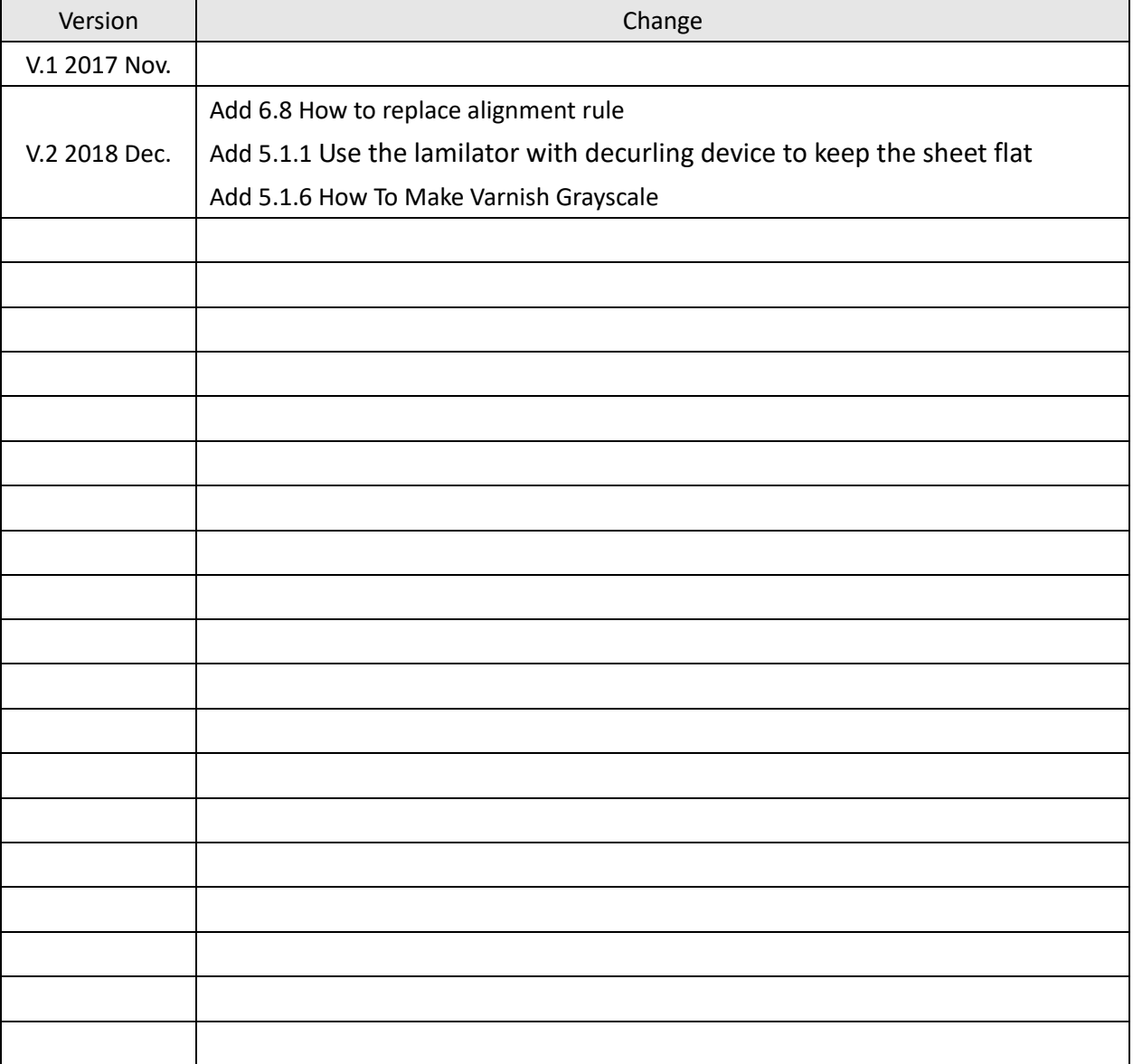

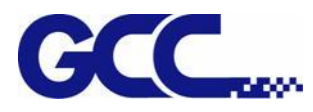

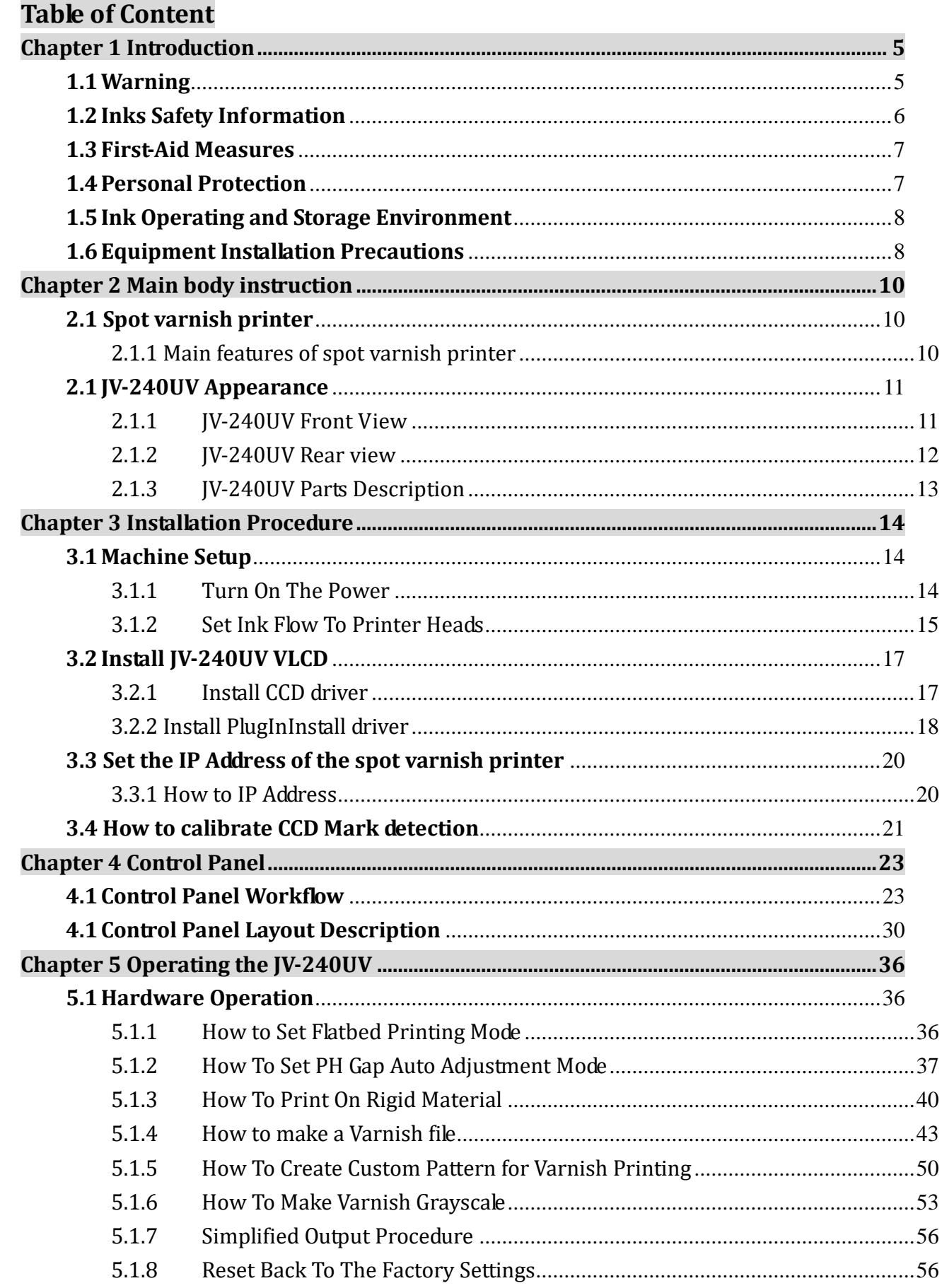

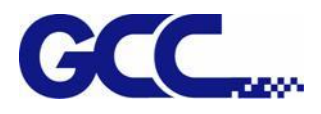

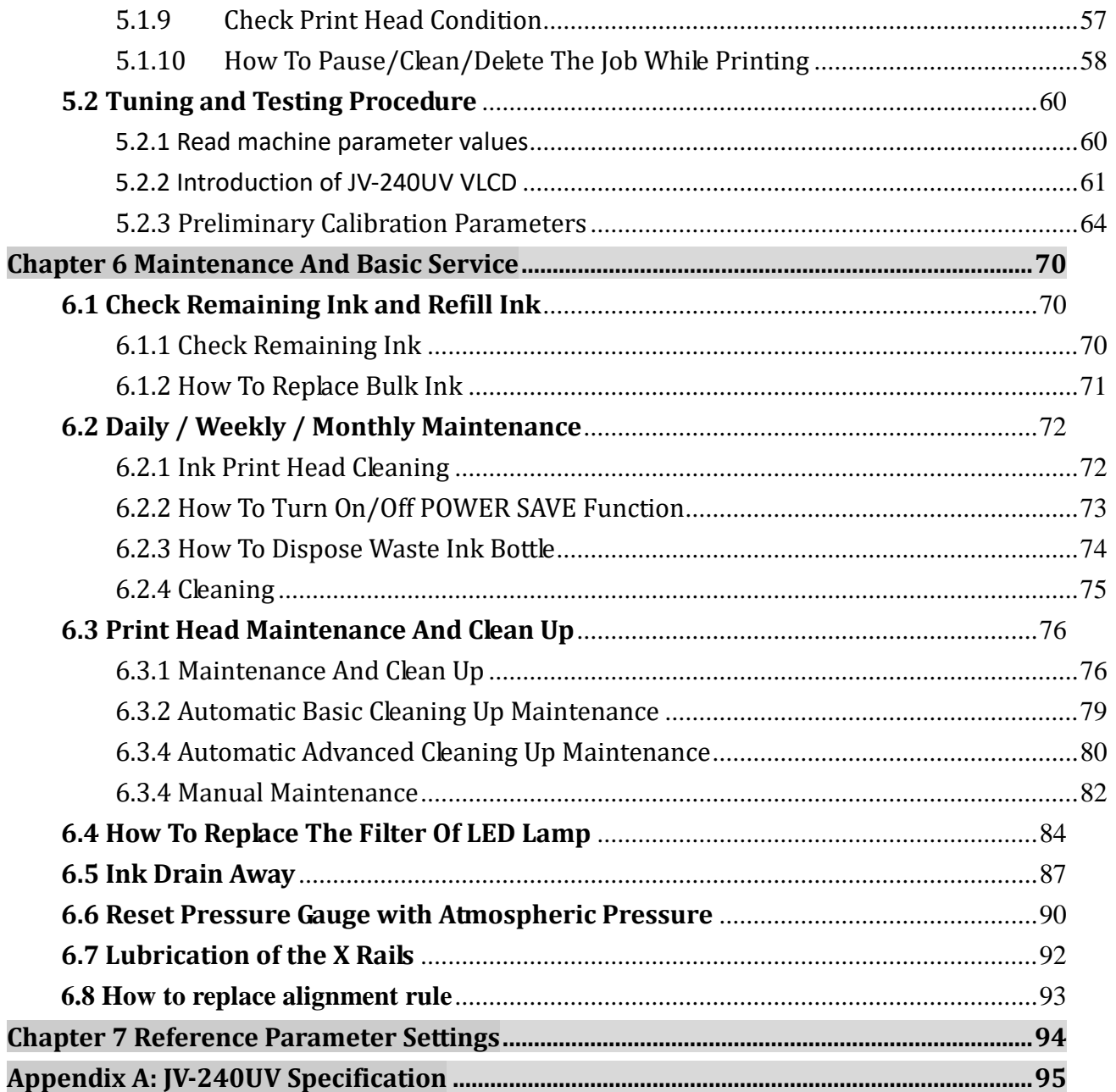

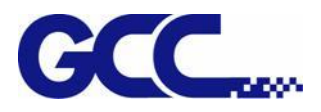

# **Chapter 1 Introduction**

## <span id="page-5-1"></span><span id="page-5-0"></span>**1.1 Warning**

These symbols are applied in the user manual for the safety precaution and to prevent equipment from damage. These symbols are informational notice. Please do understand meanings for each of these symbols and its related safety precautions prior operate the equipment.

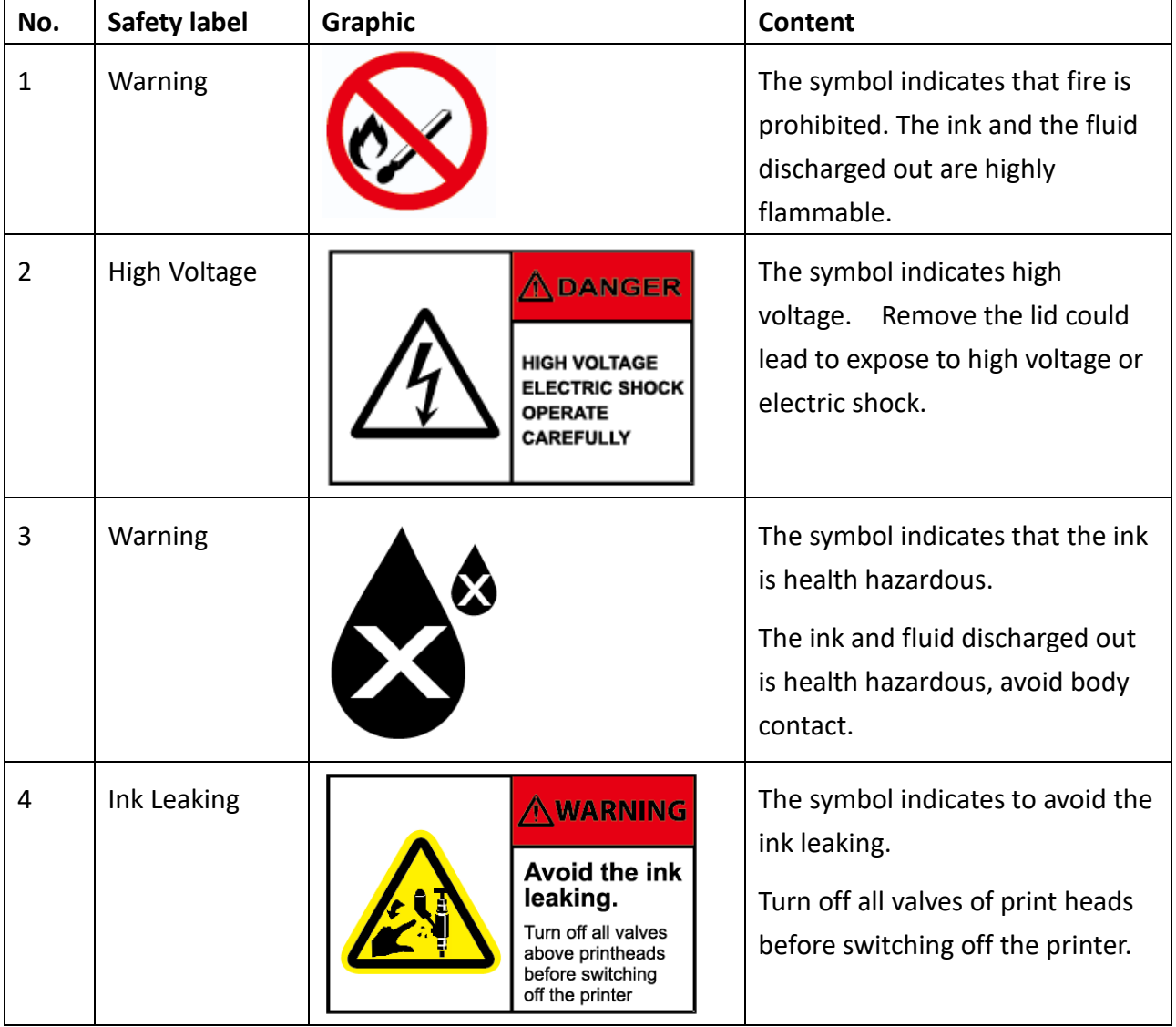

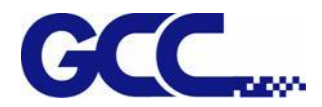

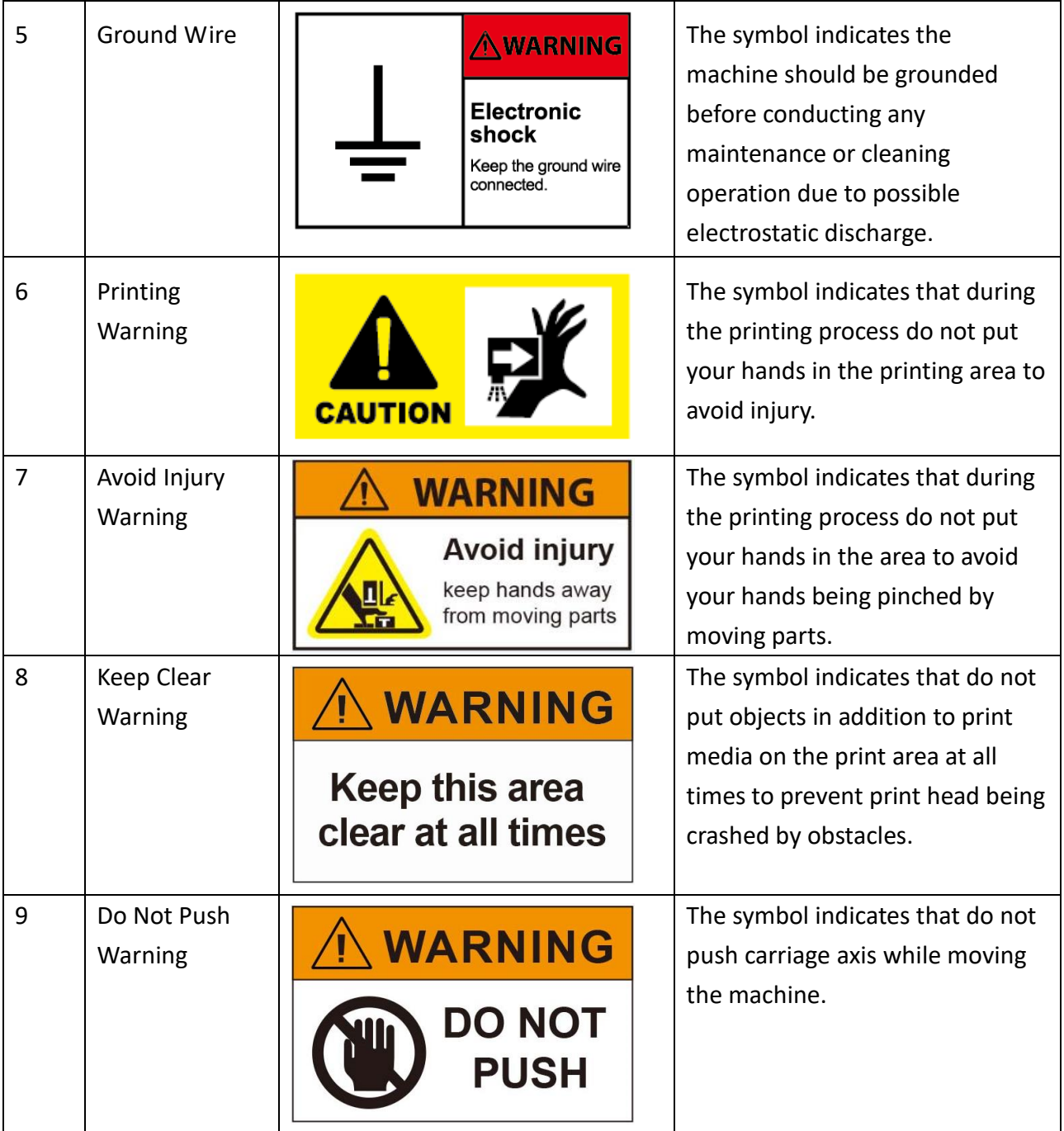

# <span id="page-6-0"></span>**1.2 Inks Safety Information**

Health Effects of Exposure to Ink

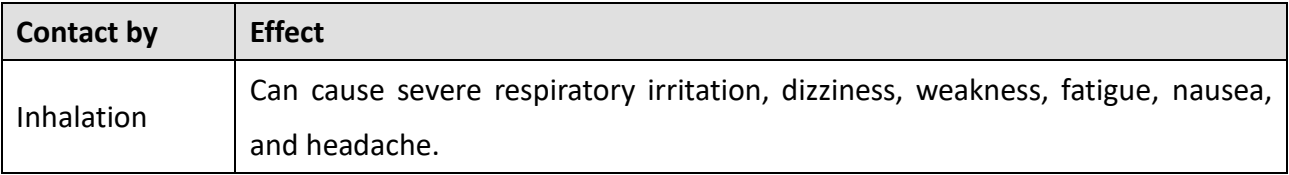

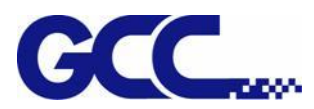

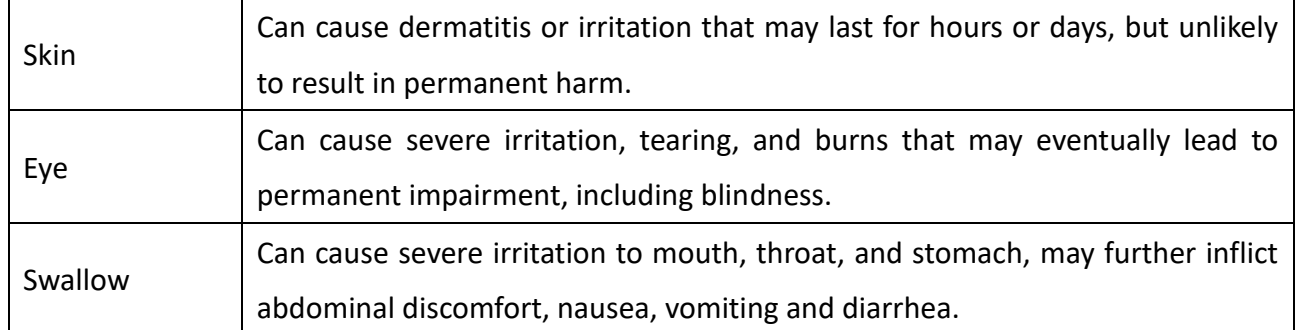

## **Disposal Considerations**

Waste ink contains hazardous substances. Do not dispose waste ink with household rubbish. Do not allow product to reach sewage system. Recommend to dispose waste ink according to official regulations.

## <span id="page-7-0"></span>**1.3 First-Aid Measures**

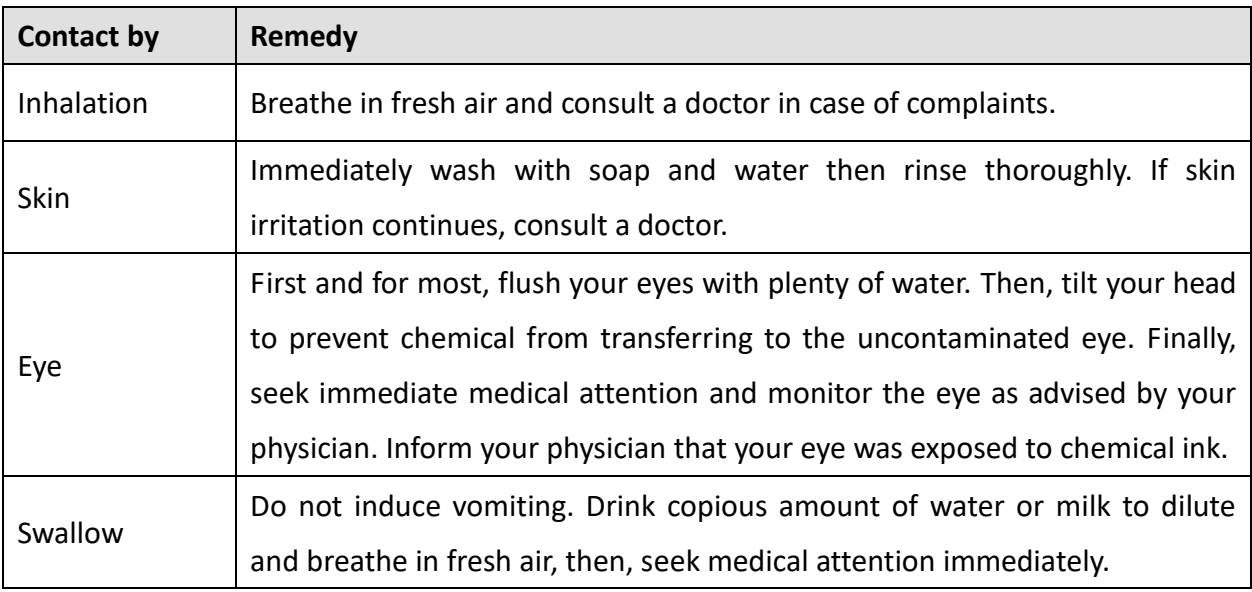

# <span id="page-7-1"></span>**1.4 Personal Protection**

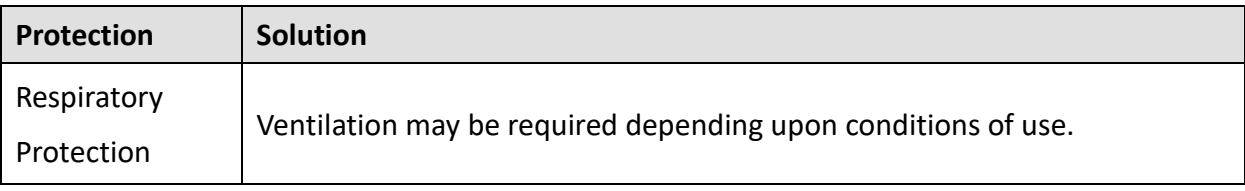

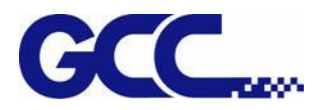

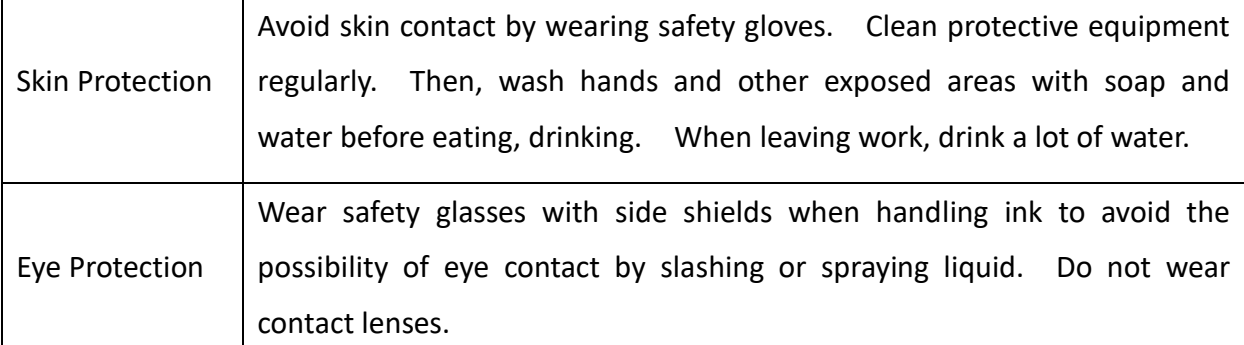

## <span id="page-8-0"></span>**1.5 Ink Operating and Storage Environment**

Store the inks away from direct sunlight or other lighting sources, including fluorescent lighting. Store them away from acids, alkalis, and oxidizing material as well. Additionally, keep container tightly closed in a dry, cool, well ventilated place.

The recommended ink storage temperature as following:

\* Temperature: 22°C to 30°C (71.6°F to 86°F). Humidity: 40% to 60%.

\* Please do ensure the ink storage temperature and humidity.

# <span id="page-8-1"></span>**1.6 Equipment Installation Precautions**

GCC JV-240UV shall be installed in a relatively clean, free from dust environment and the surface for the equipment to be installed shall be stable and flat. We suggest that you install the equipment in an air-conditioned environment to control the appropriate temperature and humidity. To ensure the equipment and the materials reach to the room temperature 24 hours prior in operation. For the environment shall meet following conditions:

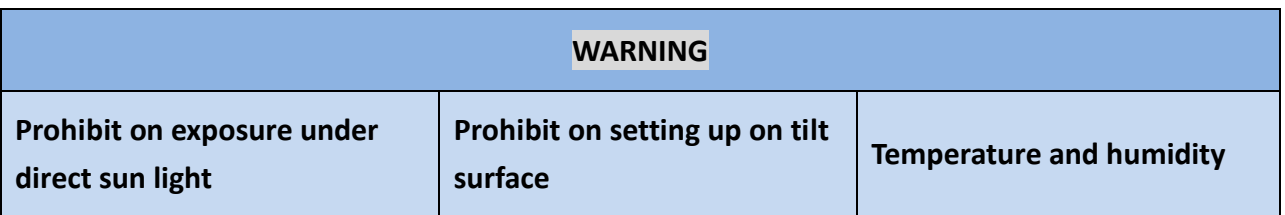

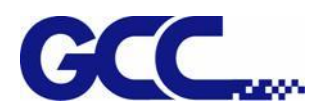

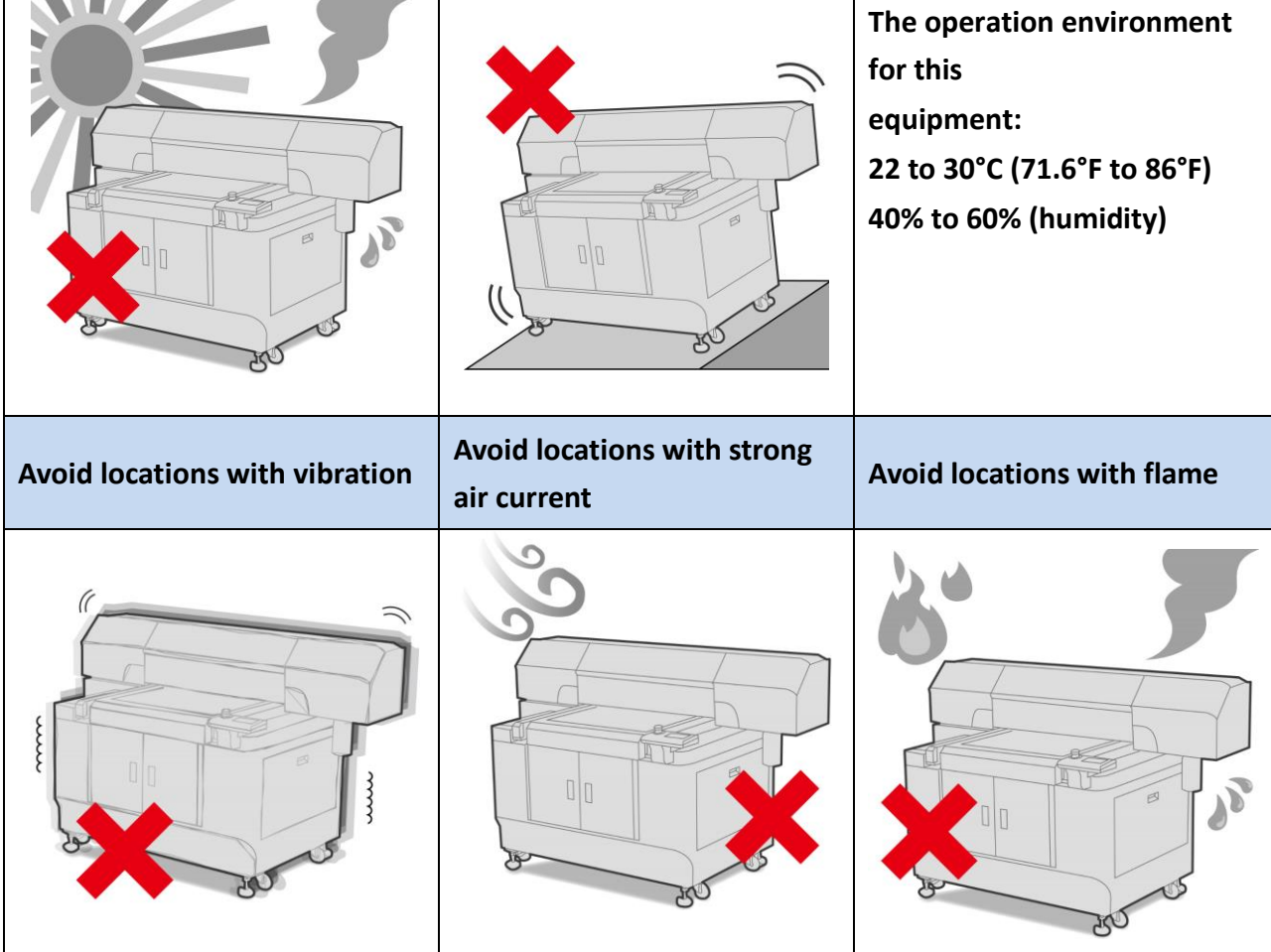

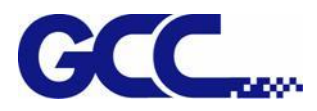

# **Chapter 2 Main body instruction**

<span id="page-10-0"></span>JV-240UV spot varnish printer can be used in the materials of coated art paper, Curious Metallic Paper and rigid material, which is in line with your application/design of customized spot varnish printer.

**Note**:**It is recommended to use the paper more than 150lbs.**

**Note**:**Applicable material size is 610mm x 380mm (24" × 15").**

## <span id="page-10-1"></span>**2.1 Spot varnish printer**

#### GCC JV-240UV spot varnish printer

Innovative JV–240UV spot varnish printer inherits the characteristics of GCC high quality machine, which has high capacity, high quality, and stable performance, wherein the innovative vanishing technology and the collocation of color touch screen further increases operational convenience. In the market applications of GCC JV–240UV spot varnish printer, in addition to the advertisement, catalog, packaging printed matter, etc., the highlighted part needs to be implemented the local varnishing coating, and the glazing pattern compared with the surrounding one should show more bright and beautiful appearance and strong stereoscopic sensation, which can produce a unique artistic effect to meet your requirement in all sorts of use.

## <span id="page-10-2"></span>**2.1.1 Main features of spot varnish printer**

- 1. Maximum of 610x380mm (24 x15 in.) work area
- 2. Media Thickness up to 11.8 in. / 300 mm
- 3. CCD module for image scale and rotate and compensation
- 4. Up to 15Kg material weight
- 5. Up to 10  $m^2/hr$  print speed
- 6. AMC™ Auto Media Calibration
- 7. Touch control panel
- 8. Dual LED for fast curing
- 9. Motorized z-axis positioning table

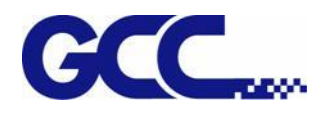

# <span id="page-11-1"></span><span id="page-11-0"></span>**2.1 JV-240UV Appearance**

## **2.1.1 JV-240UV Front View**

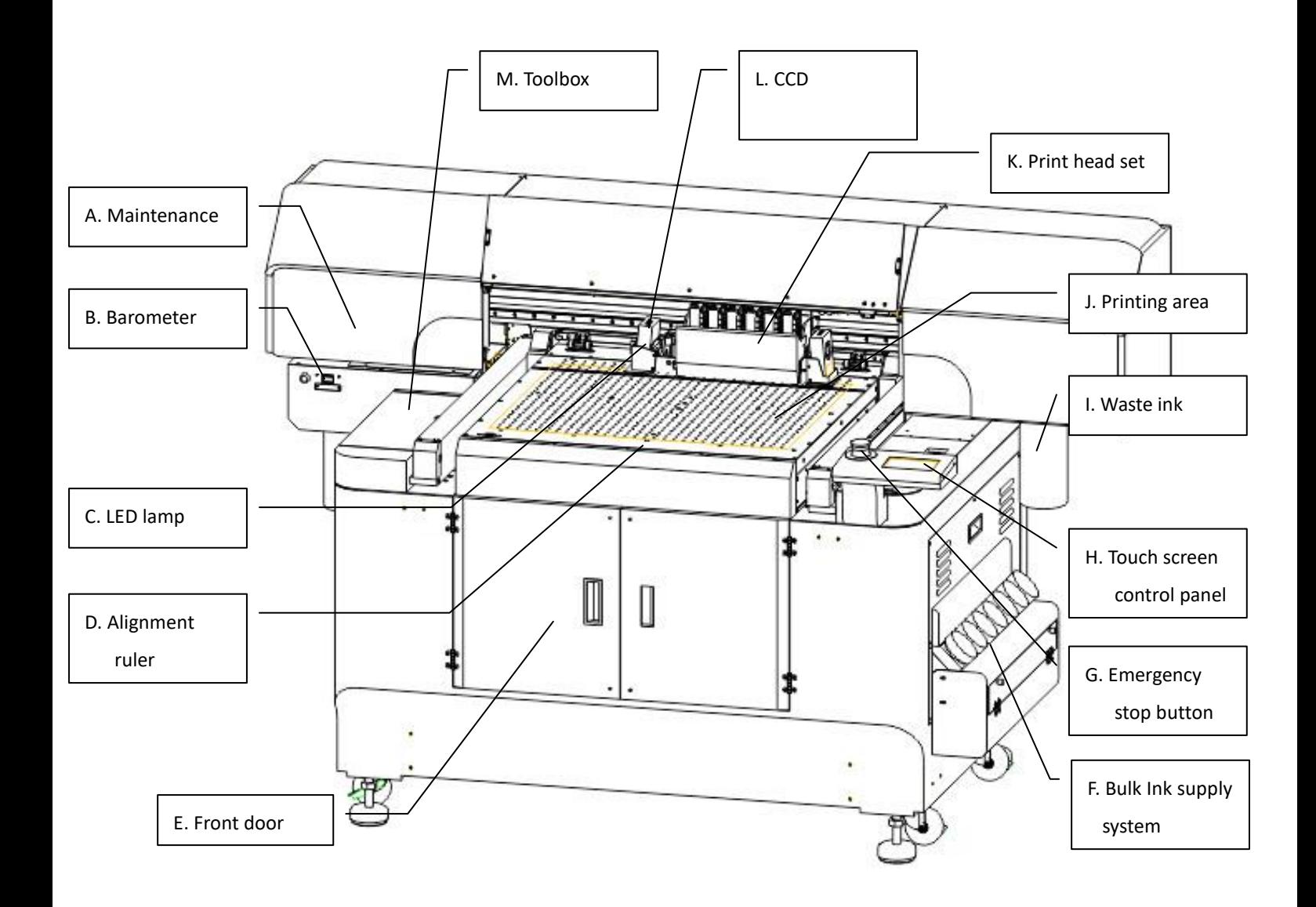

<span id="page-12-0"></span>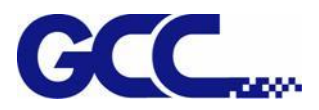

## **2.1.2 JV-240UV Rear view**

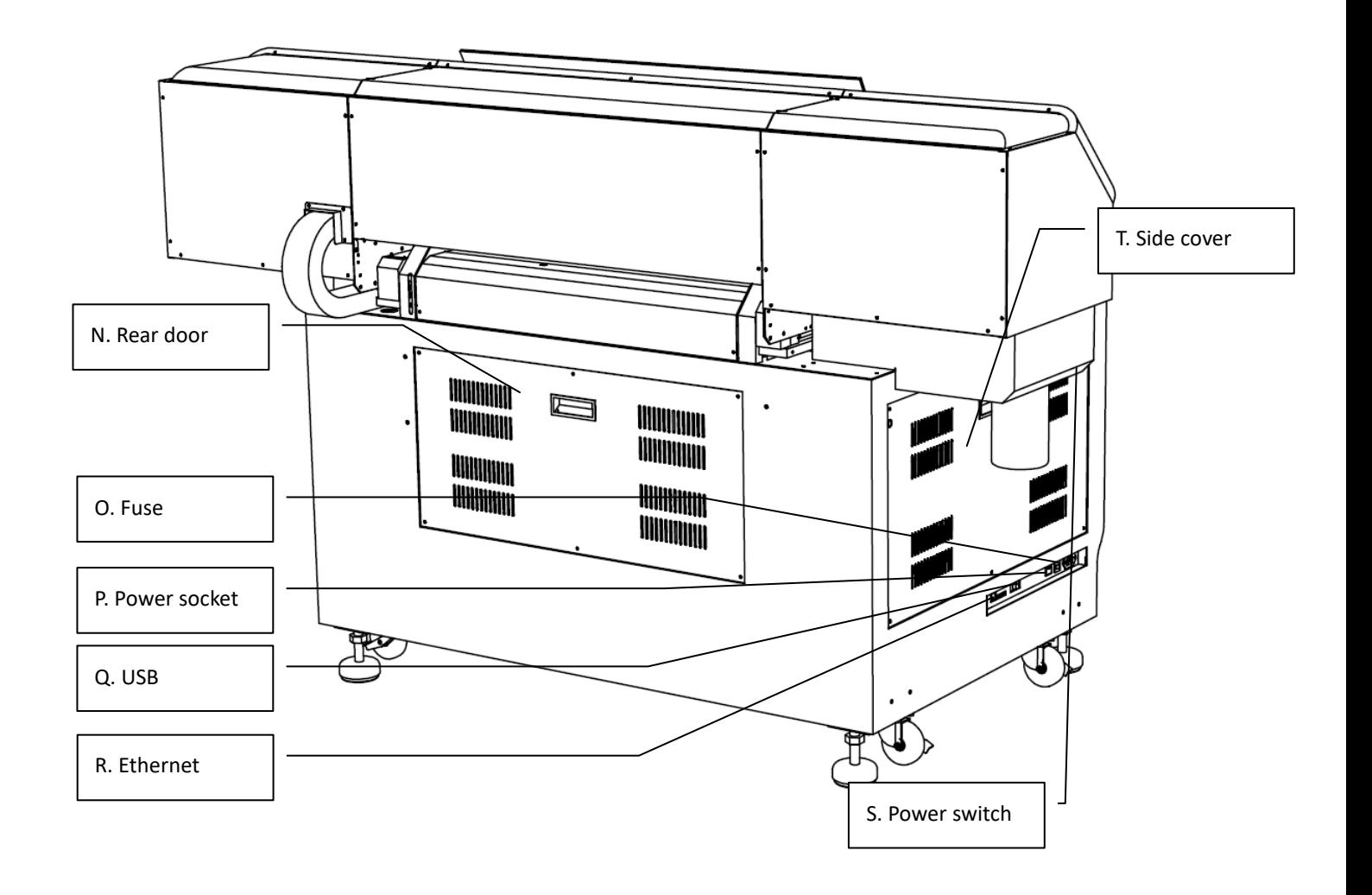

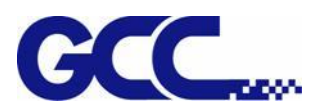

# **2.1.3 JV-240UV Parts Description**

<span id="page-13-0"></span>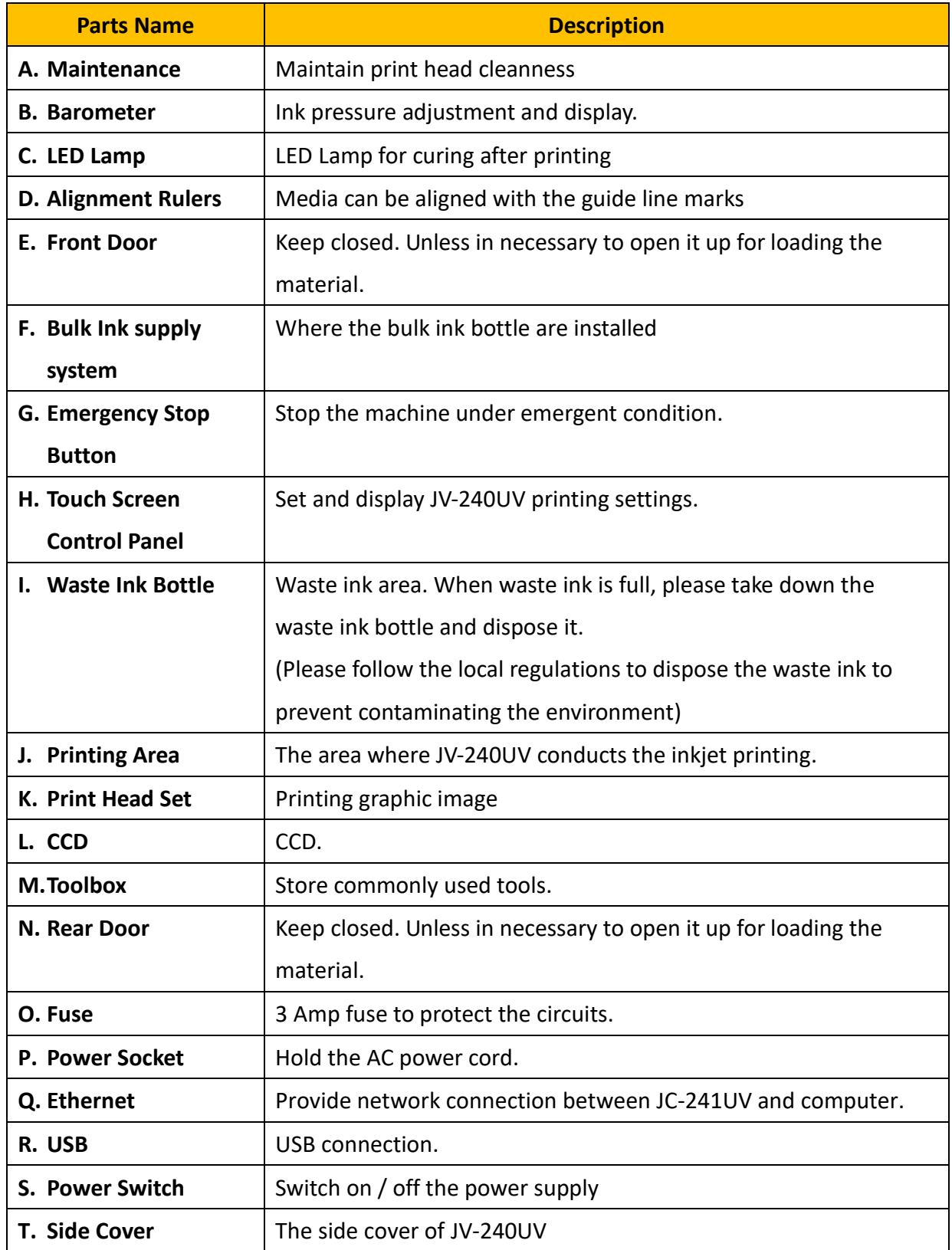

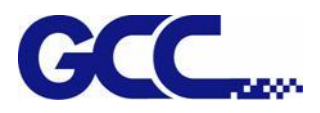

# **Chapter 3 Installation Procedure**

## <span id="page-14-1"></span><span id="page-14-0"></span>**3.1 Machine Setup**

## <span id="page-14-2"></span>**3.1.1 Turn On The Power**

Step 1 Please check the ink chip is inserted properly into the corresponding slot.

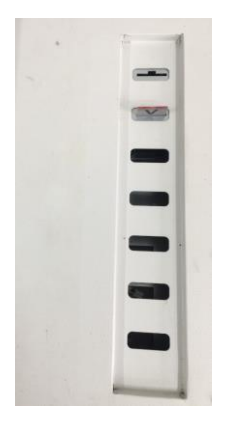

Step 2 Pour the Varnish into a large ink bottle labeled with a V label

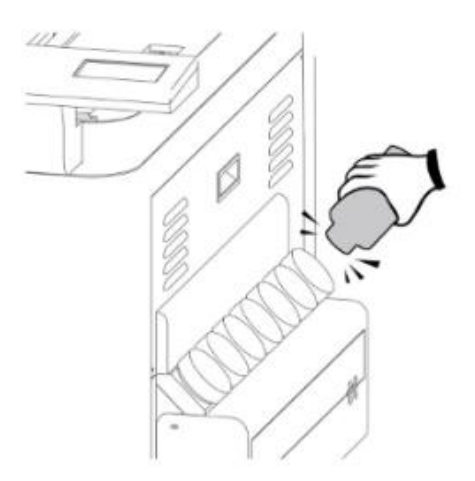

Step 3 Please plug in the power socket and turn on the power switch

Note: Please wait for 5 seconds to turn on/turn off the power if you need to restart the machine.

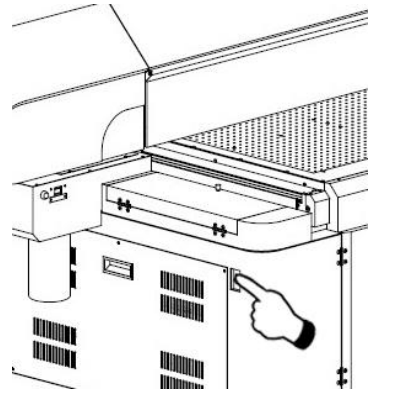

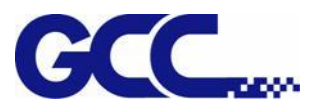

## <span id="page-15-0"></span>**3.1.2 Set Ink Flow To Printer Heads**

Step 1 Remove the thumbscrew and open the left cover.

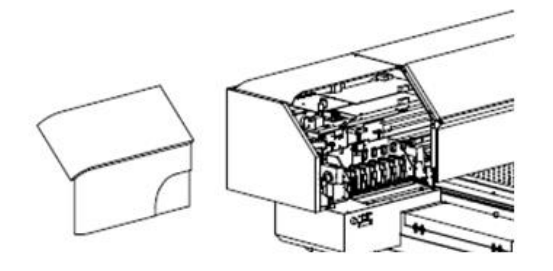

Step 2 Open the ink valve.

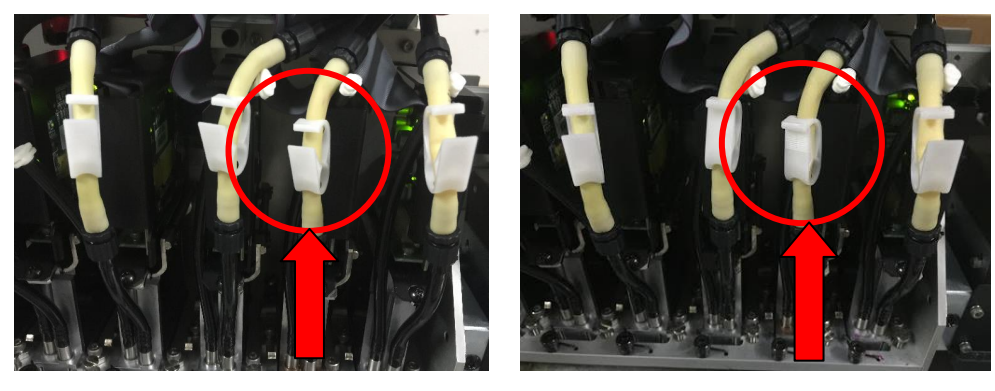

Ink valve is opened Ink valve is closed

## Step 3

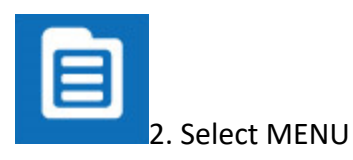

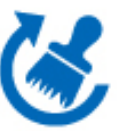

3. Select MAINTENANCE

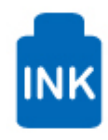

4. Select INK INSTALL/DRAIN

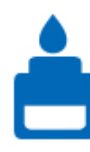

5. Select INK INSTALL FLOW

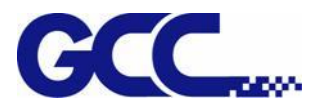

JV-240UV User Manual

#### Step 4 Ink install flow:

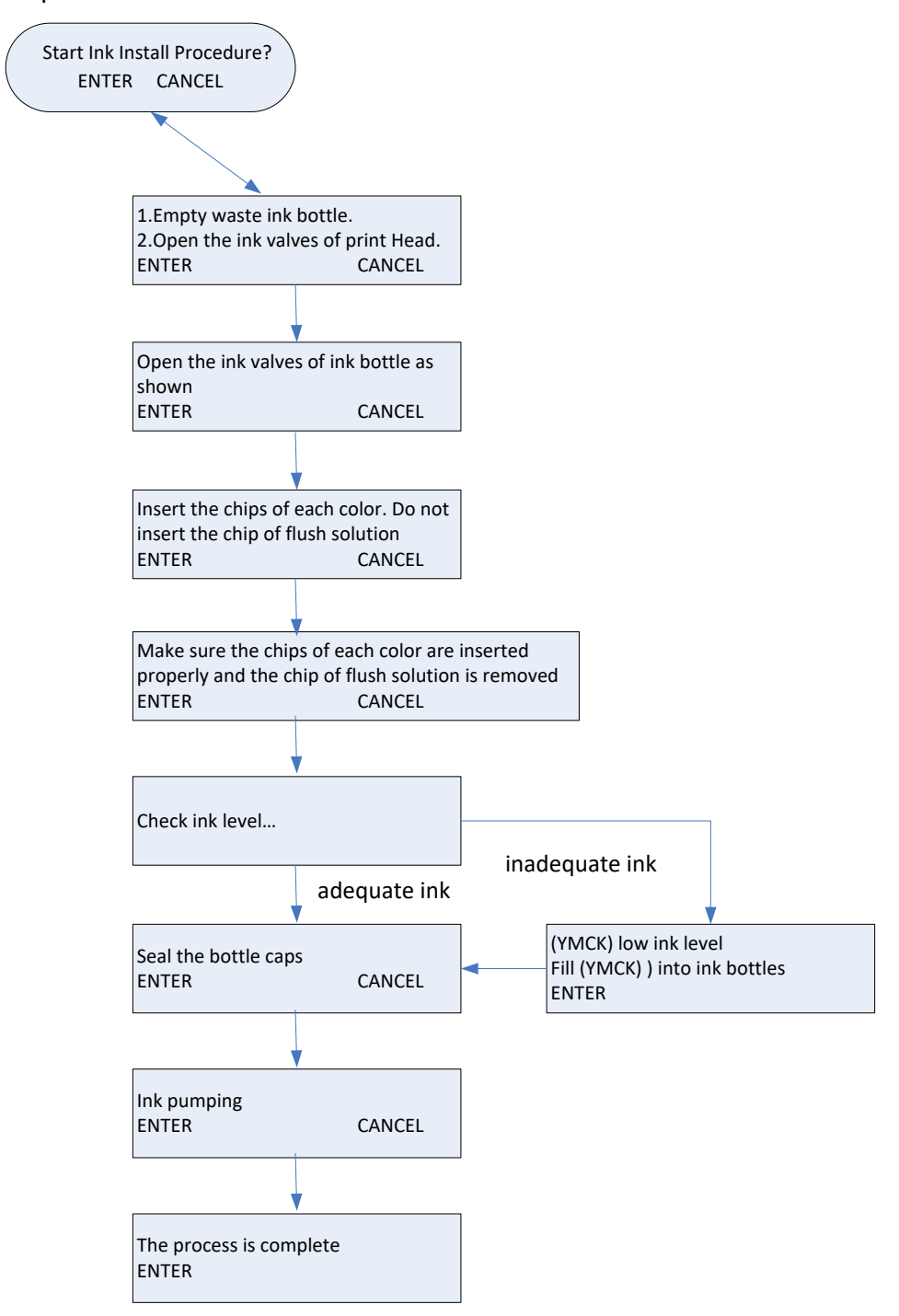

Step 6 Close up the left cover and fix it with thumbscrews.

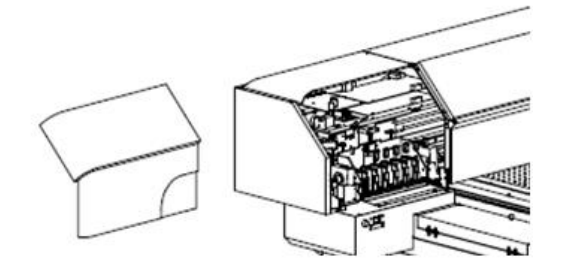

# <span id="page-17-0"></span>**3.2 Install JV-240UV VLCD**

## <span id="page-17-1"></span>**3.2.1 Install CCD driver**

Step 1 Insert JV-240UV installation disk, select JV-240UV-CcdLibrary.exe and perform installation

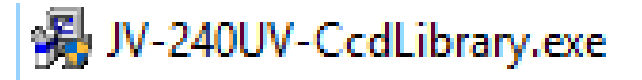

Step 2 Select Next

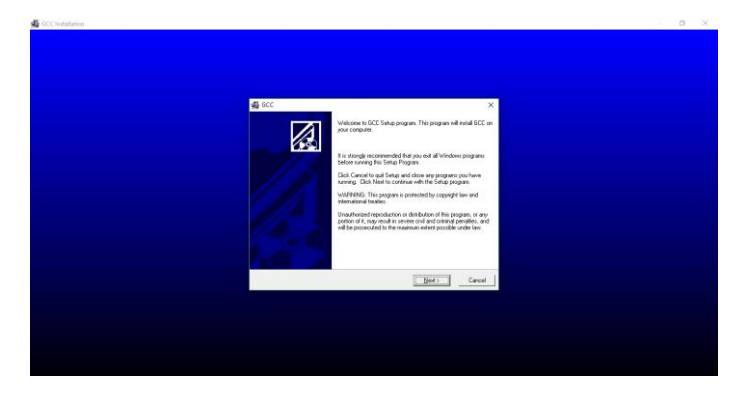

Step 3 Select installation path and then select Next

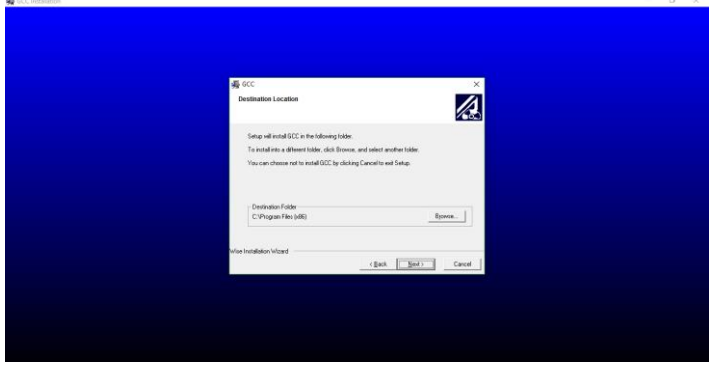

#### Step 4 Select Next

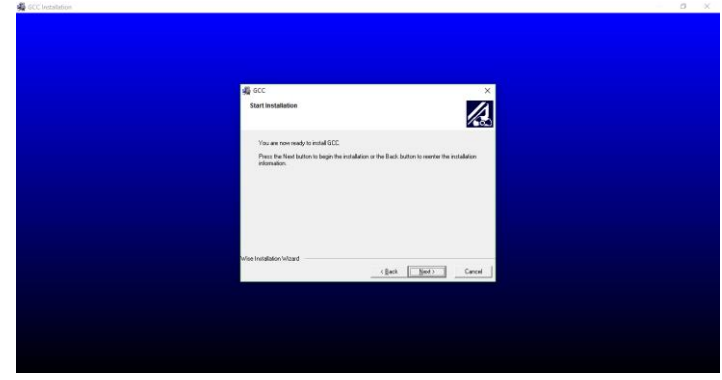

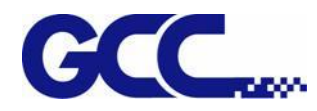

 $\mathbf{z}$ 

#### Step 5 Complete the JV-240UV-Ccd installation

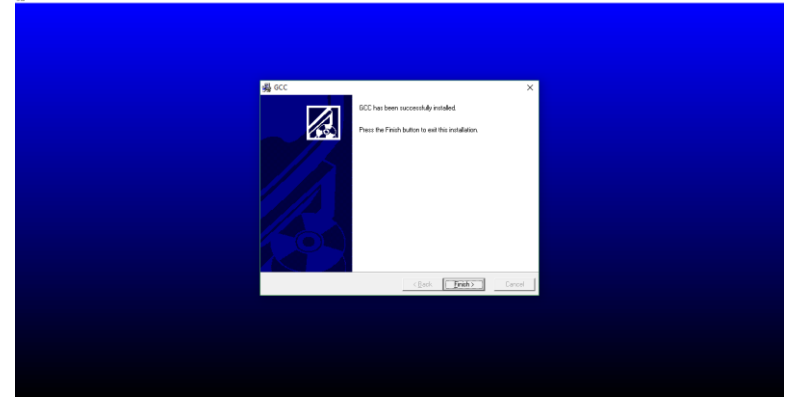

## <span id="page-18-0"></span>**3.2.2 Install PlugInInstall driver**

Step 1 Select CCDMarkPlugin.exe and perform installation

CCDMarkPlugin.exe

Step 2 Select Install (The computer must have installed Corel Draw/Illustrator)

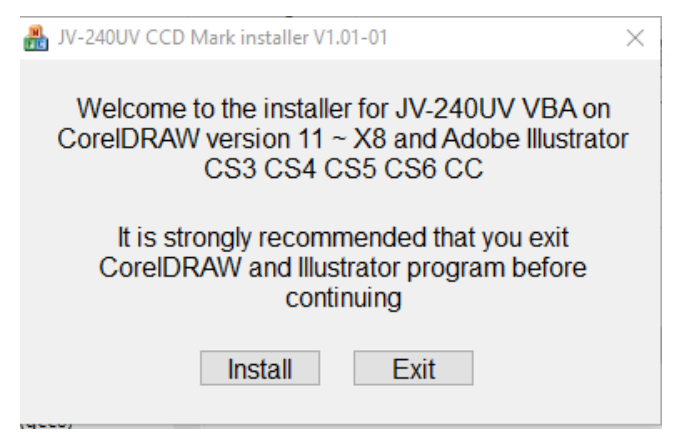

#### Step 3 Select OK

CCDMarkPlugin

 $\times$ 

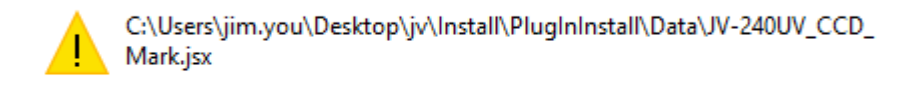

OK

Step 4 Select OK

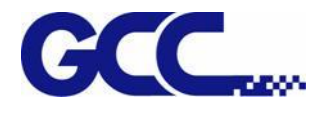

CCDMarkPlugin

 $\times$ 

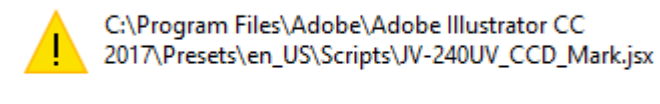

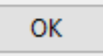

## Step 5 Select OK, complete the CCDMarkPlugin installation

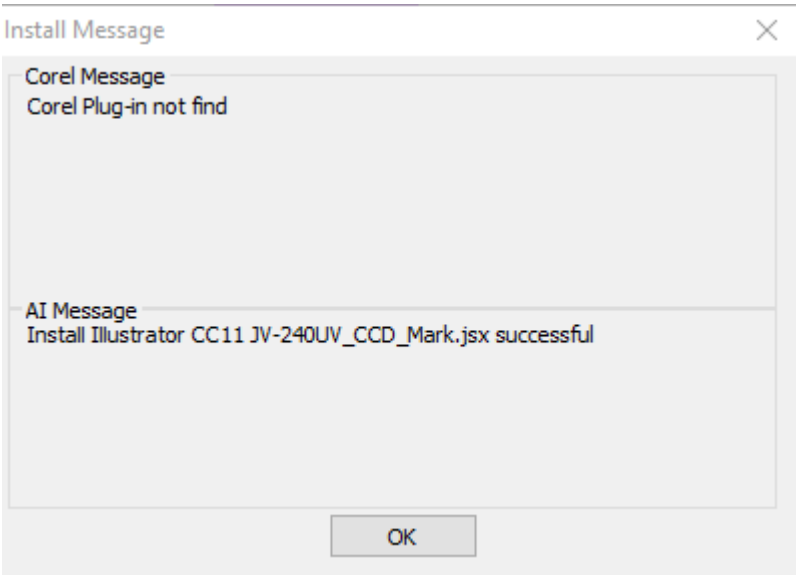

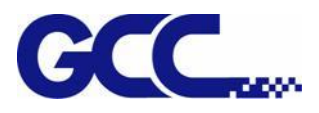

# <span id="page-20-0"></span>**3.3 Set the IP Address of the spot varnish printer**

## <span id="page-20-1"></span>**3.3.1 How to IP Address**

- **Note**:**Please confirm that Ethernet and USB cable have connected to your computer.**
- **Note**:**Please use the Ethernet cable provided by GCC. If you buy it by yourself, please purchase Cat 5e Ethernet cable or above.**

Step 1 Launch JV-240UV VLCD

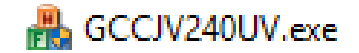

Step 2 Confirm the IP address of the machine, and select the touch panel of the spot varnish printer

Step 3

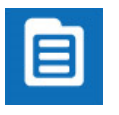

1. Select MENU on the control panel.

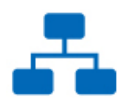

2. Select NETWORK

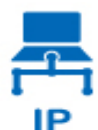

3. Select IP

Step 4 Enter IP, select the value on IP/Sub Mask/Gateway, confirm/change the IP location required, and select the return key

Step 5 Start (VLCD) and Press Open option

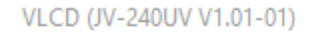

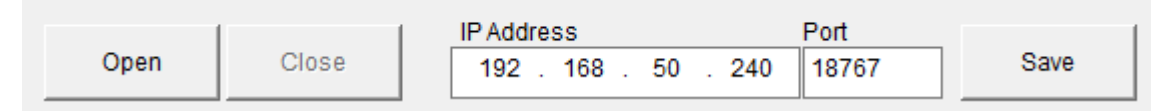

Step 6 In the IP Address field of (VLCD), input the same values as those in the IP ADDRESS of the touch panel, and click Save.

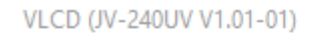

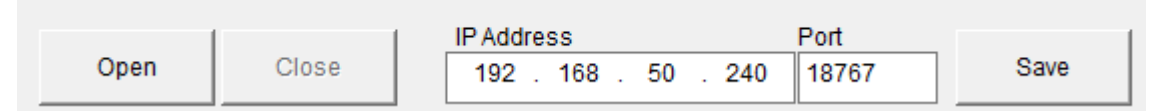

Step 7 Restart JV-240UV VLCD and the setting is complete.

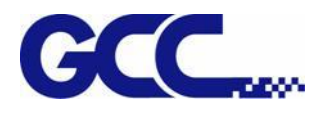

# <span id="page-21-0"></span>**3.4 How to calibrate CCD Mark detection**

Step 1 Place the material printed with Mark dot on the origin of the XY coordinates of the spot varnish printer

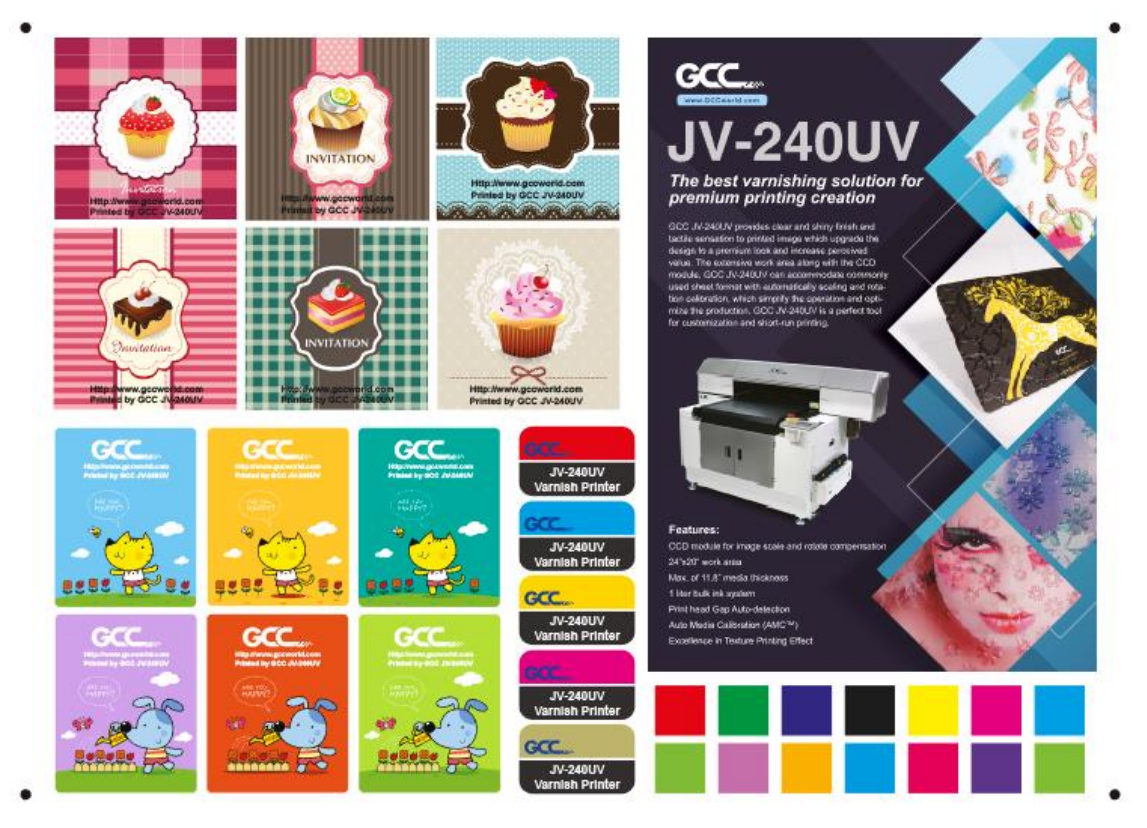

Step 2 Select Move To Mark, JV-240UV spot varnish printer will start CCD automatically and move to Mark point

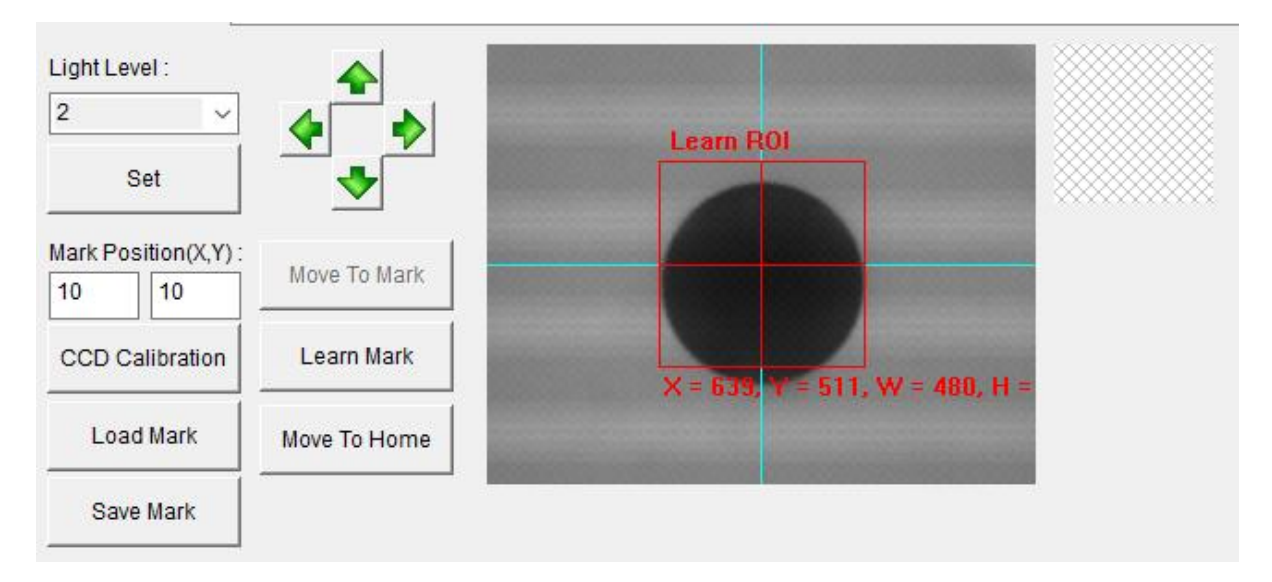

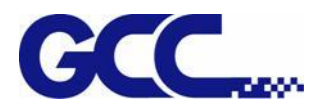

- Step 3 At Learn ROI in CCD window, move the square frame to the average of the black Mark, and select Learn Mark
- **Note**:**In CCD window, user can fine tune the Learn ROI through arrow keys**
- **Note**:**CCD brightness control can be implemented through Light Level pull-down menu, after the completion of the adjustment, press Set to confirm**

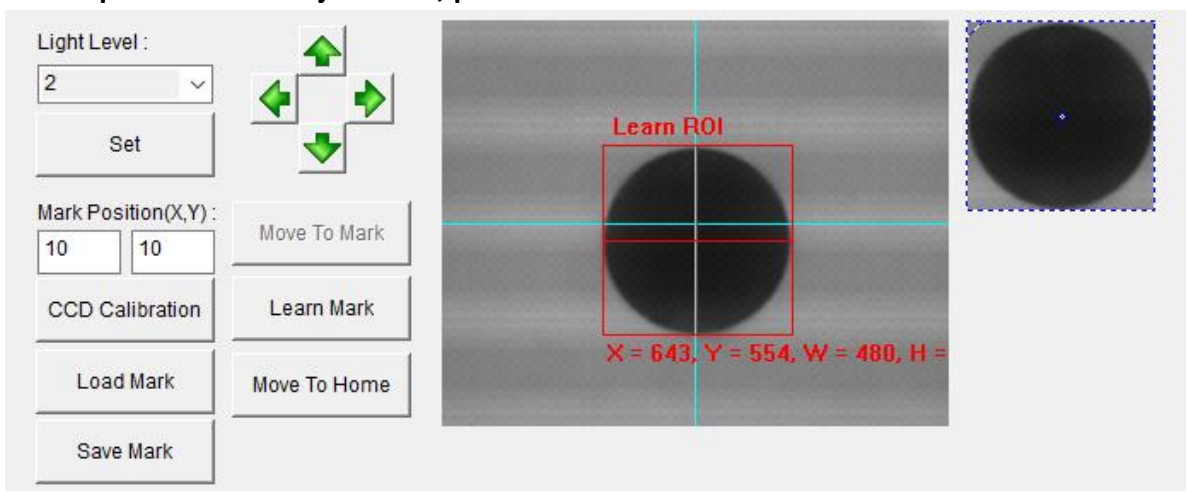

#### Step 4 Select Move To Home

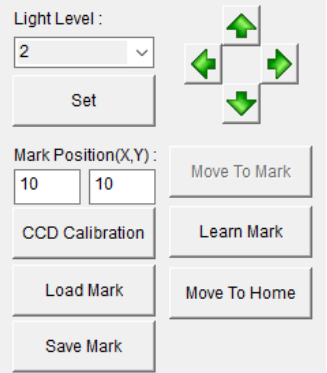

#### Step 5 Select Save Mark

- **Note**:**Learn Save Mark for the first time, it is recommended to save the file, and then read it directly from Load Mark**
- **Note**:**The surface of the material on the market is different, and it is recommended to relearn**

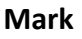

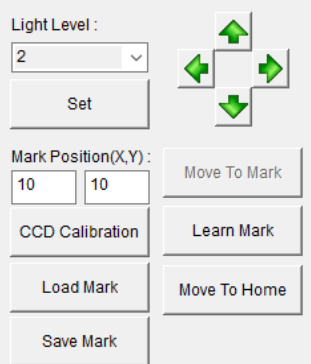

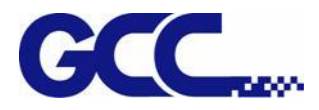

# **Chapter 4 Control Panel**

<span id="page-23-0"></span>This section mainly describes JV-240UV Varnish Printer's touch screen control panel, work flows and key operations.

# <span id="page-23-1"></span>**4.1 Control Panel Workflow**

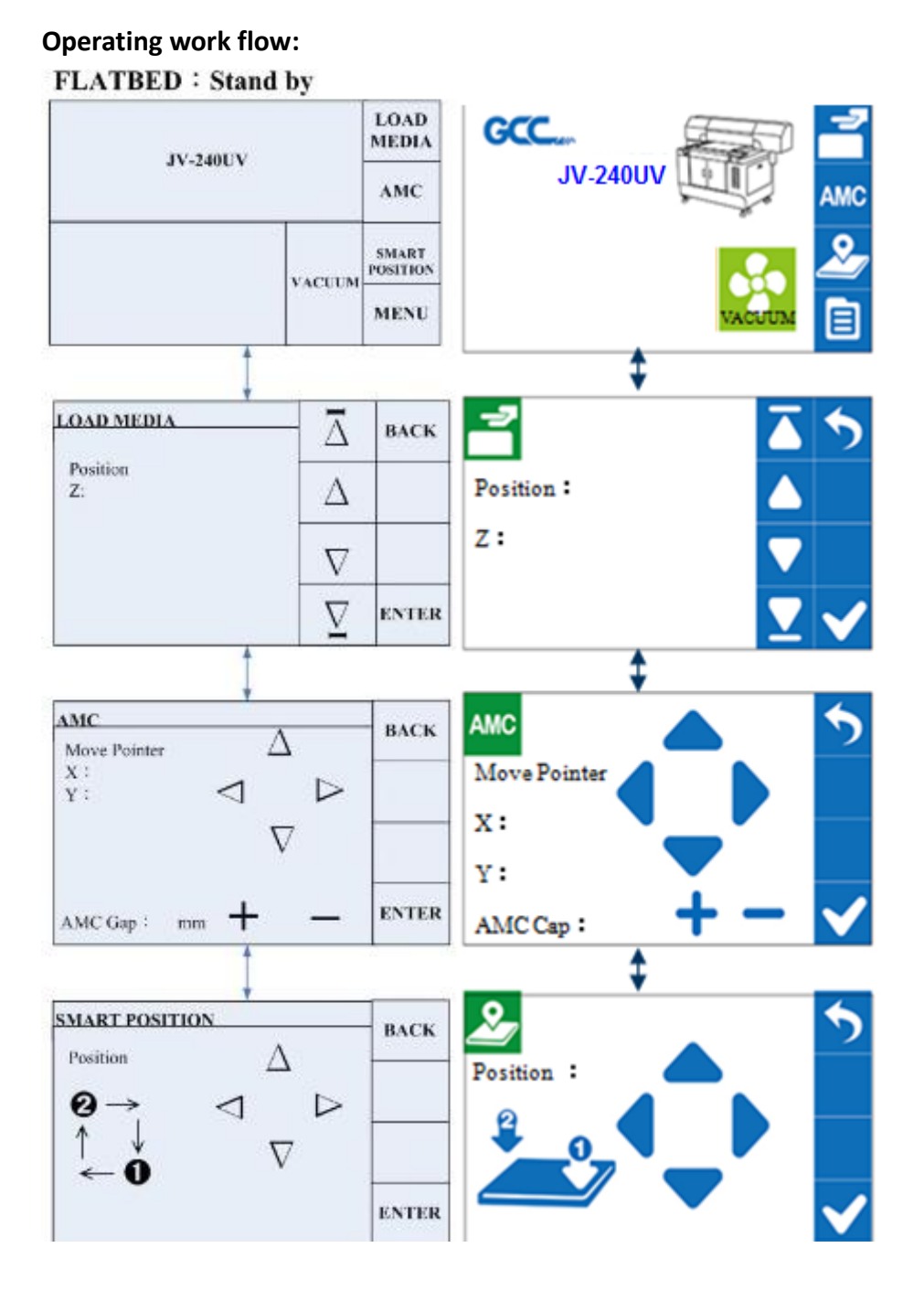

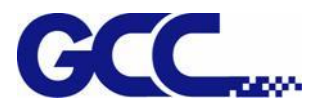

## **Operating work flow:**

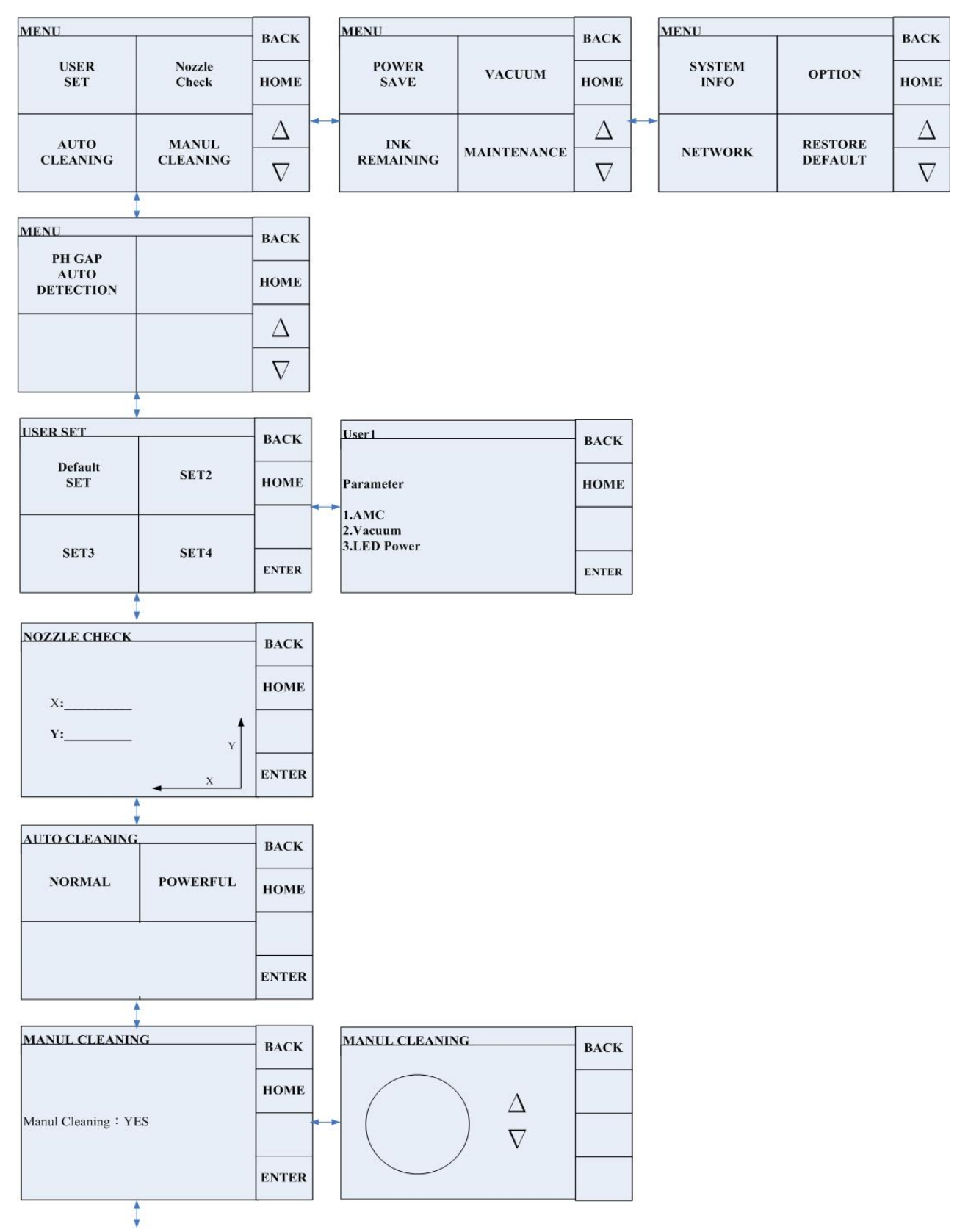

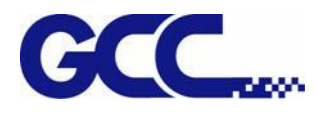

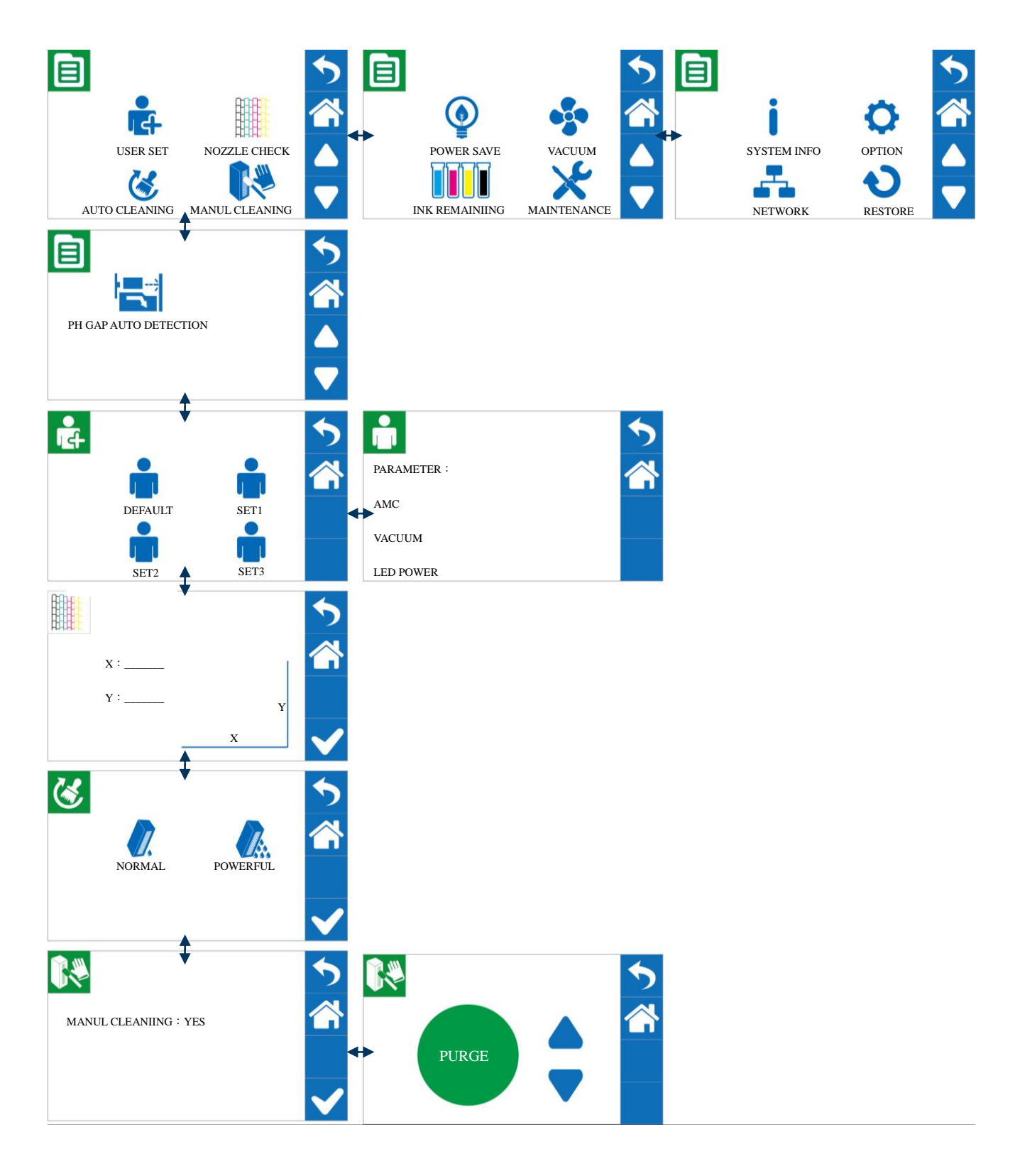

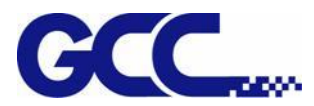

## **Operating work flow:**

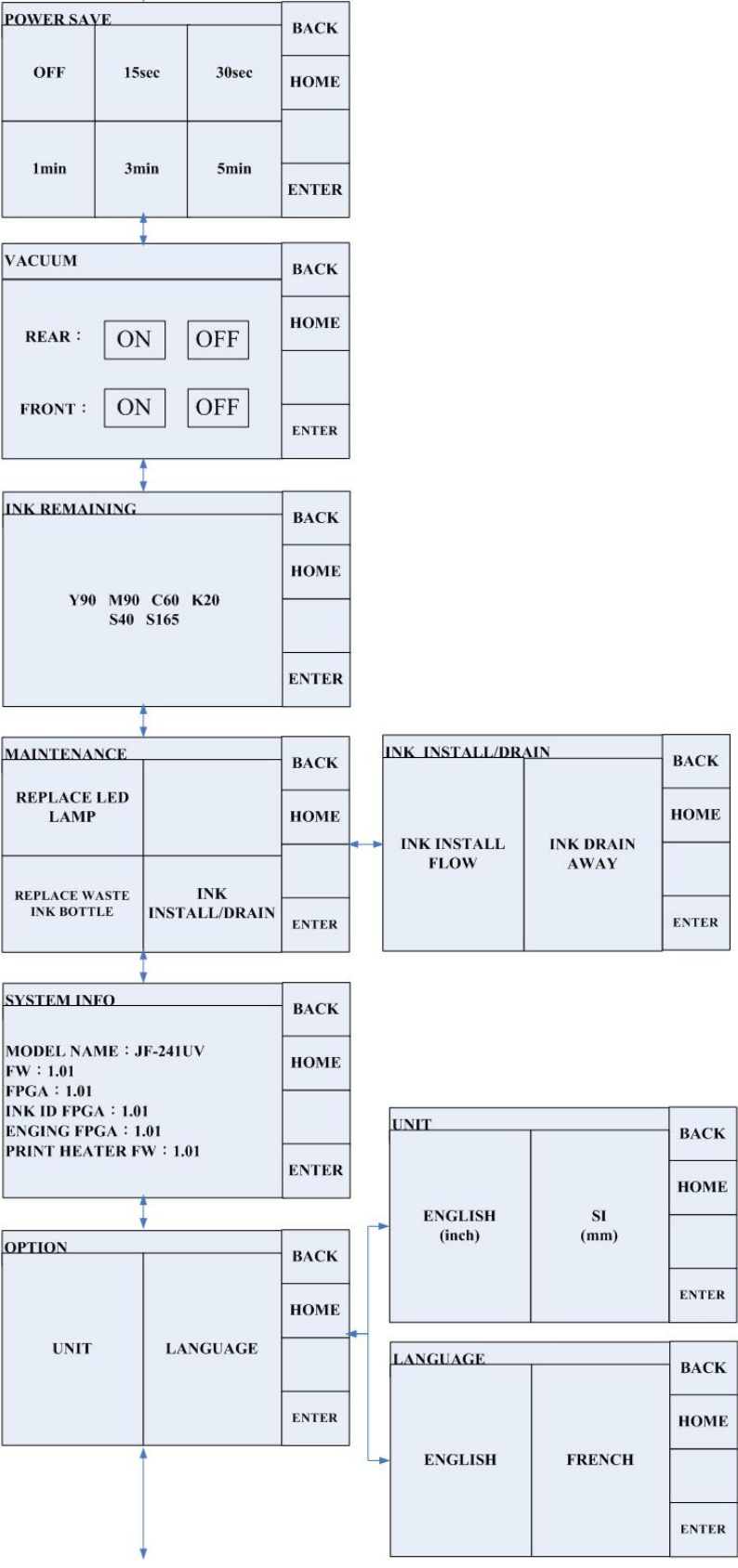

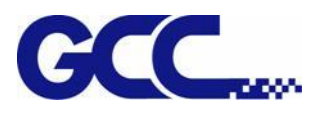

JV-240UV User Manual

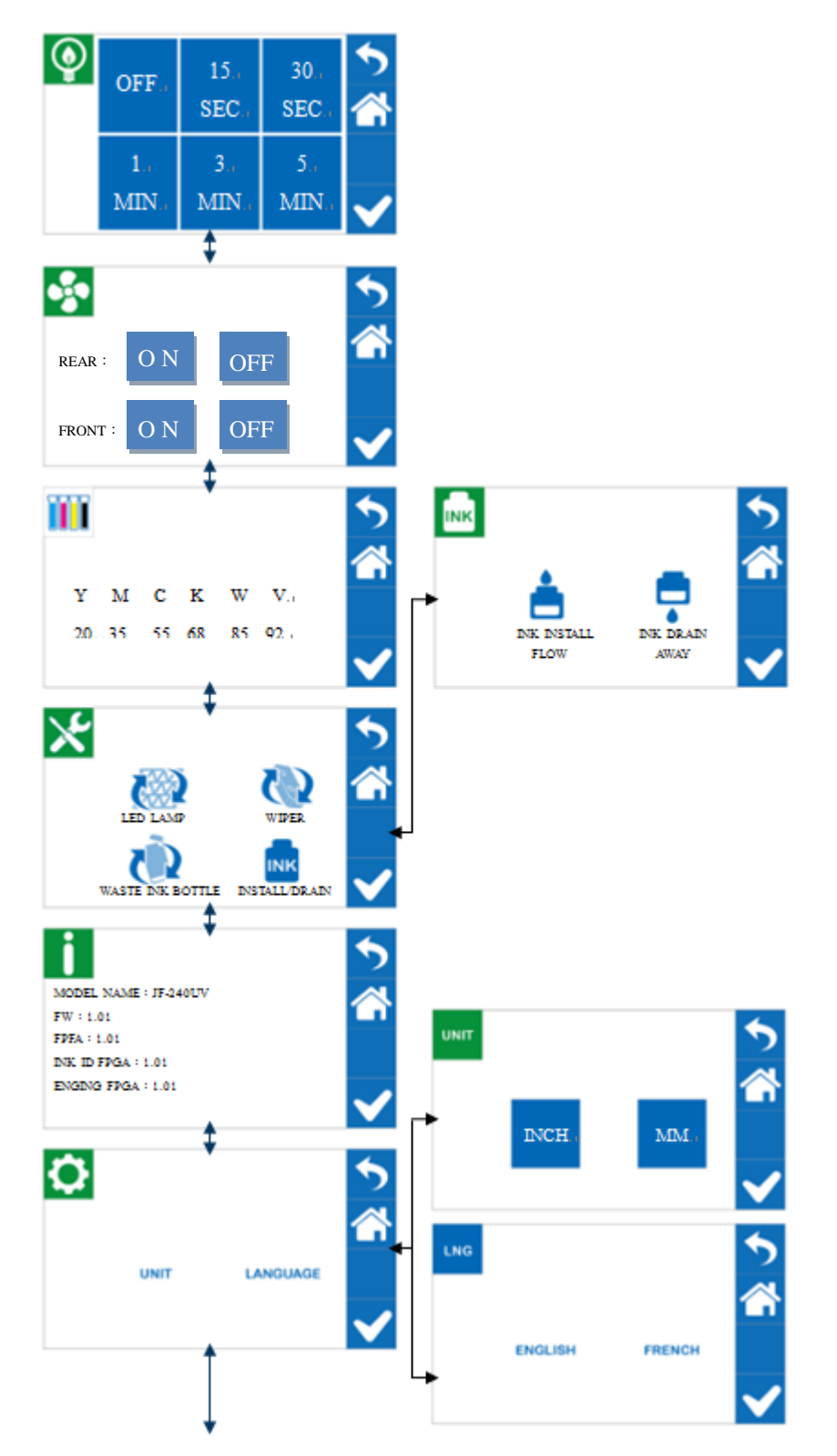

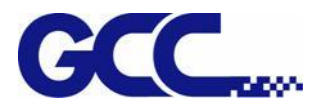

#### **Operating work flow:**

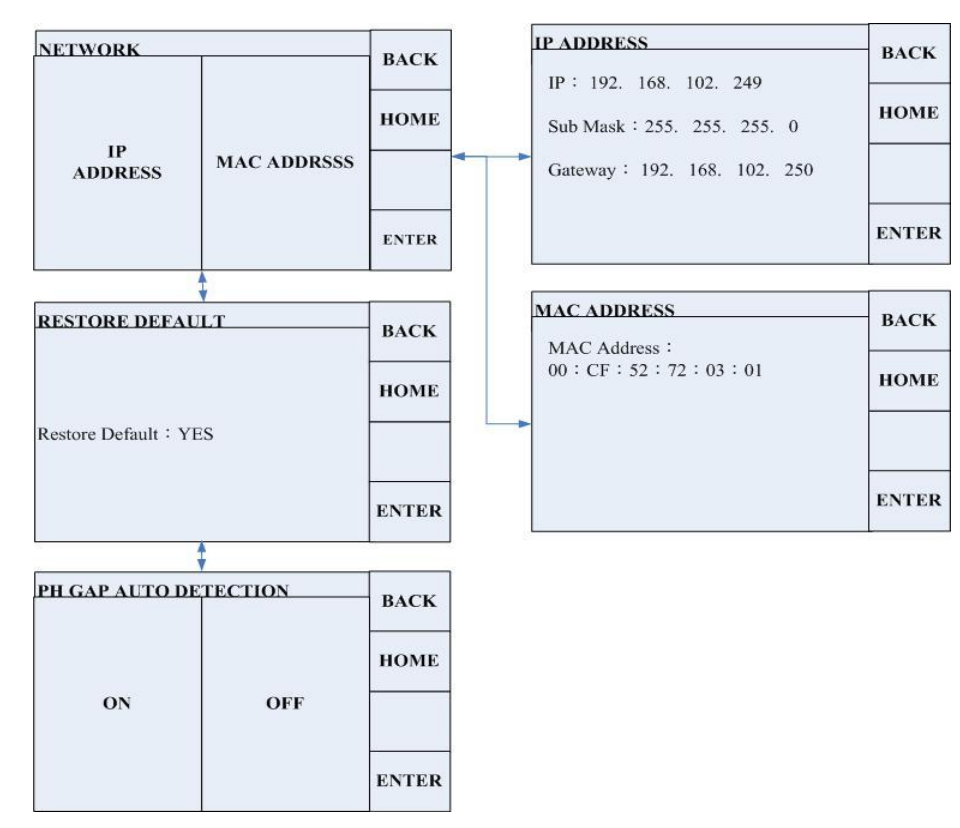

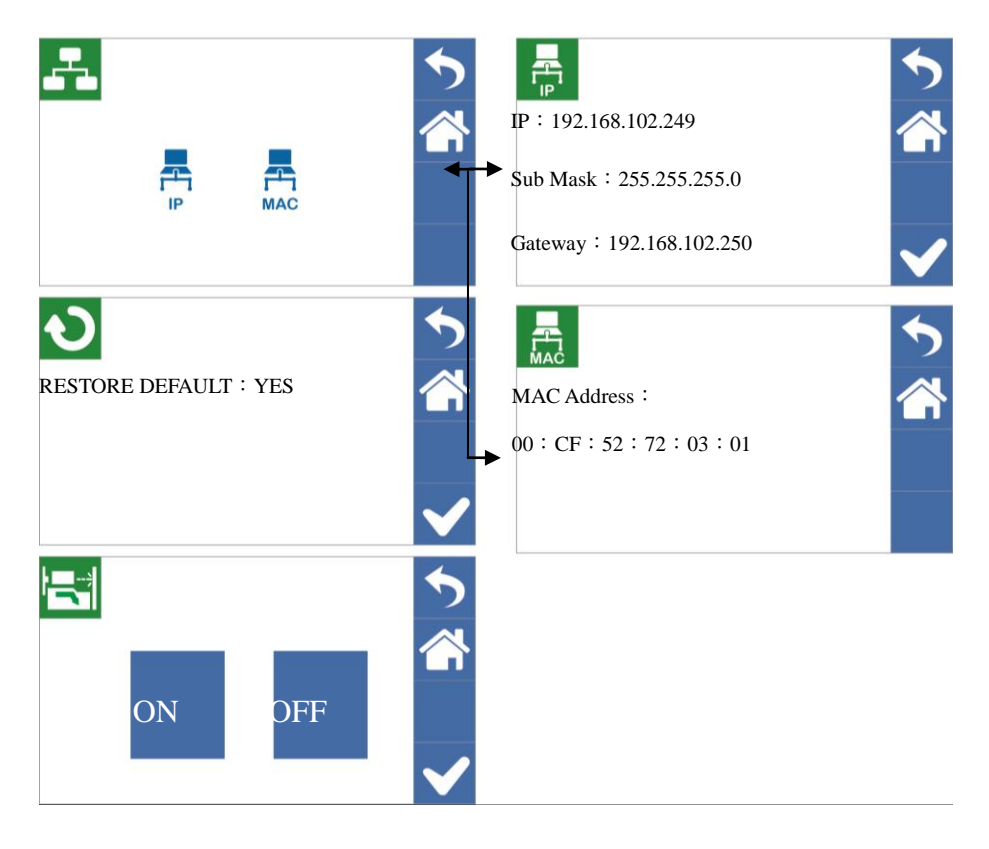

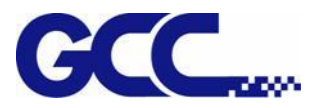

**PAUSE while printing:** Users can pause on the printing job by pressing the PAUSE button and proceed to cleaning procedure to improve printing quality.

#### **Operating work flow:**

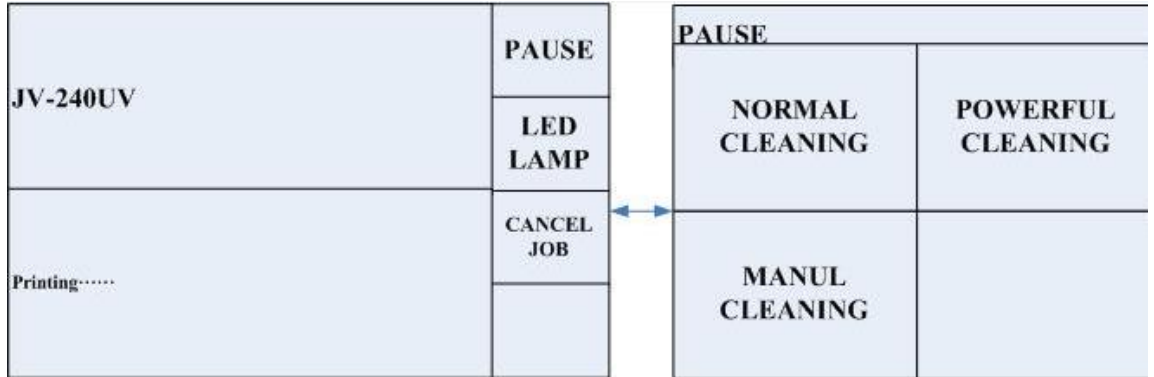

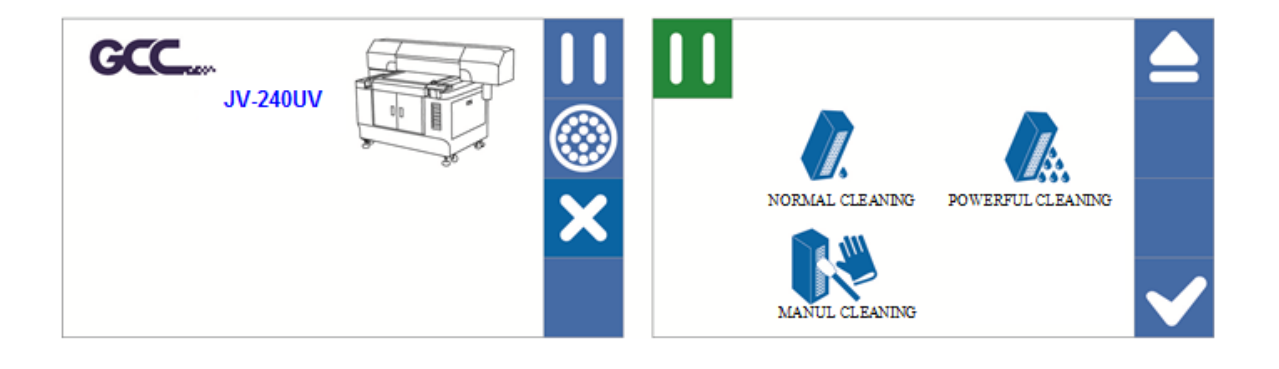

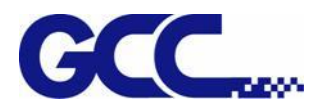

# <span id="page-30-0"></span>**4.1 Control Panel Layout Description**

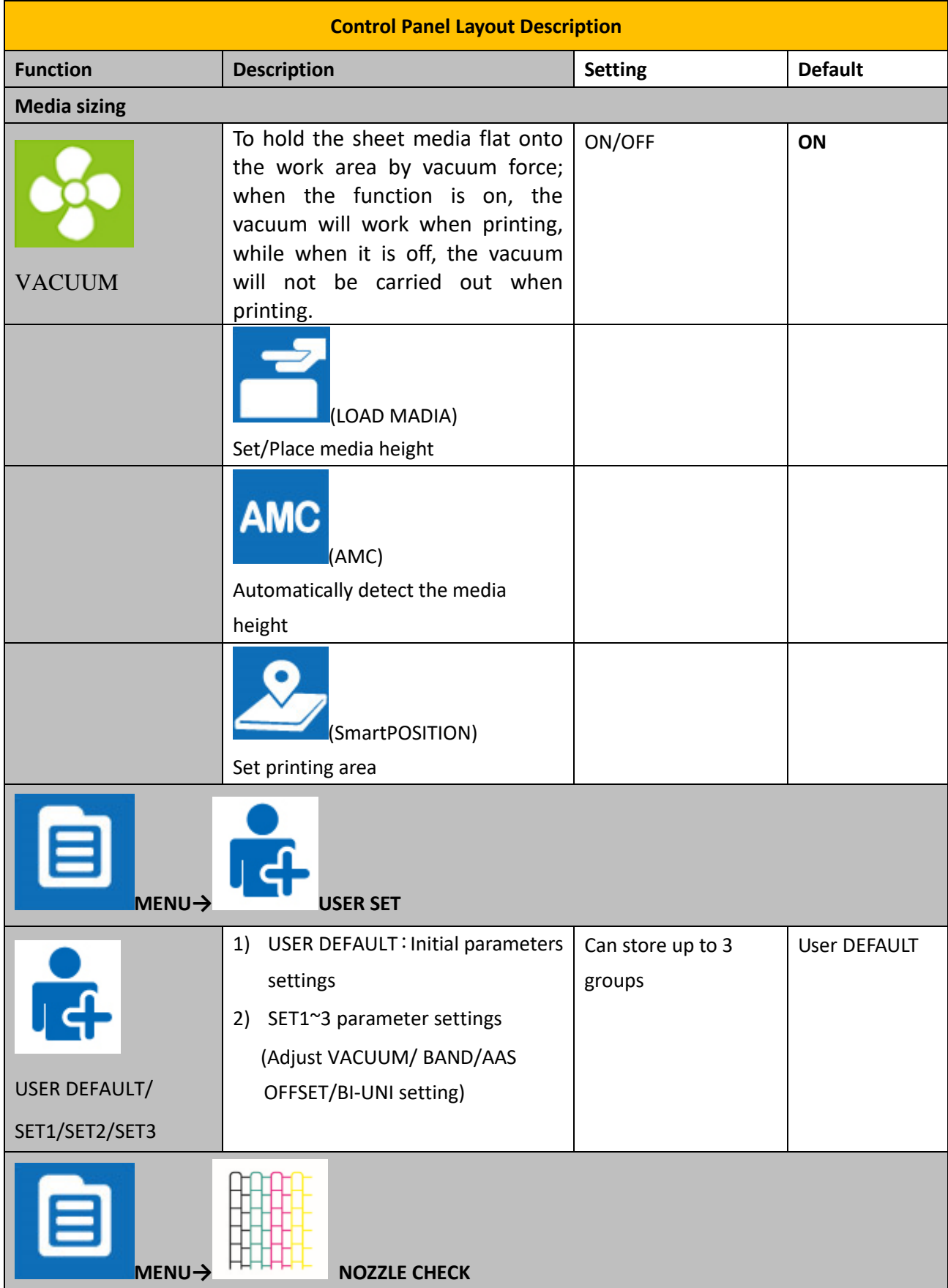

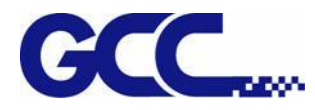

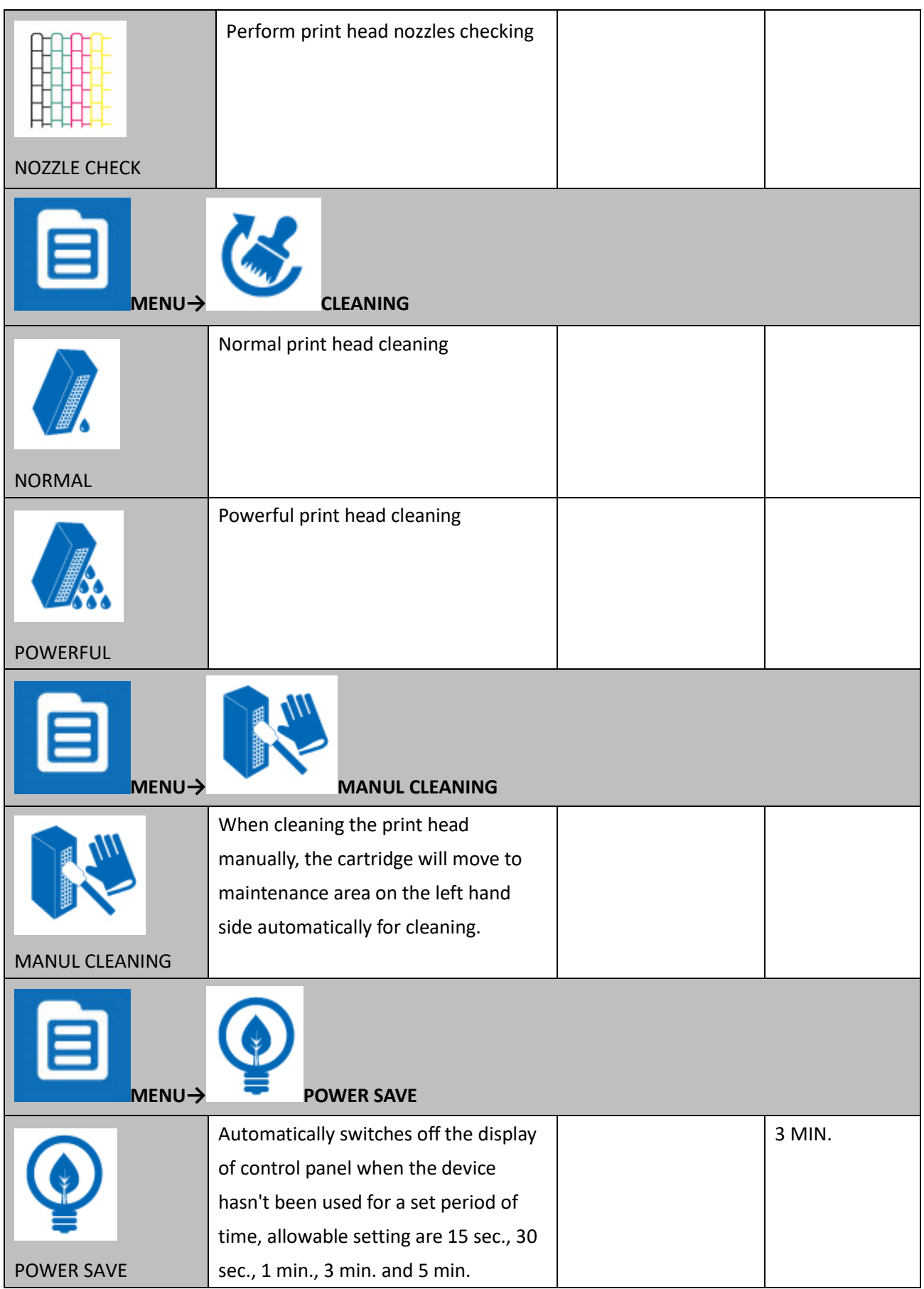

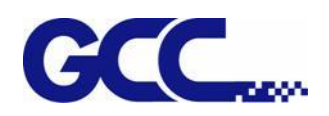

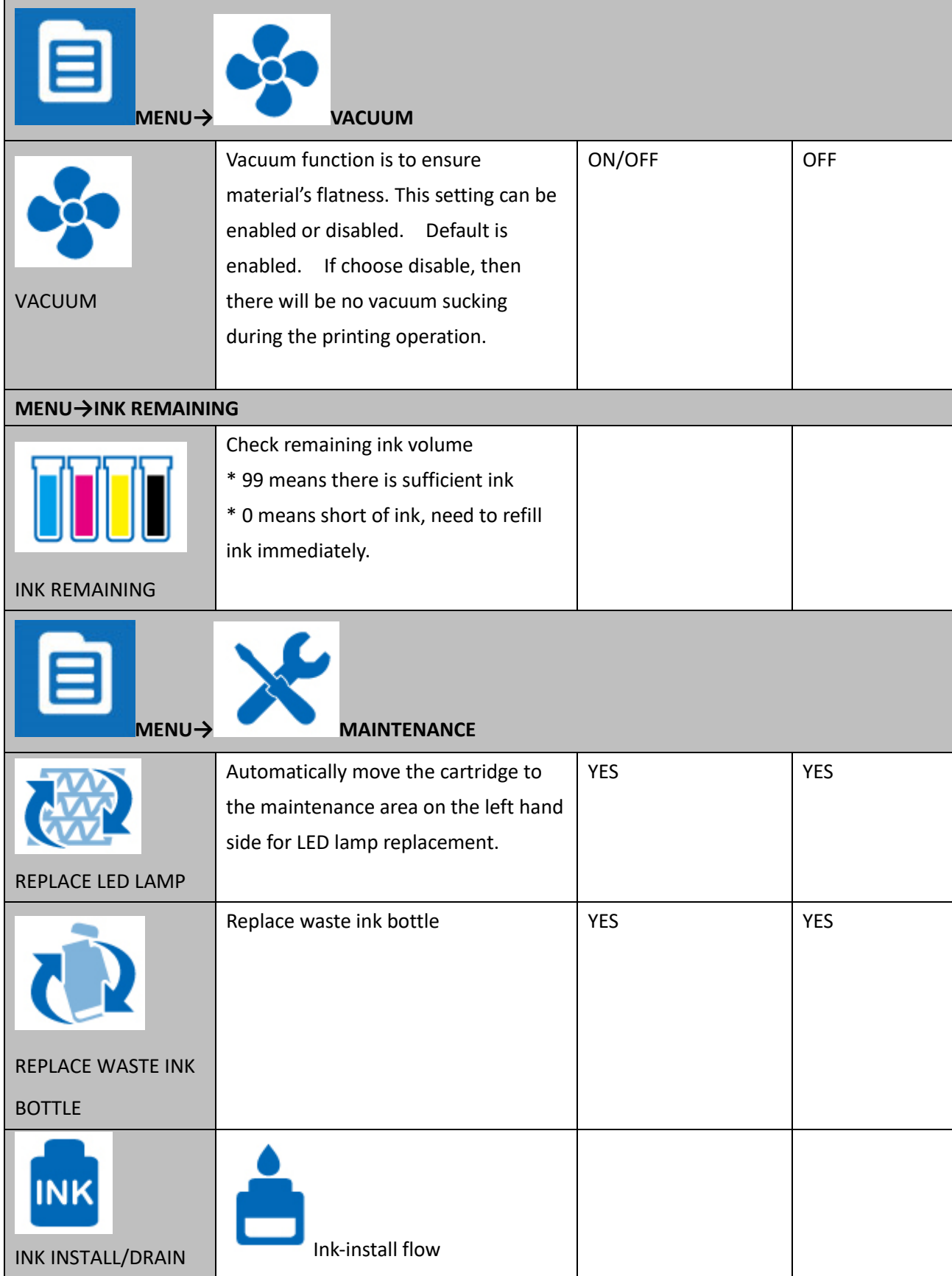

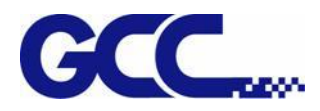

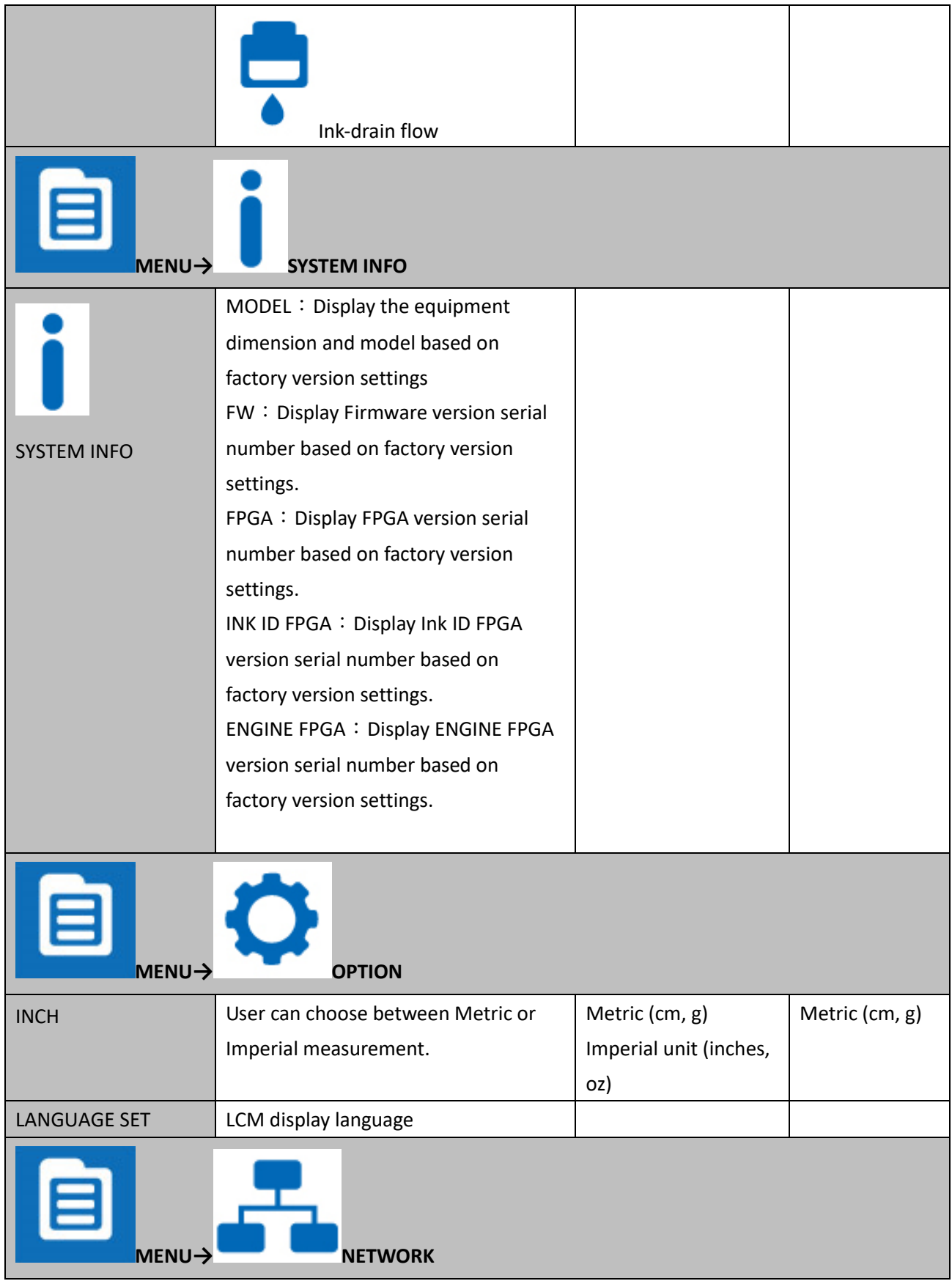

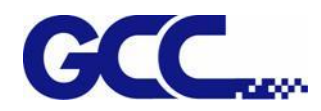

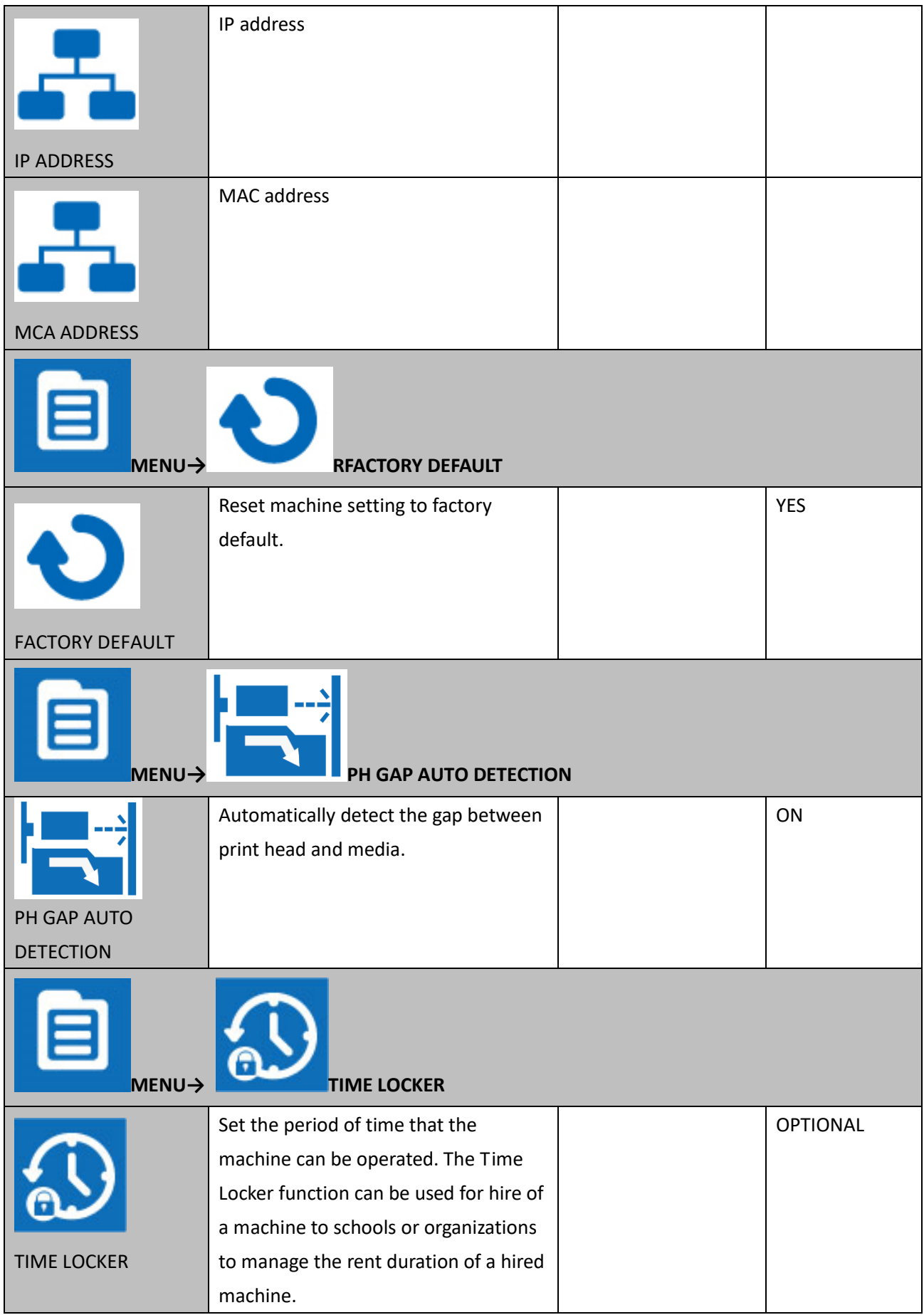

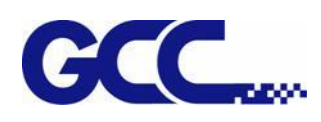

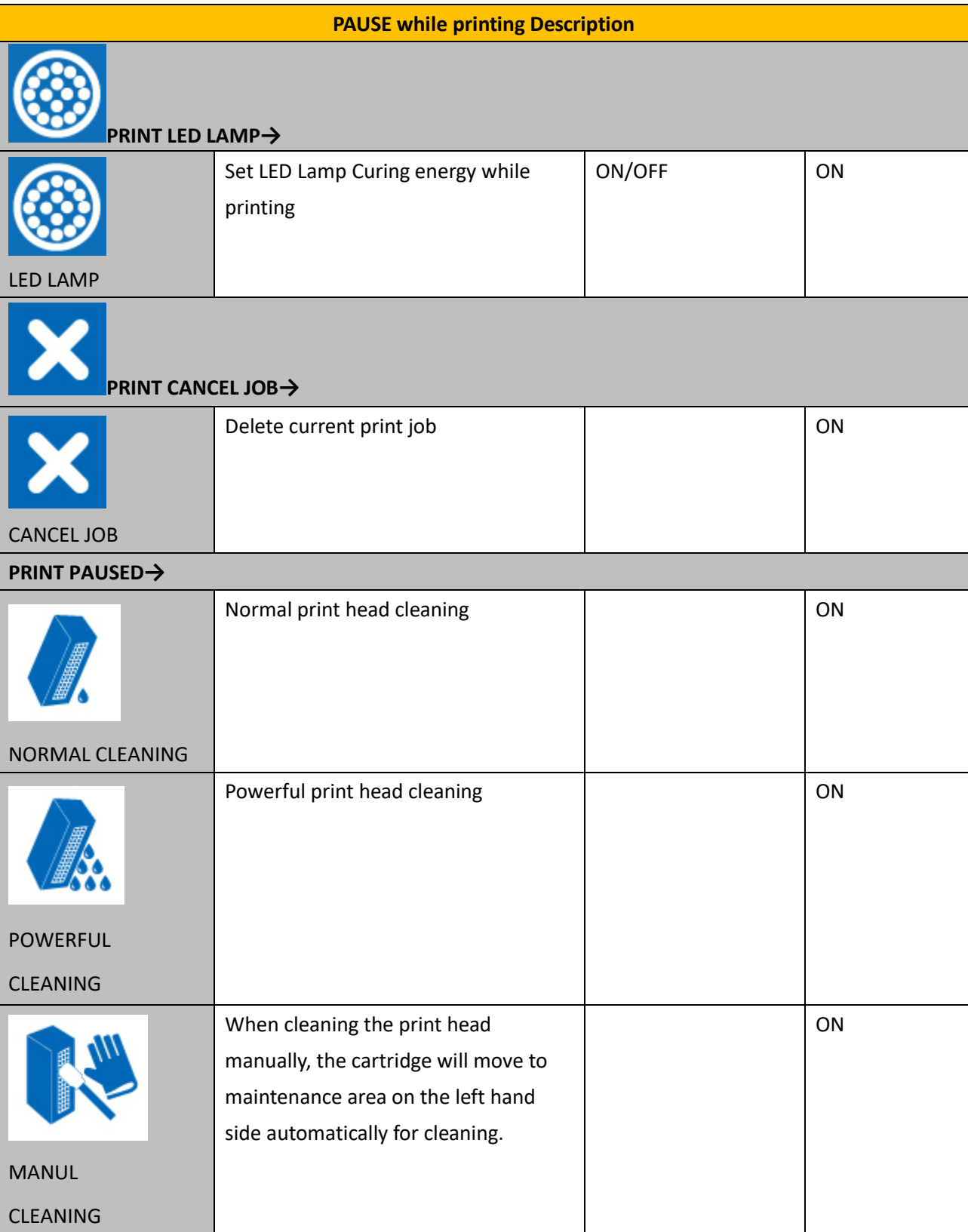
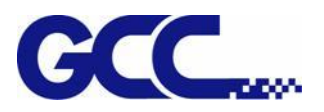

# **Chapter 5 Operating the JV-240UV**

# **5.1 Hardware Operation**

## **5.1.1 How to Set Flatbed Printing Mode**

## **NOTICE:**

The factory setting of the height between print media and print head is 3mm.

If the height between print media and print head is more than 3mm, it may cause ink droplet misting or splashing and lead to a grainy and uneven printing.

When the height between print media and print head is more than 3mm, the reflected light from UV curing lamp increases and it can cause the misting ink to be cured, increase the ink visocosity and nozzel clogging, and hence damage print heads.

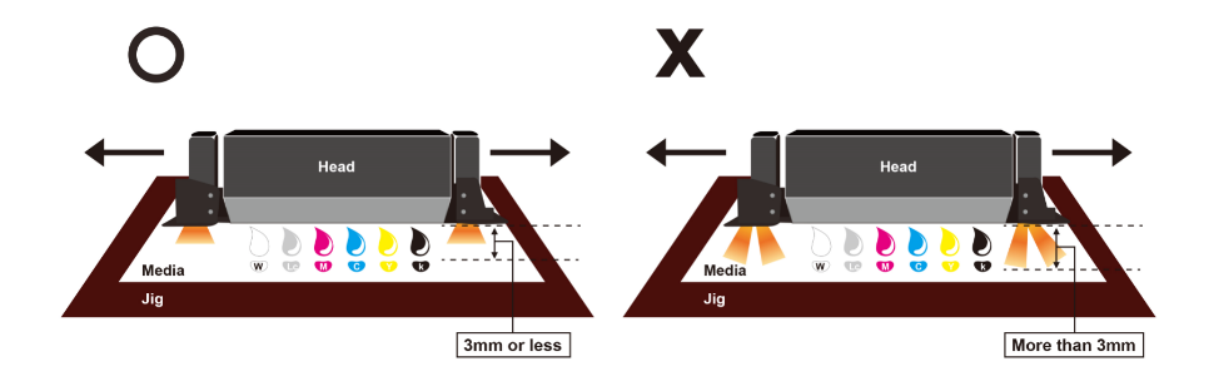

## **NOTICE:**

It is suggested to use the lamilator with decurling device to keep the sheet flat.

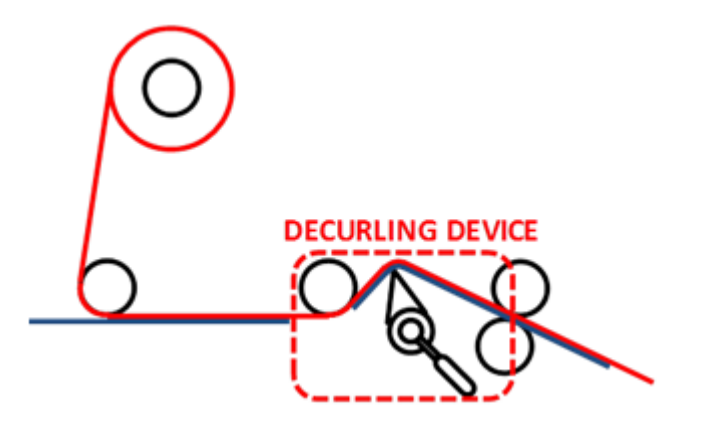

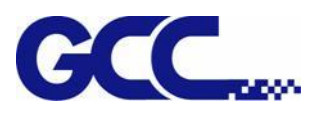

# **5.1.2 How To Set PH Gap Auto Adjustment Mode**

## **The PH Gap Auto Adjustment mode:**

It is suggested to set the settings to be "**ON**" (the default setting). Turning on the PH Gap Auto Adjustment mode provides the fastest way for users to start printing on the media of which the surface may be not flat or even, and the definite highest position of the media for AMC cannot easily be found. Also, it protects print heads from being scratched by automatically adjusting the print heads to optimized position when obstacle is detected.

### **When the setting of PH Gap Auto Adjustment Mode is "ON":**

If there is obstacle being detected, three steps can be applied,

- **1. Cancel job:** cancel current job and redefine the highest position of the media for AMC to obtain the best printing quality.
- **2. Continue to print by the mode set in FlexiPRINT:** The print quality may be decreased, because the print head gap is not the optimum value.
- **3. Continue to print by uni-direction:** The throughput may be decreased and the quality may be slightly affected, because the print mode is forced to set to uni-direction and the print head gap is not the optimum value.

Under the following conditions, the PH Gap Auto Adjustment Mode can be set to **OFF** for advanced users,

- 1. **The media is flat or the highest position of the media for AMC is easily to be determined**.
- 2. **High print quality is high priority**:

The platen will not automatically be adjusted to optimized position and the print job will be canceled when obstacle is detected. The optimum print head gap defined by AMC is a critical element for printing quality especially when performing bi-direction printing.

#### 3. **High throughput is high priority**:

The laser beam scanning speed is faster when the setting is OFF than it is ON, and the default print mode (bi-direction) will not be changed for higher printing speed.

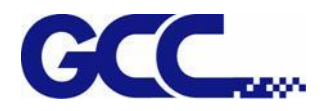

#### **Workflow**

### **A. Set the "PH Gap Auto Adjustment" to be "ON" on control panel:** *(The default setting)*

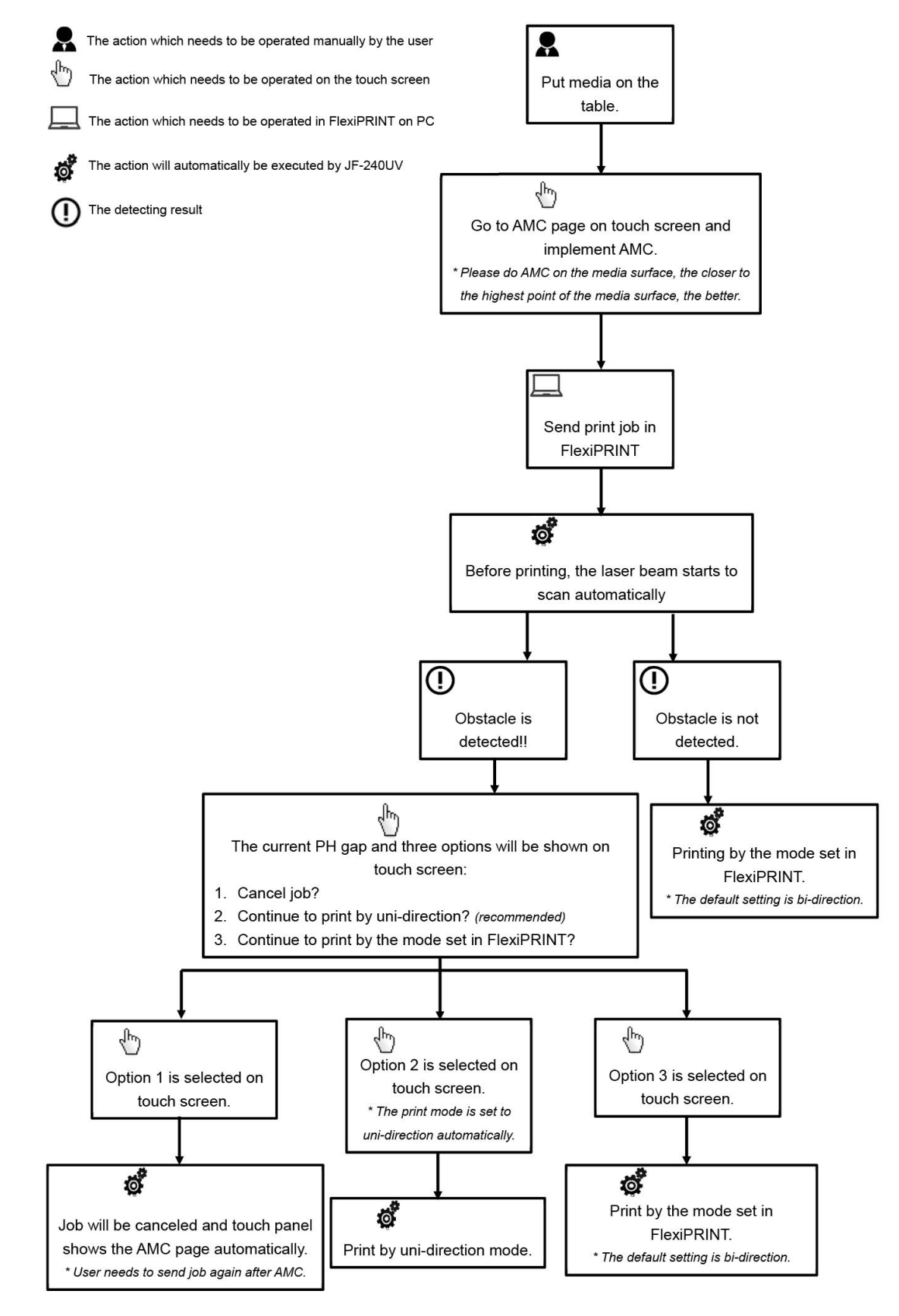

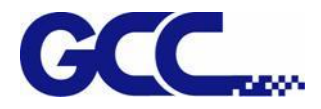

**B. Set the "PH Gap Auto Adjustment" to be "OFF" on the control panel:**

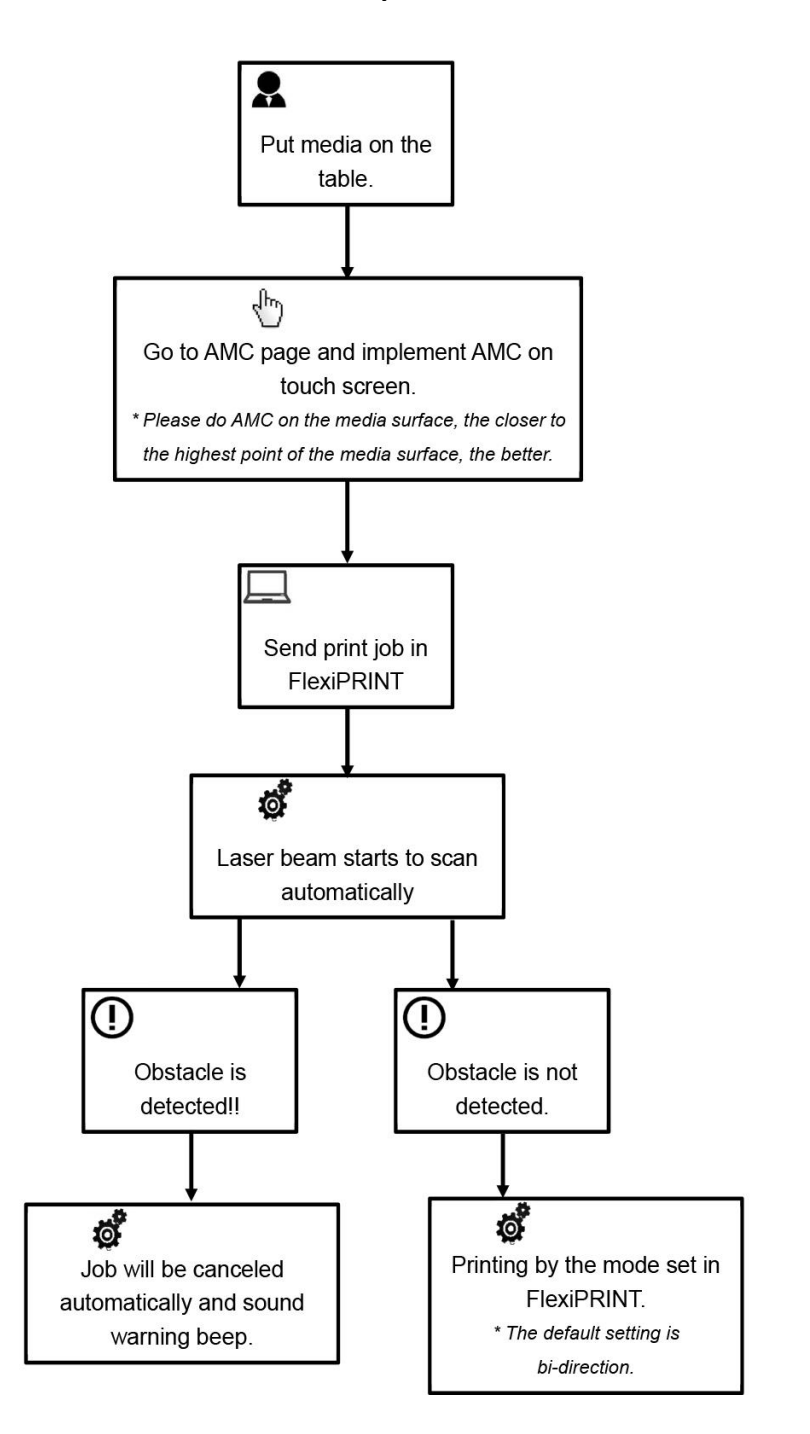

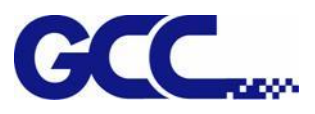

## **5.1.3 How To Print On Rigid Material**

**When the setting of PH Gap Auto Adjustment mode is "OFF", refer to the following two exsamples for the instructions of rigid material printing:**

### **Example 1: Set parameter settings of full table print size**

Please load the rigid material correctly according to following steps.

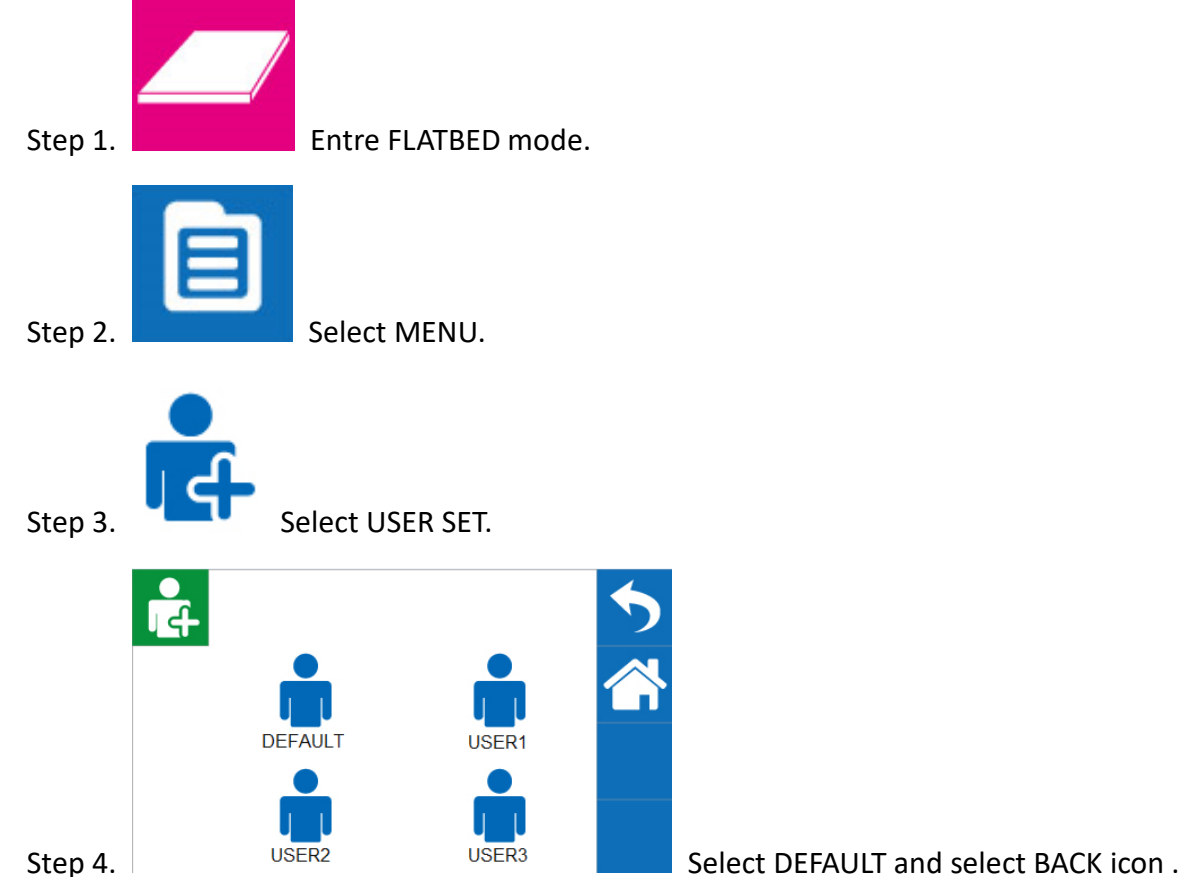

Step 5. Place print media on the lower right corner of the platen of JV-240UV.

## **(CAUTION)**

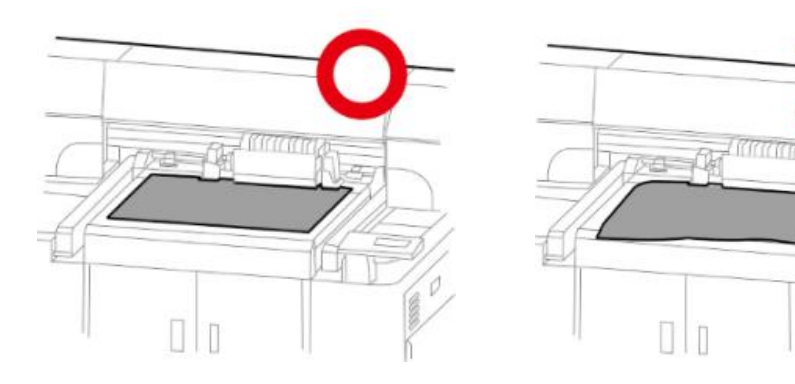

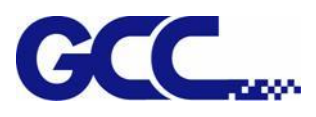

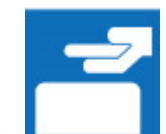

Step 6. Select **LOAD MADIA**, and then adjust the height of platen of JF-240 to proper position.

**(Note: the printing side should always be adjusted BELOW the print head.)**

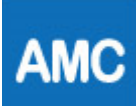

Step 7. Subsect AMC to autamatically detect the height between print media and print head.

**(Note: It is suggested to apply AMC onto the highest position of the media.)**

Step 8 The computer sends the file, complete.

### **Example 2: Set parameter settings of SmartPOSITION (define a diagonal as print size)**

Please load the rigid material correctly according to following steps.

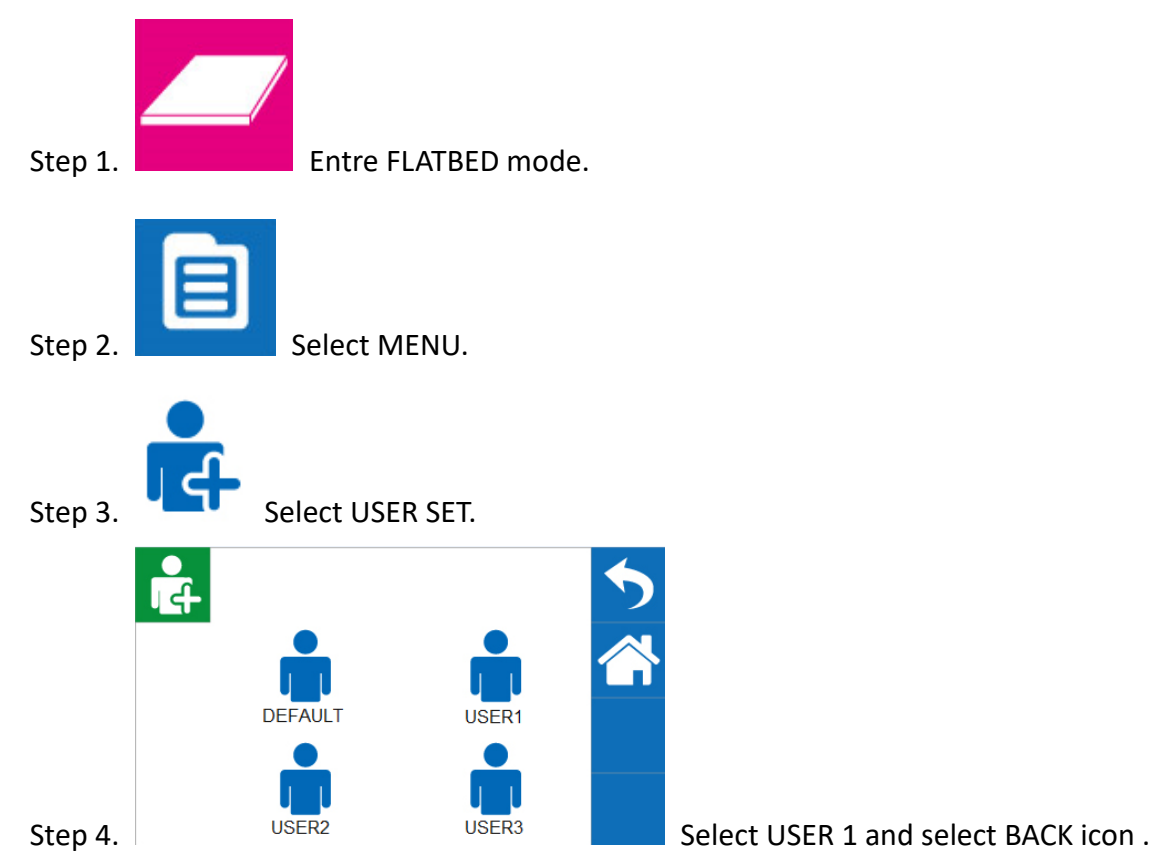

**(Note: Choose USER1/USER2/USER3 to save the settings of SmartPOSITION, so user can print on the same area without repeatedly setting)**

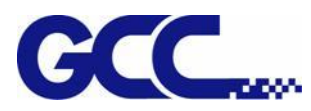

Step 5. Place print media on platen of JV-240UV.

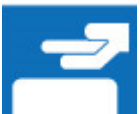

Step 6. Select **LOAD MADIA**, and then adjust the height of platen of JF-240 to proper position.

(Note: the printing side should always be adjusted **BELOW** the print head.)

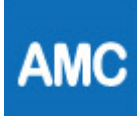

Step 7. Select AMC to autamatically detect the height between print media and print head.

## **(Note: It is suggested to apply AMC onto the highest position of the media.)**

Step 8 The computer sends the file, complete

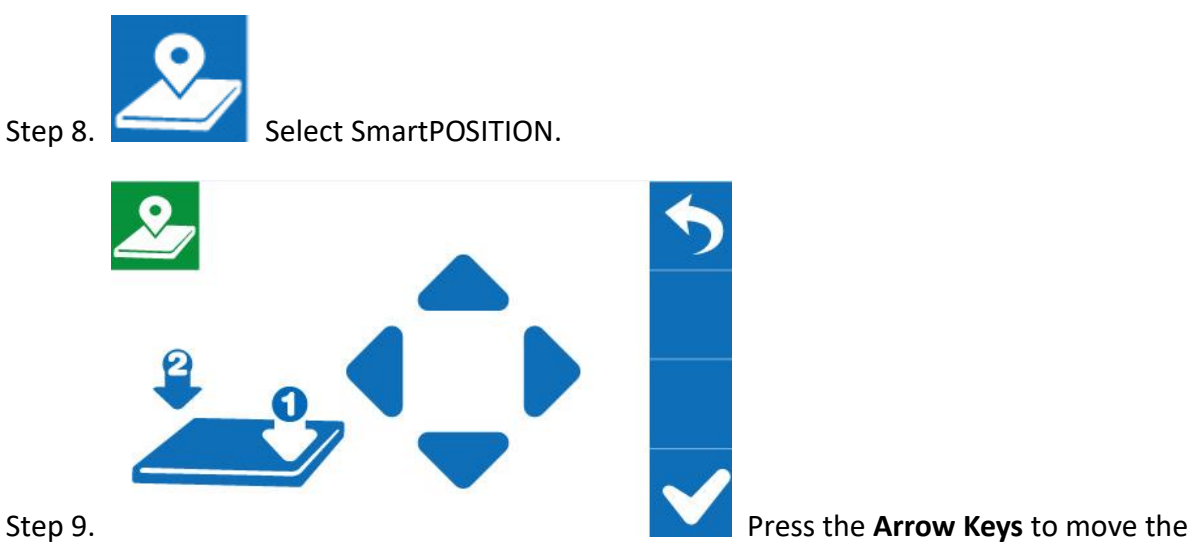

cartridge to the lower right corner of the print material and then press **Position** 1 icon

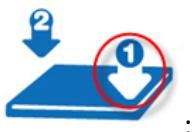

; then move cartridge again to the upper left corner of the print material and press

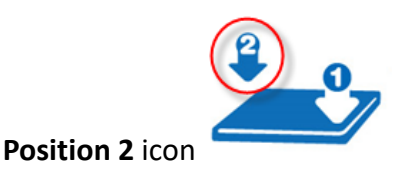

Step 10 The computer sends the file, complete

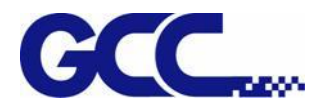

# **5.1.4 How to make a Varnish file**

**Note**:**Varnish solution is to print a thin and uniform transparent layer on the surface of the printed matter, and then to be solidified by UV. The varnishing can protect the printing pattern and increase its scratch resistance. Different varnish modes provide different visual effects, not only offer high added value, but also save coating equipment and labor costs**

#### **Illustrator example**:

Using Illustrator software to create varnish file, please refer to the steps below.

Step 1 Create Varnish image

(It is suggested to create the Varnish image in monochrome)

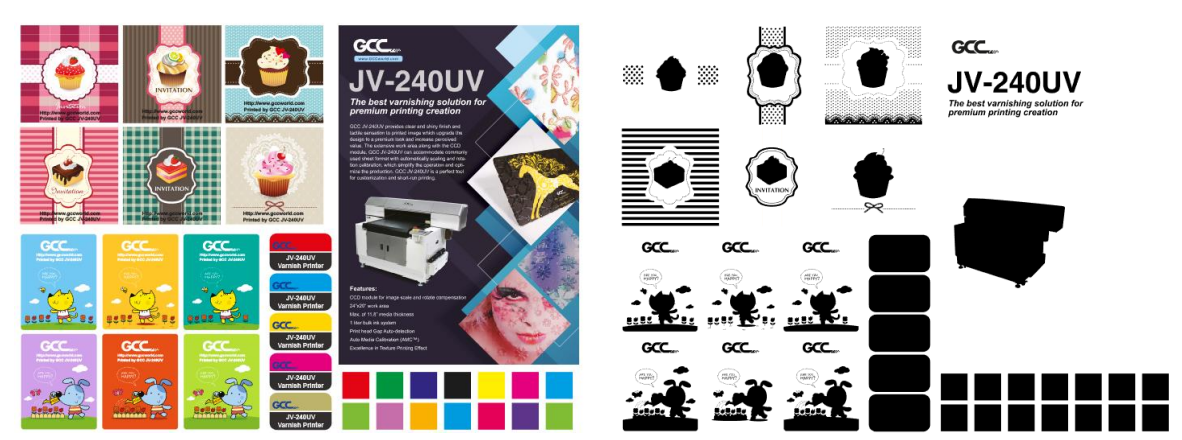

Step 2 Select File→Scripts→JV-240UV\_CCD\_Mark

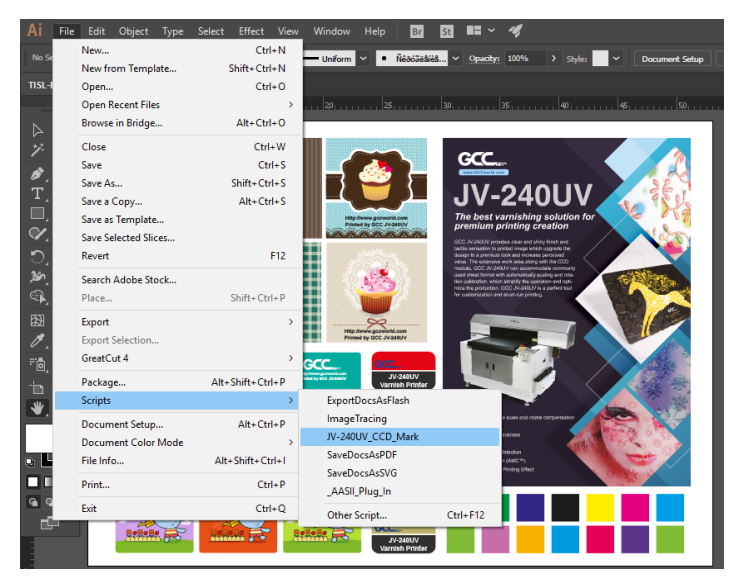

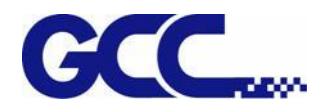

#### Step 3 Margin(10~50mm) setting: 10mm, Size(3~10mm) setting: 5mm

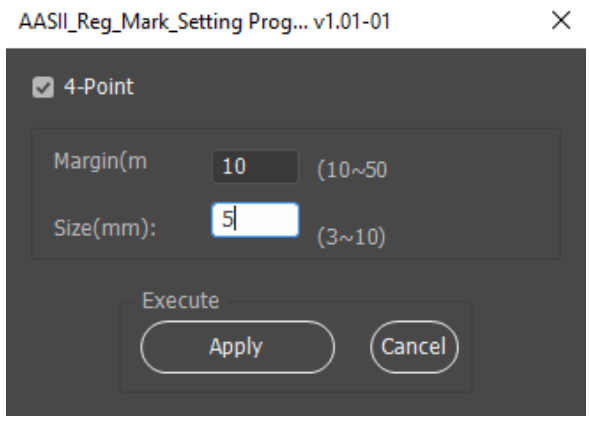

Step 4 Complete the 4 Mark points and open the finished Varnish layer

### **Note**:**Varnish layer is suggested to be filled with black**

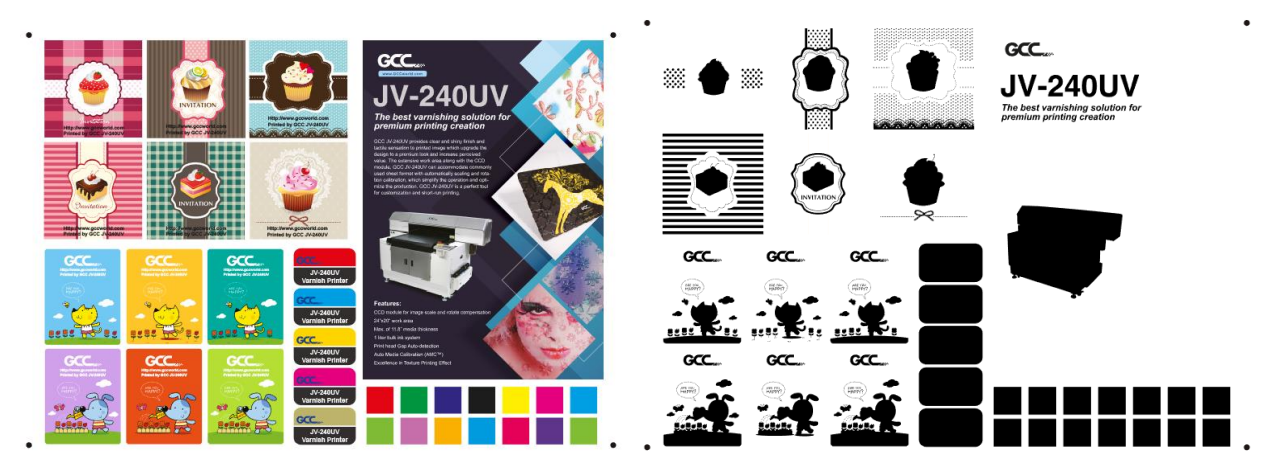

Step 5 Select **File→Export→Export As…..**

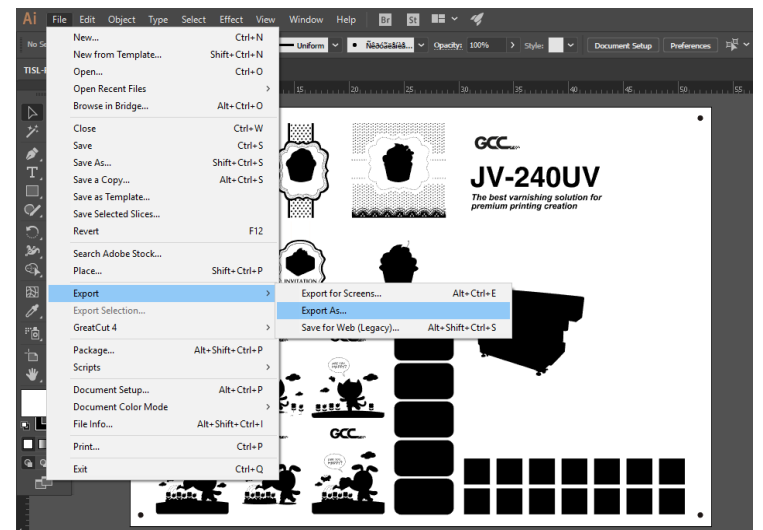

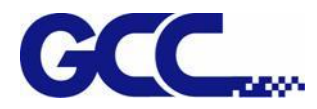

Step 6 Save as Tiff file, set the settings in TIFF Options window then click OK.

Color Model: Grayscale

Resolution: Other、720ppi

Anti-aliasing: None

#### Check LZW Compression

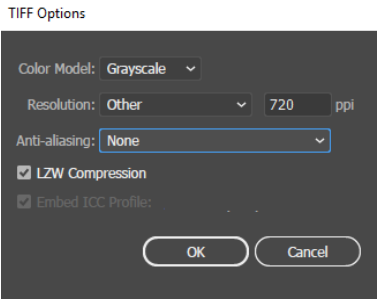

#### Step 7 Open JV-240UV VLCD and click Add job

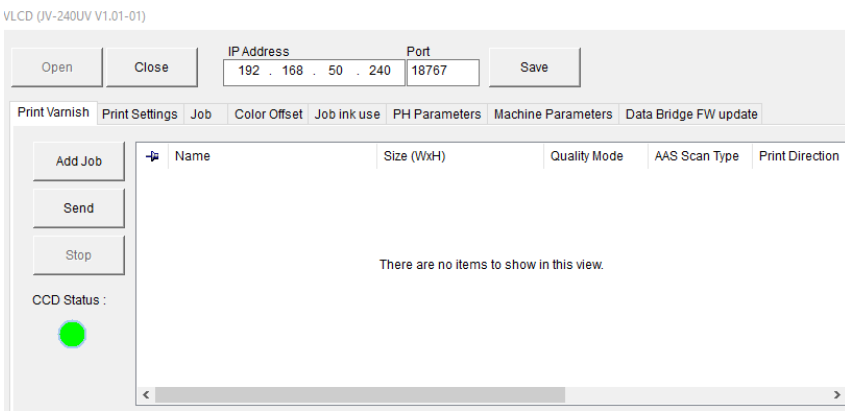

Step 8 Select the .tiff file that just created and click Open

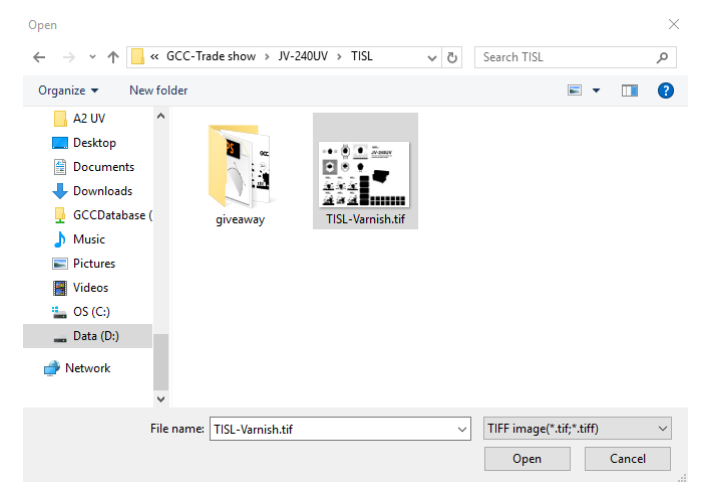

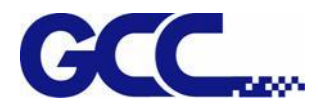

## Step 9 Right click on the file and click Job Properties

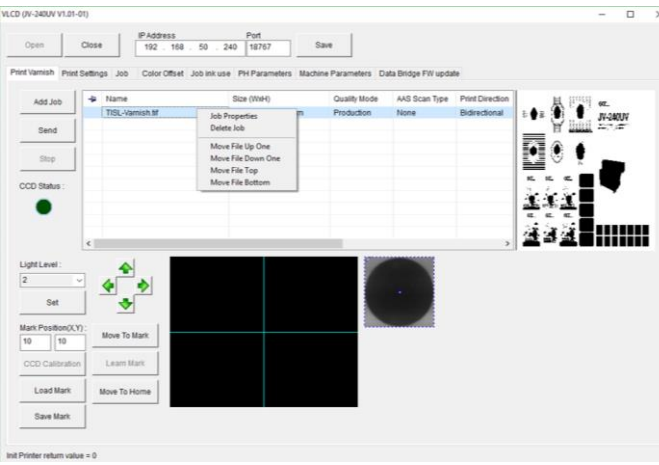

Step 10 Select AAS Scan type: 4 Markers

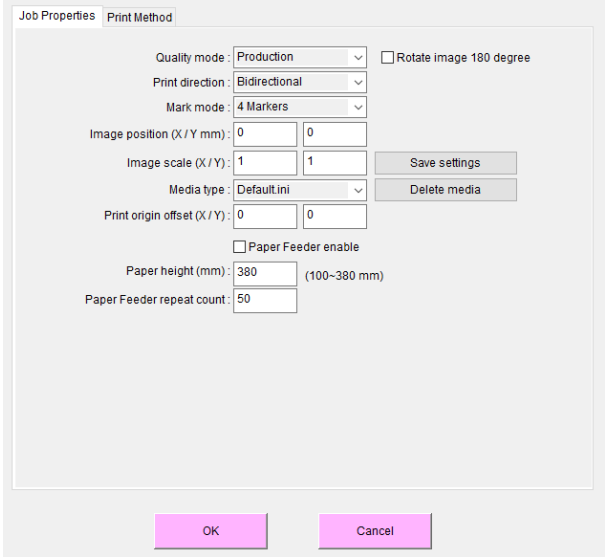

Step 11 Select print mode parameters  $\rightarrow$  OK

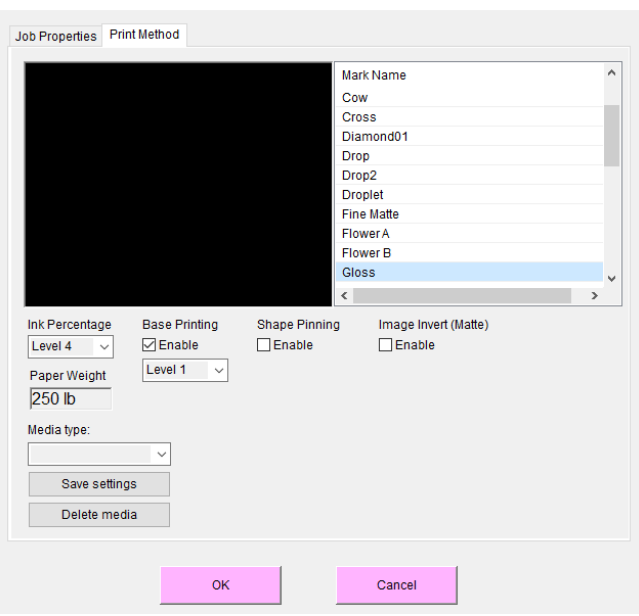

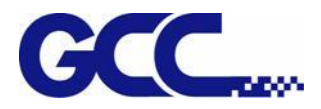

#### **Varnish settings:**

**Ink Percentage:** Level 1~Level 5 inked number of the ink

#### **Print Mode:**

Gloss: The graphic surface is coated with a bright finish

Super glossy: Enhance the surface coating of the graphics

**Base Printing:** Check Enable, for bottoming before printing, Level 1~Level 4 bottoming thickness of the ink

**Shape Pinning:** It can improve some material printing Varnish easily overflowing, to effectively prevent the Varnish overflowing printing scope.

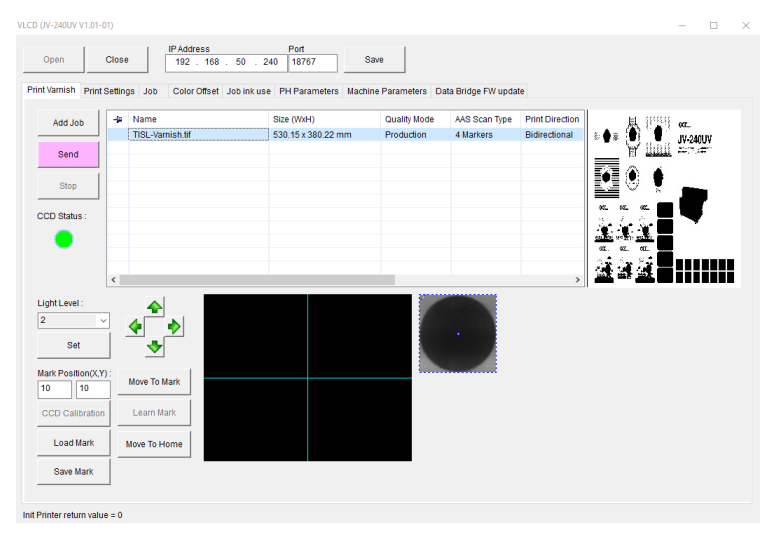

#### Step 12 Select the file, and then select Send

Step 13 Complete the setting of JV-240UV spot varnish printer and start printing

#### **CorelDraw Example**:

Step 1 Build Varnish images

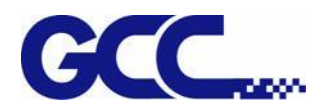

CorelDRAW X8 (64-Bit) - D:\GCC-Trade show\JV-240UV\TISL\TISL.cdr  $E = E \times$ File Edit View Layout Object Effects Bitmaps Text Table Tools Window Help Custom 1 田田原 4 伊 2 日 3 日 4  $\left\langle \right\rangle$  **A** TISL.cdr Object Manager  $\overrightarrow{A} \begin{array}{c} \overrightarrow{H} \\ \hline \overrightarrow{H} \end{array} \begin{array}{c} \overrightarrow{H} \\ \hline \overrightarrow{H} \end{array} \begin{array}{c} \overrightarrow{H} \\ \hline \overrightarrow{H} \end{array} \begin{array}{c} \overrightarrow{H} \\ \hline \overrightarrow{H} \end{array} \begin{array}{c} \text{Page 1} \\ \hline \overrightarrow{H} \end{array}$  $\vert \mathbf{H} \vert$  $\ddot{\phantom{1}}$  $\frac{1}{2}$ **Objec** E C Page 1 Page 1<br>  $\bigoplus_{i=1}^{\infty} \bigoplus_{j=1}^{\infty}$  Guides<br>  $\bigoplus_{i=1}^{\infty} \bigoplus_{j=1}^{\infty}$   $\bigoplus_{i=1}^{\infty}$   $\bigoplus_{j=1}^{\infty}$   $\bigoplus_{j=1}^{\infty}$   $\bigoplus_{j=1}^{\infty}$   $\bigoplus_{j=1}^{\infty}$   $\bigoplus_{j=1}^{\infty}$   $\bigoplus_{j=1}^{\infty}$   $\bigoplus_{j=1}^{\infty}$   $\bigoplus_{j$  $\hbox{\tt Q}$  $\frac{1}{\sqrt{2}}$ **GCC** .<br>m **JV-240UV**  $\mathbf{r}$  $\frac{1}{2}$  $\mathcal{C}$ Objec  $\Box$  8 © <del>Cl</del> **h** a #Layer 11<br>
⊙ <del>(l</del> **h** a #Layer 6<br>
⊙ (l **h** a #Layer 4<br>
⊙ (l **h** a Layer 1  $\circ$  $Q_2$  $\overline{A}$  $\overline{8}$ .<br>Guides (all pag  $\mathcal{O}$ Desktop  $\bigcirc$   $\bigcirc$  $\Box$   $^{\circ}$ 図  $\mathscr{O}$  $\Diamond$ V G G G G 市  $\frac{1}{\left|\frac{d}{2}\right|\left|\frac{d}{2}\right|}\leqslant 1 \text{ of } 1 \Rightarrow \text{if } \frac{d}{2}\geqslant \text{Page 1}$  $\bigoplus$  $\mathbf{F}$  . **NA**  $\sqrt{2}$ I. R 1. . 無半 27.656) ▶ **E**  $\Diamond \times$  None ₿ C:0 M:0 Y:0 K:100 0.200 mm

Step 2 Select Tools→ Macro→ Run Macro..., select GlobalMacros (JV-240UV\_CCD\_Mark.gms), and then select→ Run

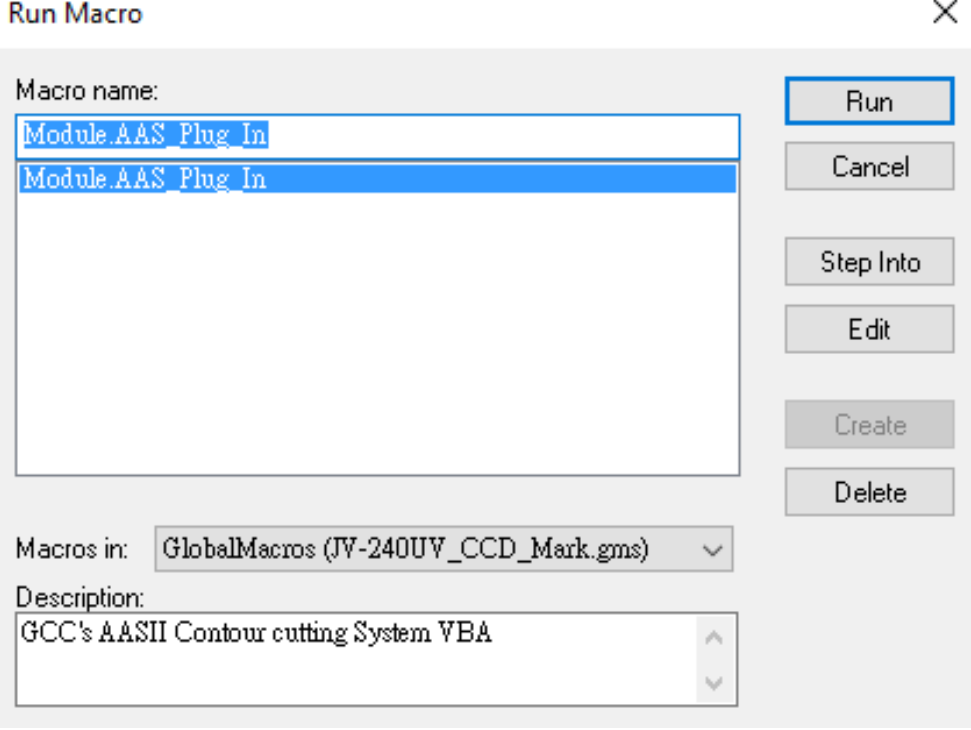

Step 3 Thickness(5~10mm) setting: 5mm, Margin(10~50mm) setting: 10mm Explanation: Make By Object: Select the locating point at the edge of the object

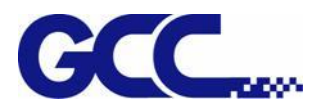

Make By Page: Select the locating point at the page

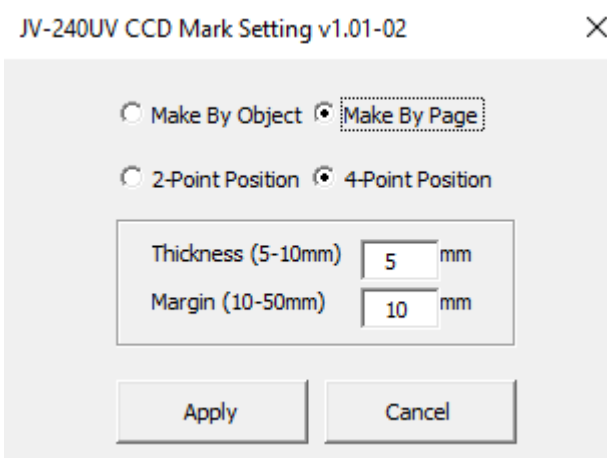

Step 4 Complete the 4 Mark points and open the finished Varnish layer **Note**:**Varnish layer is suggested to be filled with black**

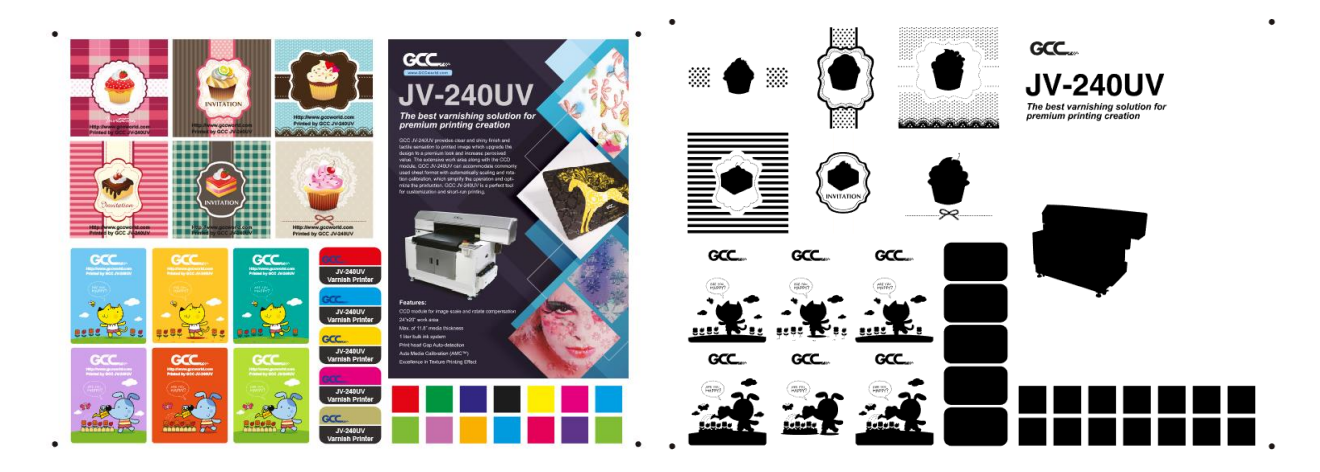

Step 5 After the Varnish layer is opened, select **File→Export→select Save as type**:**Tiff**

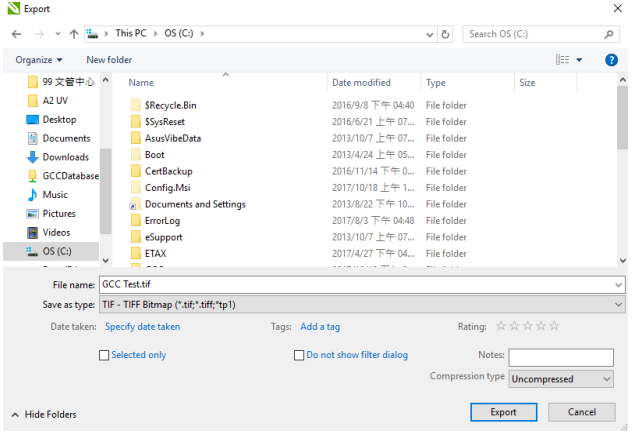

Step 6 Set Resolution in Convert to Bitmap window: 720dpi, Color mode: Grayscale(8bit), select OK, and then complete

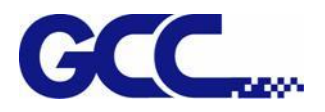

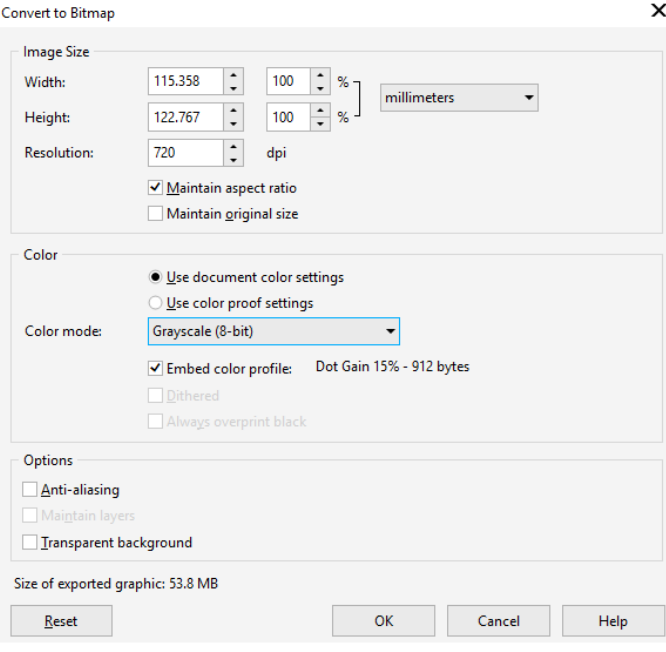

Step 7 Please refer to 5.1.4 "How to make the glazing printing file", Step 8~13 How to build Add job in JV-240UV VLCD

## **5.1.5 How To Create Custom Pattern for Varnish Printing**

Users are allowed to use graphic design software to create a preferred pattern and apply it for varnish printing to produce unique effect on the print media. Follow the steps to create a custom pattern for varnish printing. Microsoft Paint is used as an example here.

1. Open Paint, go to File under Properties.

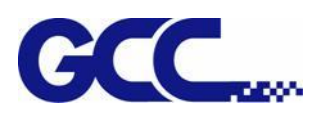

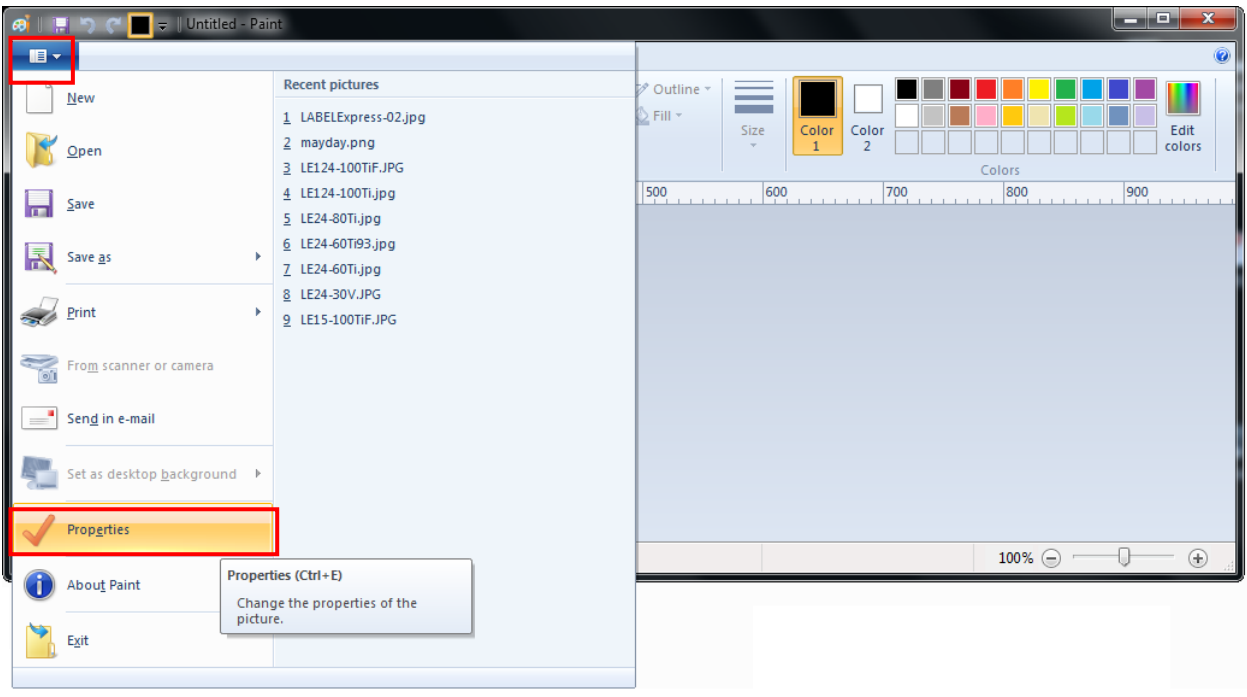

2. Select Pixels in Units column and set Width/Length value. The Width/Length value must be a multiple of 8, i.e. 8 x 8 or 160 x 160 pixels

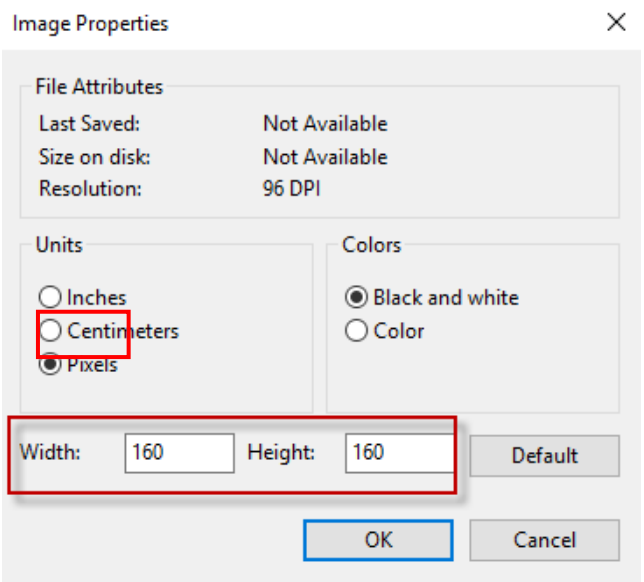

3. Create a desired pattern.

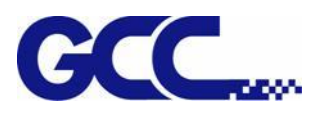

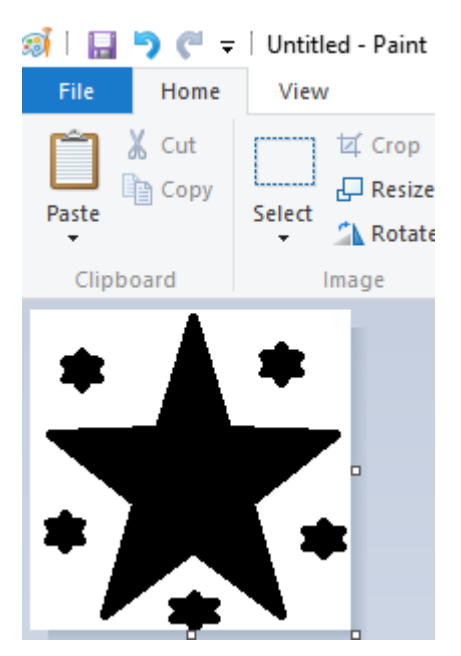

4. Save the file as .tiff format and .jpeg format.

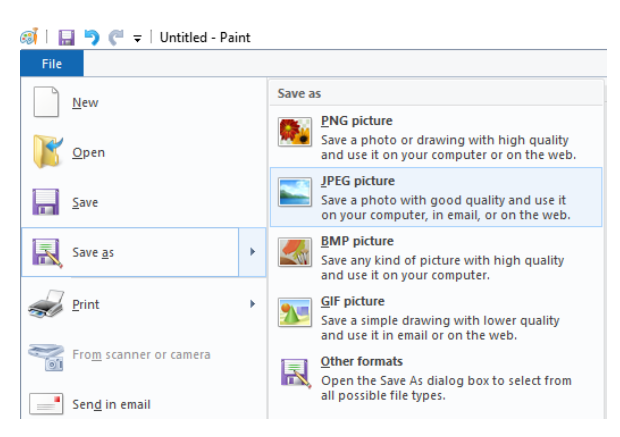

- 5. Save the .tiff file to the location C:\Program Files (x86)\FlexiPRINT 10.5.1 GCC Edition\Program\GCCJF240UV\TestPattern\Varnish\Mark
- 6. Save the .jpeg file to the location C:\Program Files (x86)\FlexiPRINT 10.5.1 GCC Edition\Program\GCCJF240UV\TestPattern\Varnish\Preview
- 7. The custom pattern for varnish printing is complete.

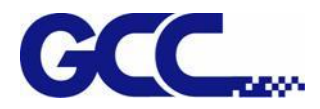

# **5.1.6 How To Make Varnish Grayscale**

Step 1 Open Photoshop

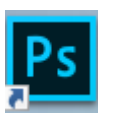

Step 2 Create a new file and set the parameter.

**Note**:**Resolution 720dpi**、**Color Mode**: **Grayscale**

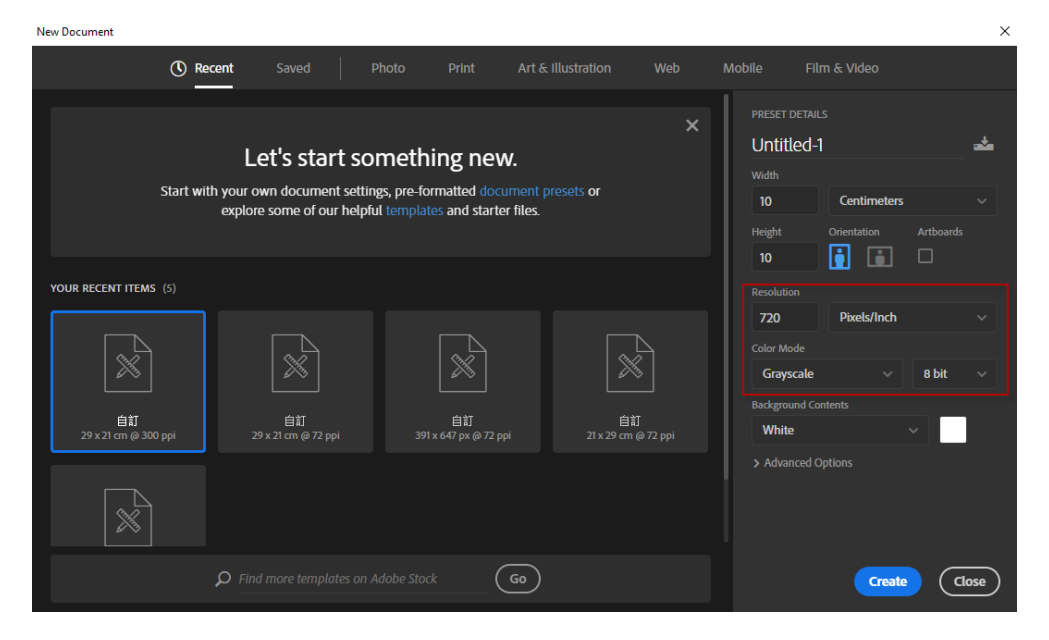

Step 3 Use Gradient Tool to fill the color

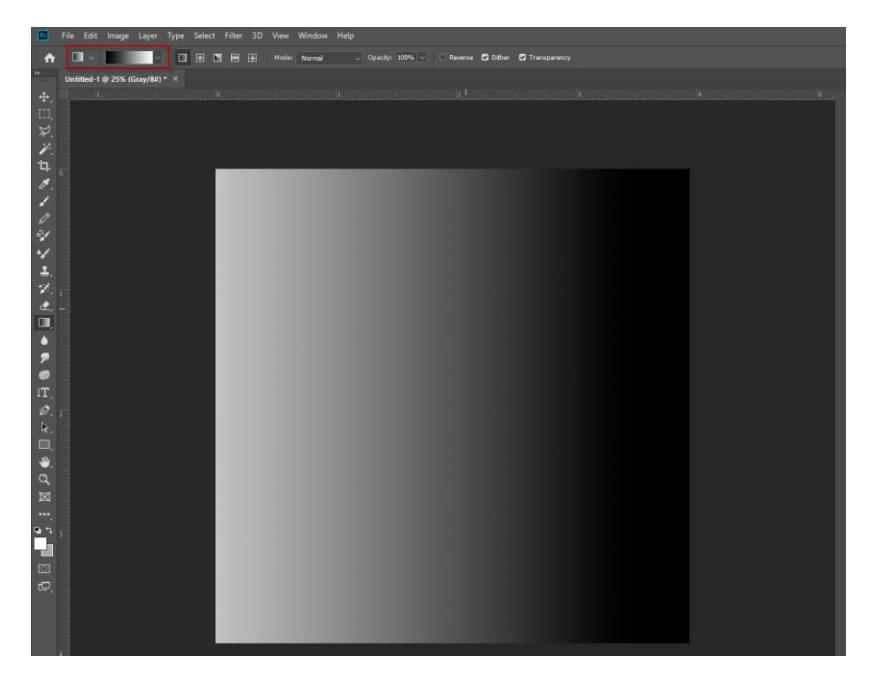

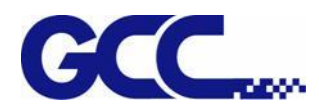

## Step 4 Go to Image  $\rightarrow$  Mode  $\rightarrow$  Bitmap...

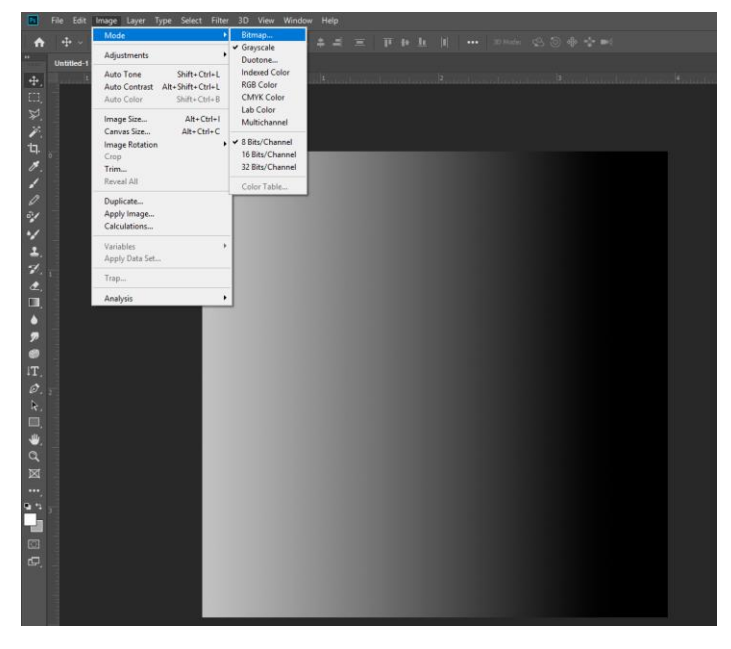

Step 5 Set the Output: 720, Method: select Diffusion Dither, and then click ok.

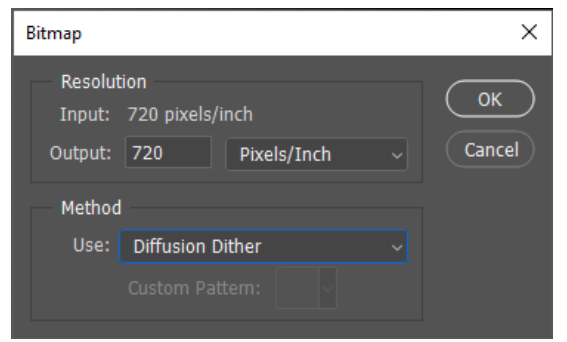

#### Step 6 Complete gradient grayscale

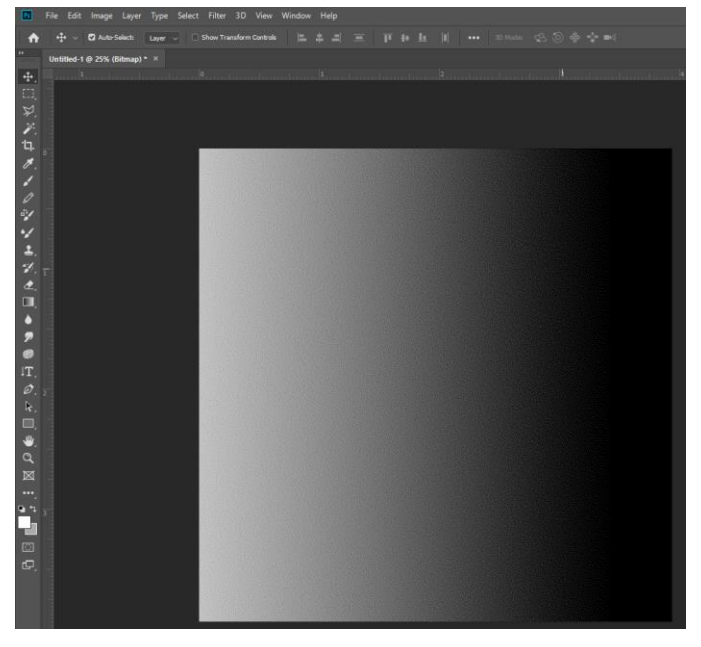

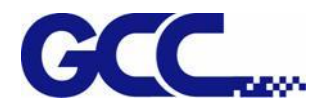

## Step 7 Go to file  $\rightarrow$  Save

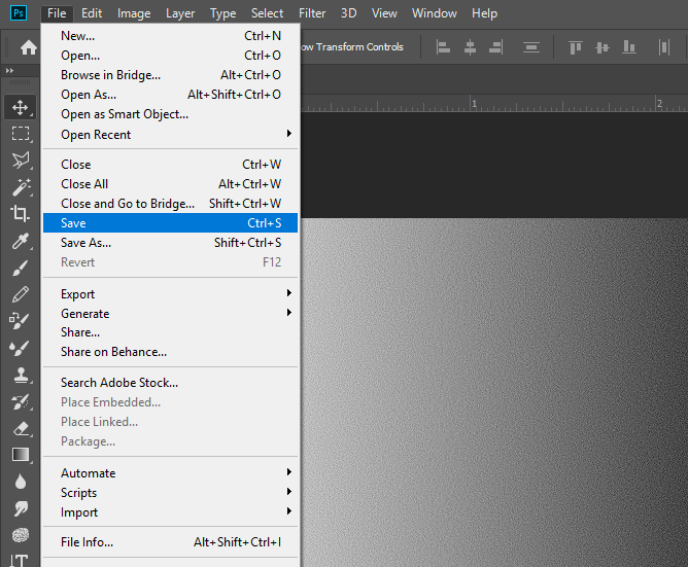

Step 8 Define the file name and select file type as TIFF and click Save.

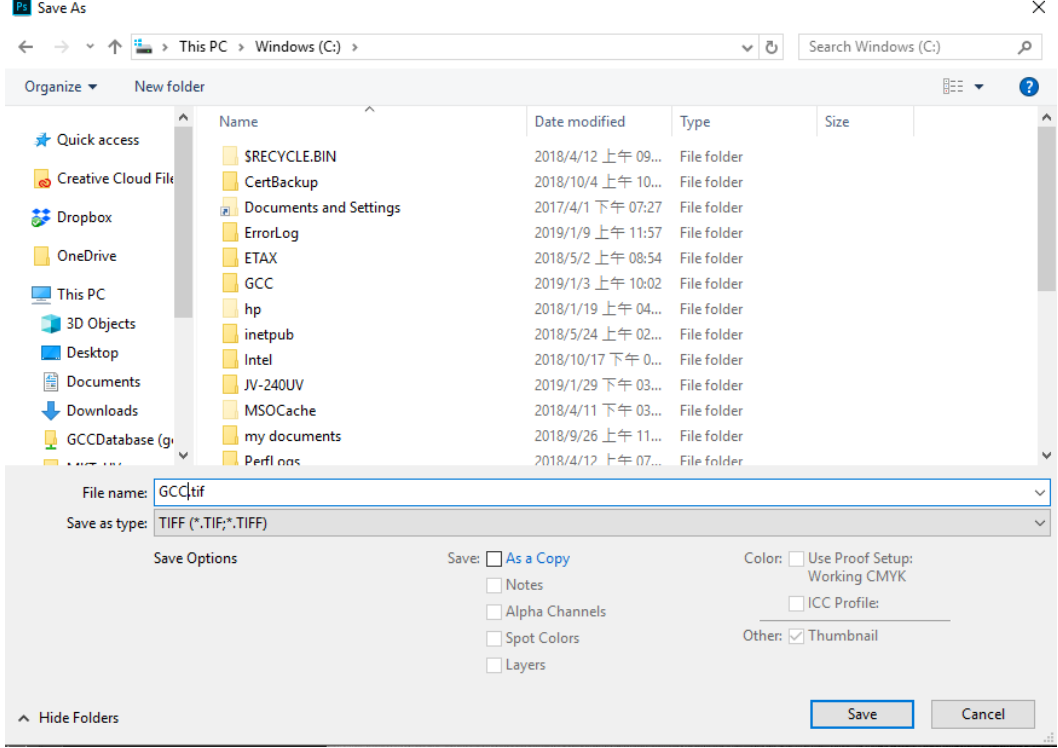

Step 9 The process is complete.

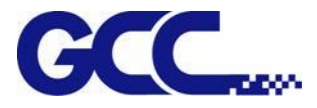

## **5.1.7 Simplified Output Procedure**

Basic Output Message

Please make sure test tuning / printing / quality / LED lamp are ok.

Note: The tuning setting confirmation prior machine printing is very important; please double check to ensure they are correct.

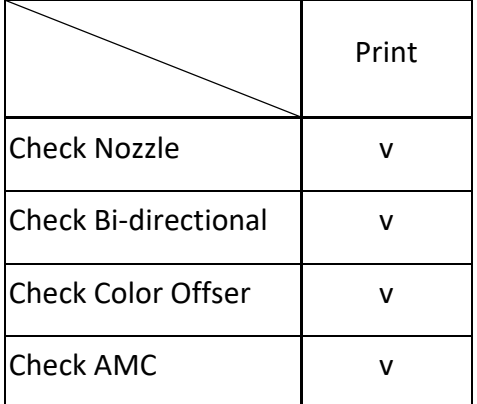

## **5.1.8 Reset Back To The Factory Settings**

If messed up the parameter settings in the above operation, user can select from the control panel, follow the steps to reset back to the factory default.

Step 1.

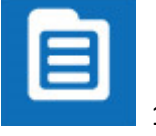

1. Select MENU on the control panel.

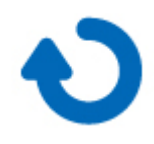

2. Select RESTORE DEFAULT.

Enter RESTORE DEFAULT, select YES option then press ENTER to complete the restore to factory default settings.

**Note: YES to restore the factory default settings.**

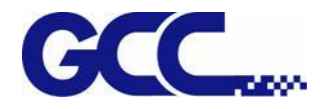

## **5.1.9 Check Print Head Condition**

If the printing quality deteriorates during the process or daily operation, we recommend printing a print head test chart to make sure the print heads are defect or not. If there is defect in the print heads, recommend cleaning up the print heads.

Step 1 Perform NOZZLE CHECK

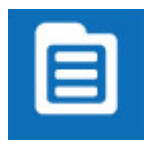

1. Select MENU on control panel

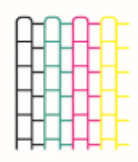

2. Select NOZZLE CHECK

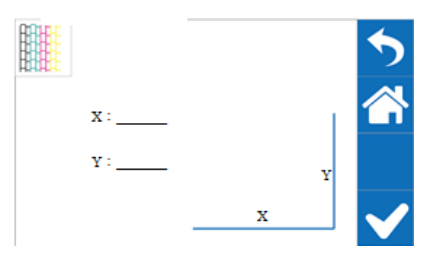

3. Set X and Y coordinates of NOZZLE CHECK pattern on the

material and select CONFIRM.

Step 2. JV-240UV will execute Nozzle Check automatically to ensure the print head quality.

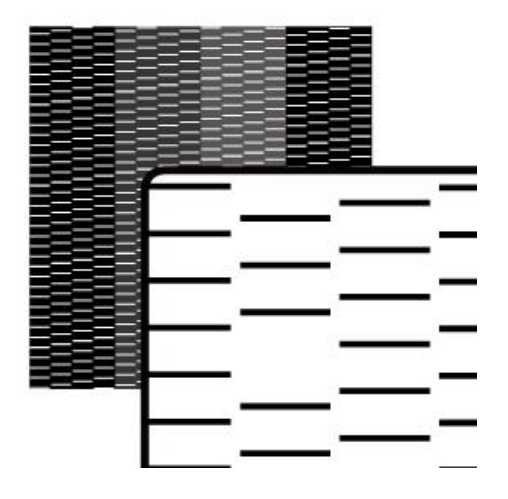

**If there is blocked pixel in print head, recommend to conduct following steps:**

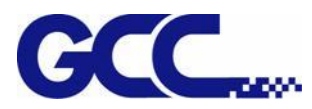

Step 3. Conduct normal cleaning (Suggest for first time cleaning). If the problem persisted, please repeat the cleaning process.

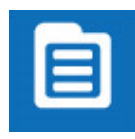

1. Select MENU on the control panel.

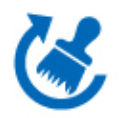

2. Select CLEANING

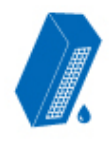

3. Select NORMAL and the machine will proceed to NORMAL Cleaning.

Step 4. Conduct POWERFUL cleaning (when NORMAL cleaning does not clean throughout, it is suggested to conduct POWERFUL to clean up).

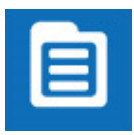

1. Select MENU on the control panel.

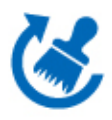

2. Select CLEANING.

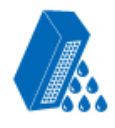

3. Select POWERFUL and the machine will proceed to POWERFUL cleaning.

Step 5. Conduct the printing test, to ensure the print head blocked problem has been solved. If the problem continues, please conduct the  $2^{nd}$  cleaning cycle. If the machine has been used for a long time, recommend to clean manually.

## **5.1.10 How To Pause/Clean/Delete The Job While Printing**

When it is printing incorrectly or error occurs, it is suggested to use the PAUSE button on the control panel to stop printing.

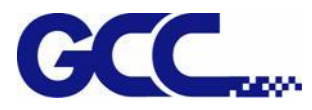

### **Pause while printing:**

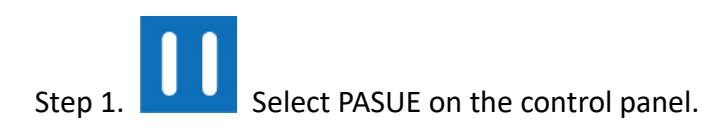

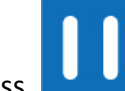

Step 2. To resume the job, press **PAUSE** PAUSE button on the control panel again to continue the

job.

## **Clean while printing: (when cleaning print heads is required while printing)**

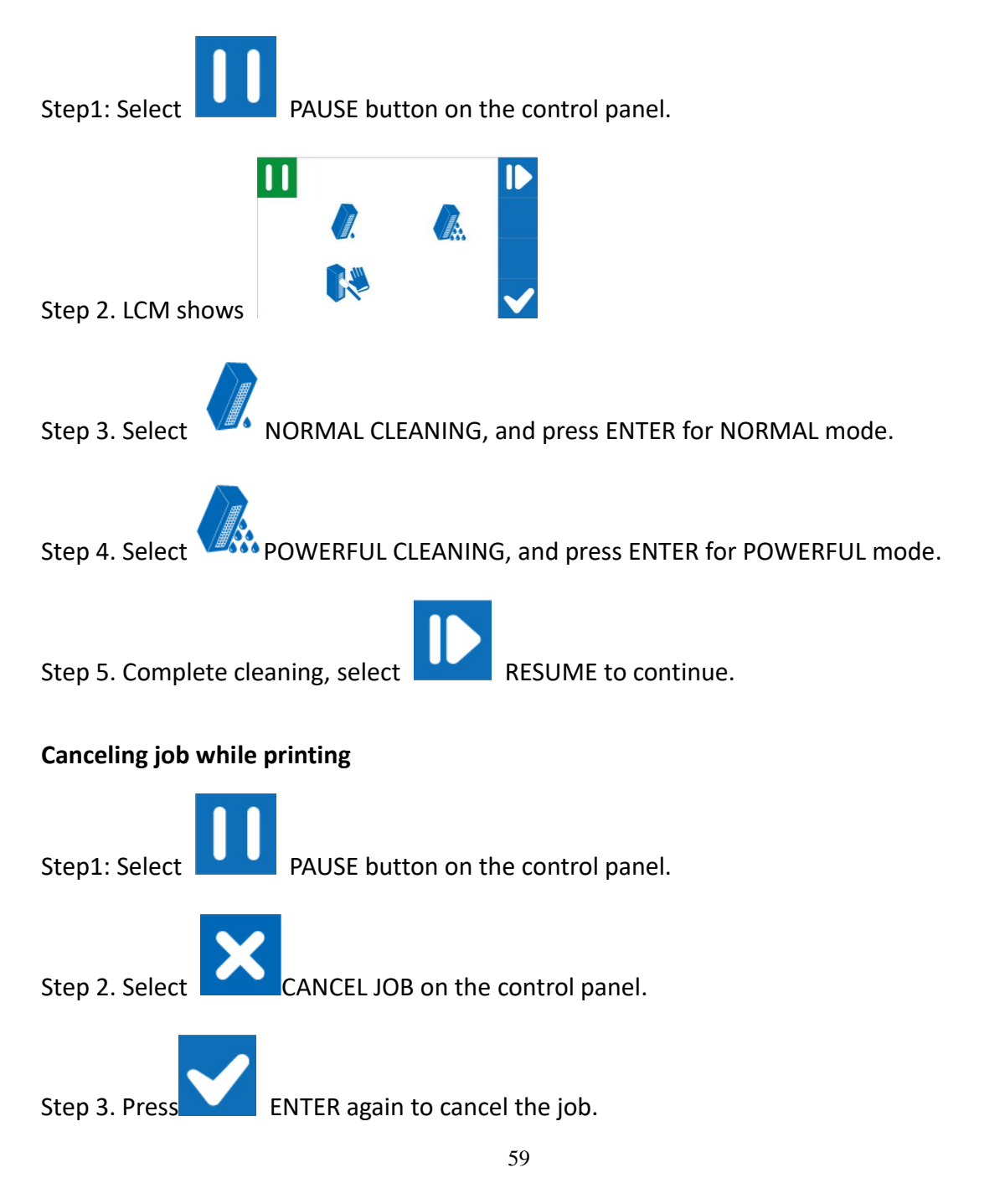

![](_page_60_Picture_1.jpeg)

# **5.2 Tuning and Testing Procedure**

- **Note**:**When the buzzer sounds, please check the message displayed on the control panel and solve the problem.**
- **Note**:**When the machine does not function normally, please press the emergency stop switch and restart the spot varnish printer, and solve the problem**

## **5.2.1 Read machine parameter values**

Follow the steps below to read the parameters from the machine when operating the machine for the first time.

Step 1 Start JV-240UV VLCD, press Open option and select "Parameters backup from machine", and then JV-240UV VLCD will automatically read the parameters from the machine.

## **Note**:**The detected parameter settings include Color Offset, Bi direction Offset, and PH Parameters, etc.**

VLCD (JV-240UV V1.01-01)

![](_page_60_Picture_108.jpeg)

![](_page_61_Picture_0.jpeg)

# **5.2.2 Introduction of JV-240UV VLCD**

![](_page_61_Picture_125.jpeg)

![](_page_61_Picture_126.jpeg)

# **GCC JV-240UV Spot varnish printer VLCD Introduction**

## **Job Properties**

![](_page_61_Picture_127.jpeg)

![](_page_62_Picture_1.jpeg)

count

![](_page_62_Picture_222.jpeg)

## **Print Settings**

## **Set the print menu**

![](_page_62_Picture_223.jpeg)

## **Color Offset**

### **Set the print direction**

![](_page_62_Picture_224.jpeg)

![](_page_63_Picture_195.jpeg)

#### **PH PARAMETERS**

## **Adjust the parameters of inkjet head parameters**

![](_page_63_Picture_196.jpeg)

Read Read Read the previous ink usage

![](_page_64_Picture_1.jpeg)

![](_page_64_Picture_134.jpeg)

## **5.2.3 Preliminary Calibration Parameters**

Set the printing direction. When Uni-Directional is selected, the image will be printed only from right to the left; when Bi-directional is selected, the image will first printed from right to left, then from left to right. This calibration is primarily used to ensure the uni-directional / bi-directional printing precision.

### **Uni-Directional Calibration:**

1. Start JV-240UV VLCD, select Color Offset→Color Offset and press Print

![](_page_64_Picture_135.jpeg)

2. JV-240UV will automatically start Color Offset Test Pattern printing

Following are horizontal alignment calibration examples:

- 3. Use black to correct other colors.
- 4. A total of 32 correction lines will be displayed on the horizontal calibration pattern, and the numbers are showed from left to right with the 16th line (0) showing the initial number.
- 5. These figures will show the error values caused by the spots of various inkjet heads.

**Example 1:** The horizontal correction of V2, V3, and V4 inkjet heads.

![](_page_65_Picture_0.jpeg)

![](_page_65_Figure_2.jpeg)

- Step 1 Use a magnifying glass to observe that the V2 color and black lines are aligned to the "-3" line. Please record this number.
- Step 2 Use a magnifying glass to observe that the V3 color and black lines are aligned to the "+5" line. Please record this number.
- Step 3 Use a magnifying glass to observe that the V4 color and black lines are aligned to the "-3" line. Please record this number.
- Step 4 After recording all the Numbers, please go to the Color Offset "V2, V3, V4" under the control interface of (VLCD) software to perform the horizontal fine tuning.

![](_page_65_Figure_7.jpeg)

Example: V2=120-3=117 (VLCD) input 117

V3=203+5=208 (VLCD) input 208

V4=282-3=279 (VLCD) input 279

Step 5 Enter all inkjet heads that need to be corrected and then store to update the settings.

![](_page_66_Picture_0.jpeg)

![](_page_66_Picture_52.jpeg)

![](_page_66_Picture_53.jpeg)

## **Bi-Directional Calibration:**

**1.** Start JV-240UV VLCD, select Color Offset→Bidirectional offset and press Print

![](_page_66_Picture_54.jpeg)

![](_page_66_Picture_55.jpeg)

- **2.** JV-240UV will automatically start Color Offset Test Pattern printing
- **3.** Select Color Offset Offset→ Bidirectional offset option

![](_page_67_Picture_0.jpeg)

VLCD (JV-240UV V1.01-01)

![](_page_67_Picture_51.jpeg)

Following are horizontal alignment calibration examples:

- **4.** Use black to correct other colors.
- **5.** A total of 32 correction lines will be displayed on the horizontal calibration pattern, and the numbers are showed from left to right with the 16th line (0) showing the initial number.
- **6.** These figures will show the error values caused by the spots of various inkjet heads.

**Example 1:** The horizontal correction of V1, V2, V3, and V4 inkjet heads.

![](_page_68_Picture_1.jpeg)

![](_page_68_Figure_2.jpeg)

- Step 1 Use a magnifying glass to observe that the V1 color and black lines are aligned to the "-3" line. Please record this number.
- Step 2 Use a magnifying glass to observe that the V2 color and black lines are aligned to the "+5" line. Please record this number.
- Step 3 Use a magnifying glass to observe that the V3 color and black lines are aligned to the "-3" line. Please record this number.
- Step 4 Use a magnifying glass to observe that the V4 color and black lines are aligned to the "-3" line. Please record this number.
- Step 5 After recording all the Numbers, please go to the Bidirectional Offset "V1, V2, V3, V4" under the control interface of (VLCD) software to perform the horizontal fine tuning.

![](_page_68_Figure_8.jpeg)

Example:  $V1=12-3=9$  (VLCD) input 9 V2=10+5=15 (VLCD) input 15 V3=13-3=10 (VLCD) input 10 V4=15-3=12 (VLCD) input 12

Step 6 Enter all inkjet heads that need to be corrected and then store to update the settings.

![](_page_69_Picture_0.jpeg)

VLCD (JV-240UV V1.01-01)

![](_page_69_Picture_16.jpeg)

![](_page_70_Picture_1.jpeg)

# **Chapter 6 Maintenance And Basic Service**

This chapter provides the basic maintenance information for the JV-240UV Varnish printer (i.e. clean up operations for the flatbed printer). Other than the operations described here, the rest of the service must be carried out by trained maintenance professionals.

To keep the flatbed printer in the best performance and the best printing quality, it is necessary to periodically clean / maintain this equipment with appropriate procedures.

# **6.1 Check Remaining Ink and Refill Ink**

## **6.1.1 Check Remaining Ink**

![](_page_70_Figure_7.jpeg)

Description:

\*Green light indicates high ink level.

- \* Yellow light indicates medium ink level.
- \* Red light indicates low ink level, ink should be refilled immediately.

![](_page_71_Picture_0.jpeg)

## **6.1.2 How To Replace Bulk Ink**

When the Ink runs out, the touch panel appears the indicate "Ink run out". Please immediately pour in a new ink.

**(Make sure that the ink bottle is marked in the same color as the poured ink before pouring in**)

![](_page_71_Picture_5.jpeg)

Note : Be caution when replace the ink bottle:

- 1) Please install the ink bottle to the position according to the color label.
- 2) Please fill the ink slowly to prevent the ink from overflowing.
- 3) Must be replaced with ink bottle of the same type.
- 4) Do not use the uncertified ink bottle.
- 5) Do not pull out the ink bottle while the equipment is printing.
- 6) Please do not remove the empty ink bottle until a new one is inserted

**Warning: Do not store ink, flush cleaning solutions or liquid drained out at any following** 

**locations.**

**Area might be exposed to flame, to avoid fire hazard.** 

**Area might be exposed to high temperature.**

**Area exposed to bleach, any oxidant or explosive materials.**

**Area might be reached by children to prevent health hazard.**
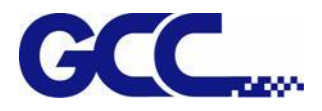

# **6.2 Daily / Weekly / Monthly Maintenance**

## **6.2.1 Ink Print Head Cleaning**

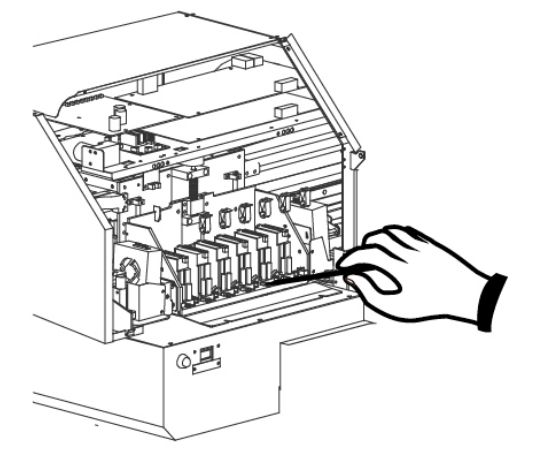

#### **Required daily cleaning:**

Check whether the print head in good condition. It is required to use sponge swabs with Cleaner (26501007G) to clean print head and print head area everyday.

**Note**:**Switch the ink valve off while cleaning, and switch the ink valves on after the process is complete.**

#### **Print Head Cleaning**

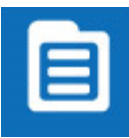

1. Select MENU on the control panel

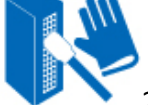

2. Select MANUL CLEANING

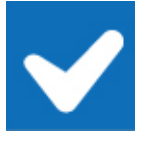

- 3. Select ENTER, press PURGE button and wait for 20 seconds, then press
- 4. Remove thumbscrews and open the left cover and close ink valve.

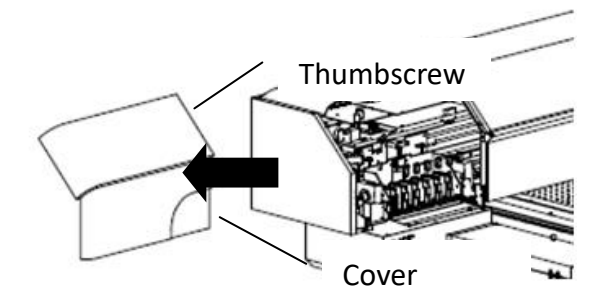

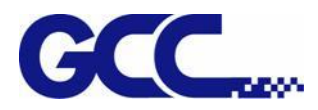

5. Use sponge swabs with cleaner to clean the area underneath the print heads, and wipe residues from back to front.

**Note: Do not reuse the sponge swabs.** 

**Note: The change of color of sponge swab does not affect its function.**

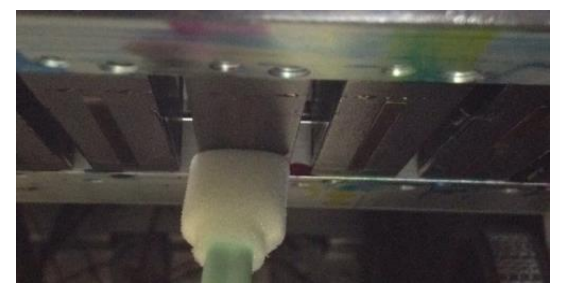

6. Open ink valve, close up the left cover and fix it with thumbscrews, and press

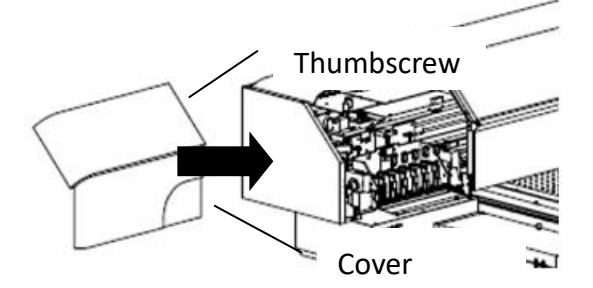

#### **Required weekly maintenance:**

Check whether the print head is in good condition. It is required to use sponge swabs with Cleaner (26501007G) to clean print head and print head area every week, and make sure that ink bottle is not empty and dispose waste ink bottle.

#### **6.2.2 How To Turn On/Off POWER SAVE Function**

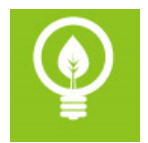

The function of POWER SAVE is to save energy. When the device idles longer than a set period of time, JV-240UV will automatically enter POWER SAVE mode.

Select POWER SAVE on the control panel to activate POWER SAVE and press it again to deactivate it. There are five time interval setting, 15 sec., 30 sec., 1 min., 3 min. and 5 min, user may choose whichever is suitable.

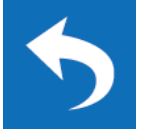

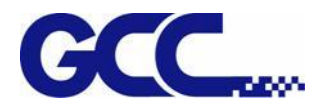

## **6.2.3 How To Dispose Waste Ink Bottle**

When the waste ink bottle is full, control panel will display "Waste ink bottle is full" message. It is recommended that remove the waste ink bottle and dispose the waste ink to a waste ink collecting area.

Dispose the waste ink according to the following steps:

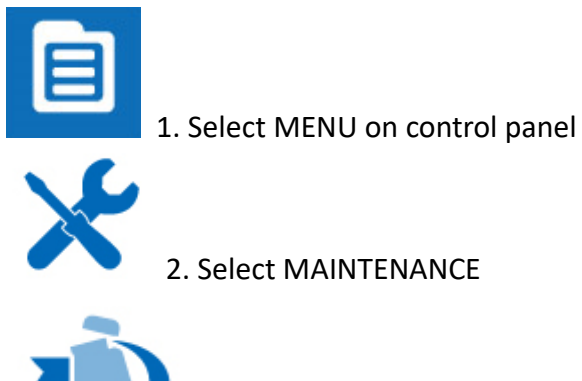

- 3. Select REPLACE WASTE INK BOTTLE
- 4. Remove the waste ink bottle

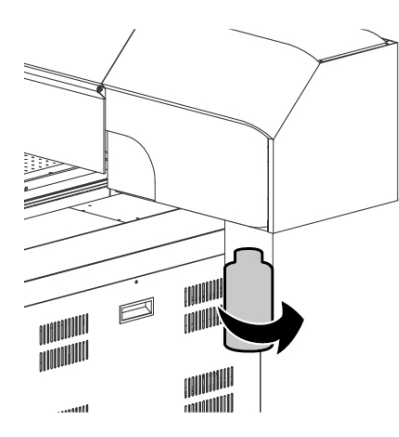

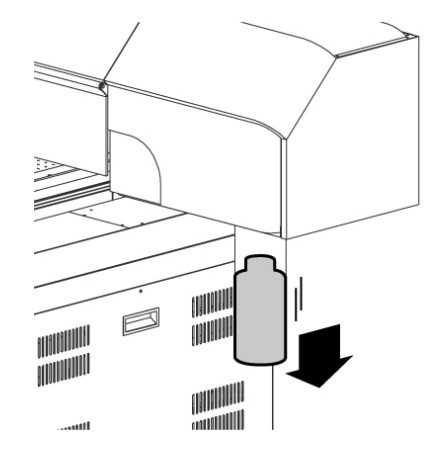

5. Install the empty waste ink bottle

#### **NOTE:**

Waste ink bottle contains hazardous substances. Please DO NOT dispose the waste ink bottle with general garbage or discard it into sewage treatment system.

Please follow the local regulations to dispose the waste ink to prevent contaminating the environment.

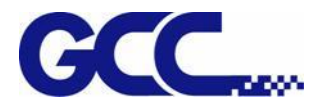

#### **6.2.4 Cleaning**

- **Warning:** Do not use gasoline, alcohol, or solvent … etc. flammable materials, as they are abrasive and hazardous, and could damage the equipment.
- **Note:** Please make sure power and ink valve are turned off and JV-240UV is done the printing job before cleaning process starts.

Press the clip of ink valve to switch the ink valve off.

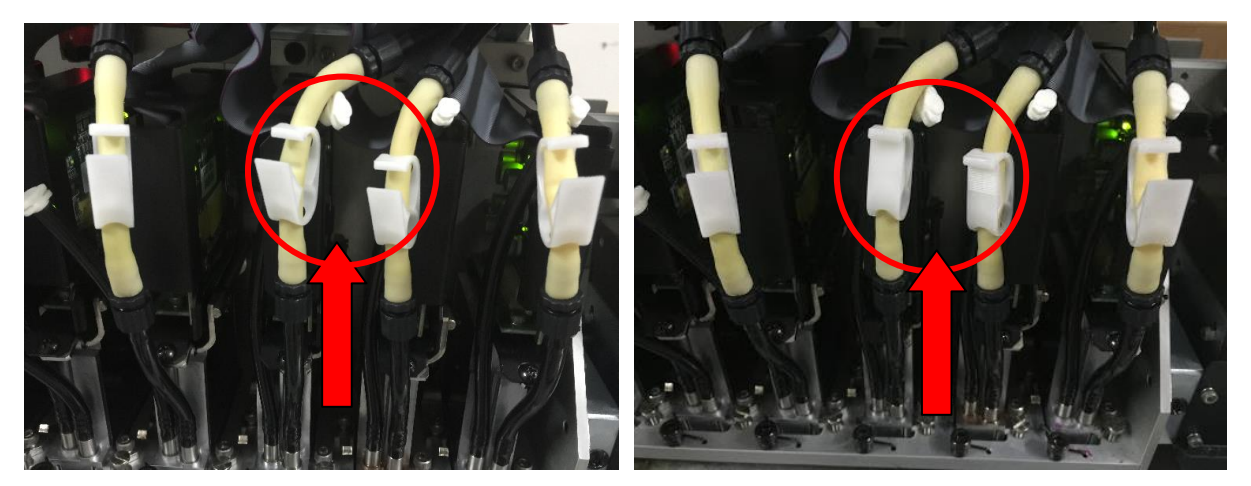

Ink valve is **opened** Ink valve is **closed**

**Note:** When the machine is in printing, the moving parts might cause injury or high temperature components might cause burns.

While in cleaning up process, please clean up ink residue or printing media on the platform and other area to avoid deposition. Use cloth moistened with diluted mild cleaning solution or water to wipe it out.

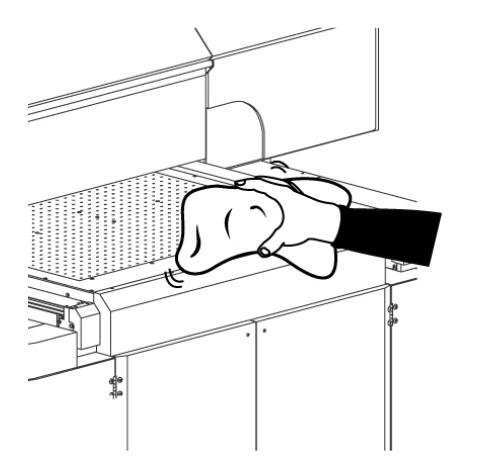

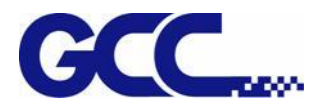

# **6.3 Print Head Maintenance And Clean Up**

Print head maintenance and clean up are important to ensure machine printing quality. Generally it can be divided into daily maintenance and periodically maintenance.

Required daily maintenance: Apply automatic basic cleaning up maintenance.

Required weekly maintenance: Apply automatic advanced cleaning up maintenance.

Required monthly maintenance: Apply automatic advanced cleaning up maintenance, and wipe the print head with cleaning swabs.

**Note: When the machine idle 2~3day and the print head nozzle clog, please click Powerful Clean to flush it (each Powerful Clean process will take 8 min to complete the cycle).**

**Note: When the machine is power-down longer than 7 days, please fill flushing solution into print head and drain the ink out, leaving the flushing solution in print head only.**

### **6.3.1 Maintenance And Clean Up**

Step 1 Remove thumbscrews and open up the right cover.

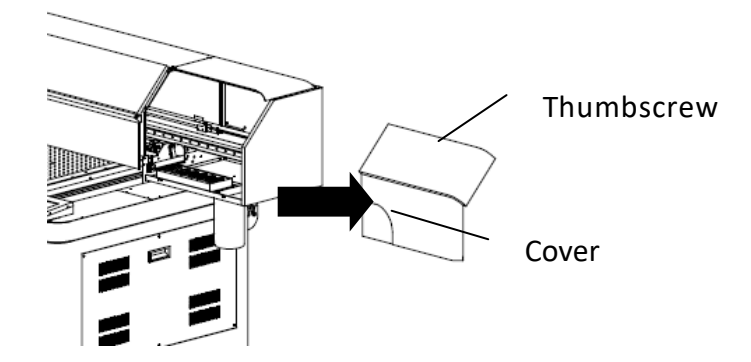

Step 2 Remove the tool carriage cover.

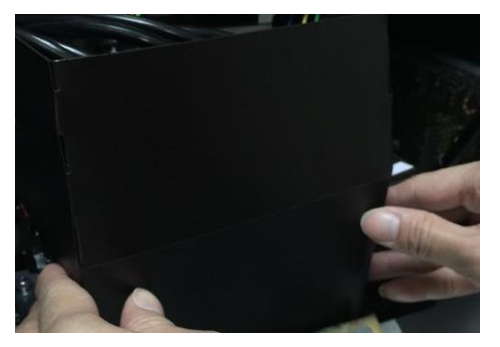

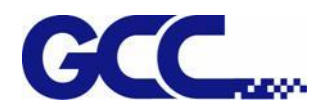

Step3 Press the clip of ink valve to close it and turn off the machine.

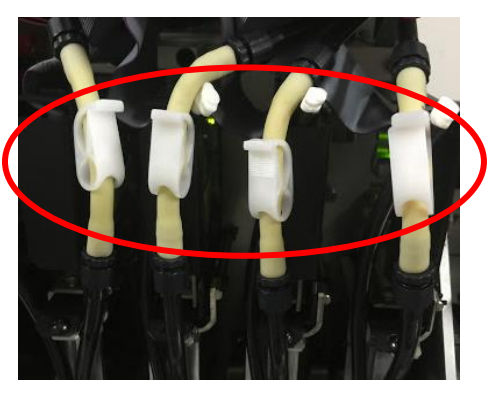

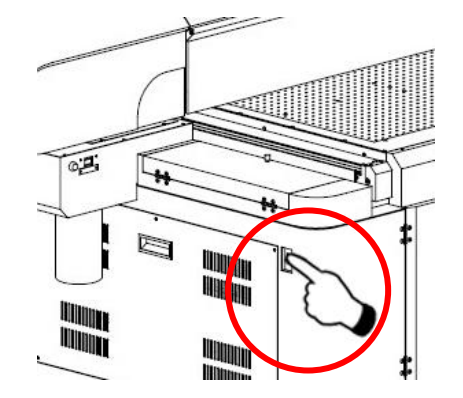

Step4 Switch on the ink tube

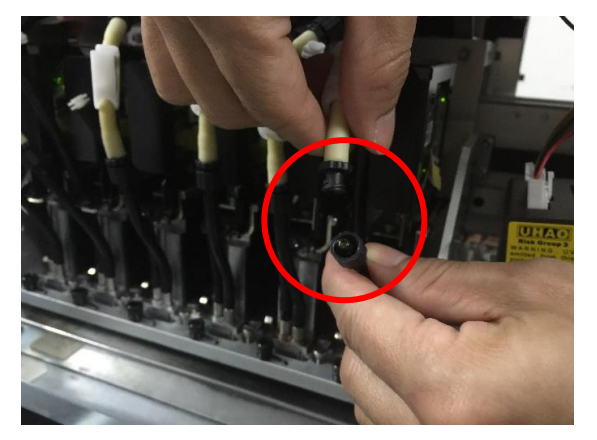

Step5 Take in cleaner (26501007G) in syringe.

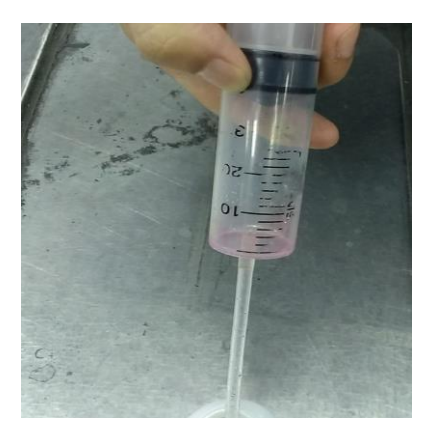

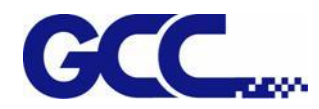

#### Step6 Inject cleaner (26501007G) into ink tube of print head

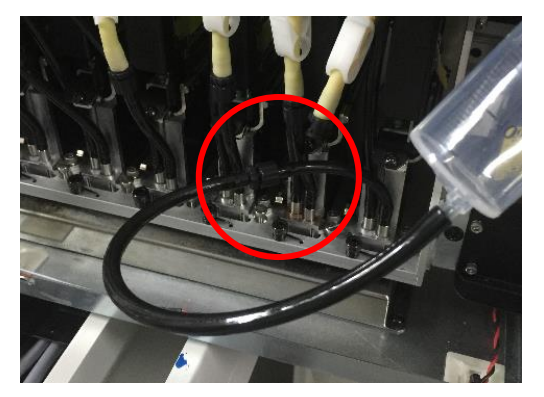

## Step 7 Switch off the ink tube

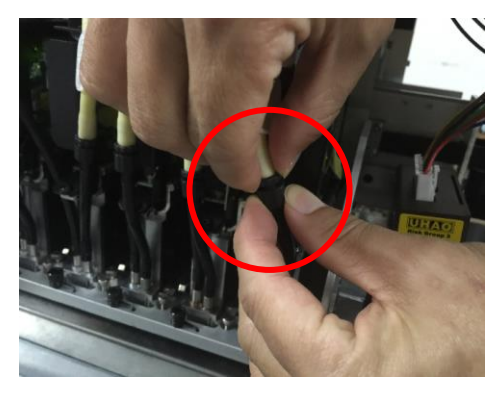

Step 8 Close the tool carriage cover.

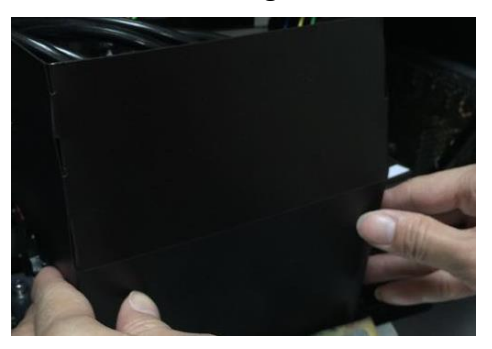

Step 9 Complete

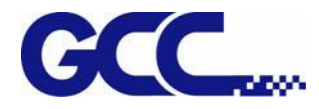

### **6.3.2 Automatic Basic Cleaning Up Maintenance**

For the daily cleaning up and maintenance, if the print head is clogged, it is recommended to apply basic cleaning up instruction procedure to clean up print head prior the print job.

Step 1 Perform NOZZLE CHECK

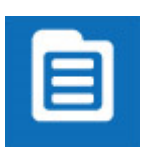

1. Select MENU on the control panel

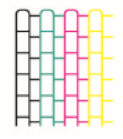

2. Select NOZZLE CHECK

3. Enter X, Y value and press ENTER

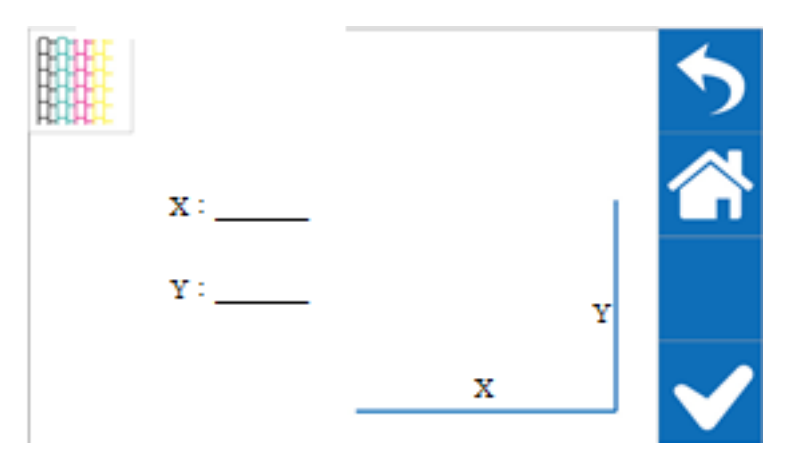

Step 2 JV-240UV will print out Nozzle Check test pattern, if the printing quality is similar to the figure below, please clean it up according to the following steps.

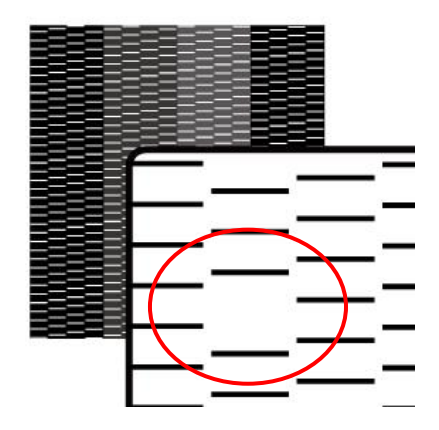

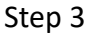

JV-240UV User Manual

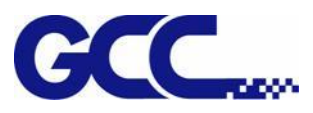

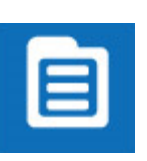

1. Select MENU on the control panel

2. Select CLEANING

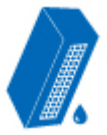

3. Select NORMAL, and the machine will carry out automatic basic cleaning up procedure.

Step 4 Repeat step 1~2 to confirm whether the basic cleaning can meet the required printing quality. If blocked area are filled, then the basic clean up is completed.

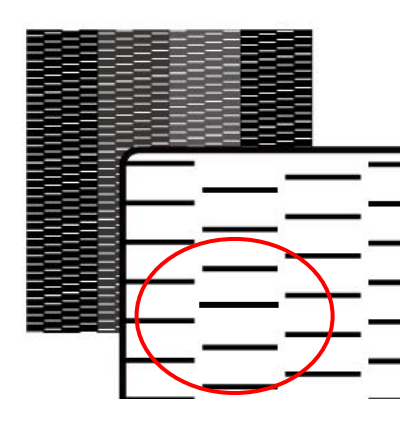

## **6.3.4 Automatic Advanced Cleaning Up Maintenance**

For the periodically cleaning up and maintenance, if there is serious blockage in the print head, it is recommended to apply advanced cleaning up instruction procedure to clean up print head prior the print job.

Step 1 Perform NOZZLE CHECK

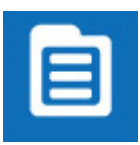

1. Select MENU on the control panel

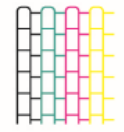

2. Select NOZZLE CHECK

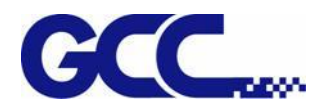

#### 3. Enter X, Y value and press ENTER

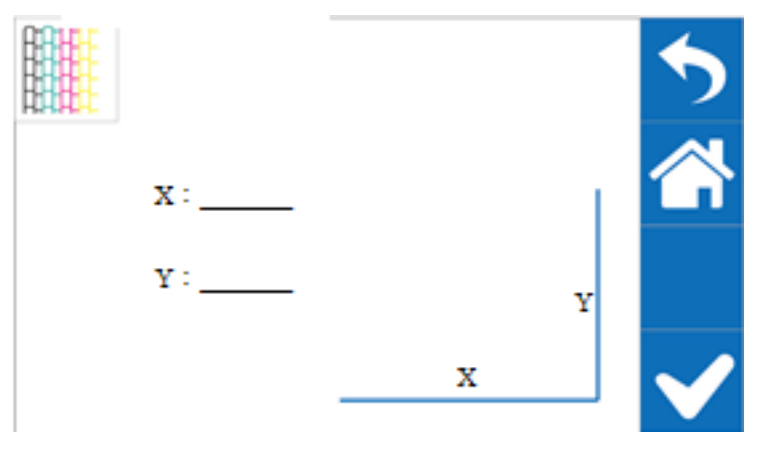

Step 2 JV-240UV will print out Nozzle Check test pattern, if the printing quality is similar to the figure below, please clean it up according to the following steps.

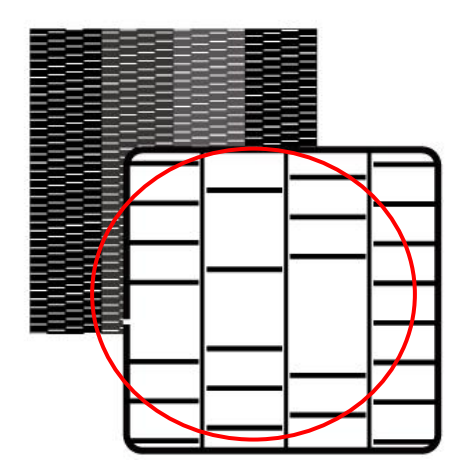

Step 3

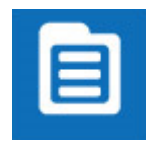

1. Select MENU on the control panel

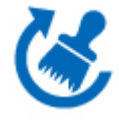

2. Select CLEANING

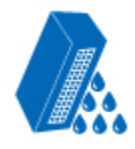

3. Select POWERFUL, and JV-240UV will carry out automatic advanced cleaning up procedure.

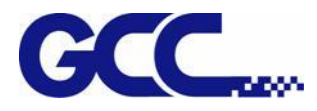

- 4. Reconfirm whether the advanced cleaning can meet the required printing quality.
- Step 4 Repeat step 1~2 to confirm whether the advanced cleaning can meet the required printing quality. If the blocked area is filled, then the advanced cleaning is completed.

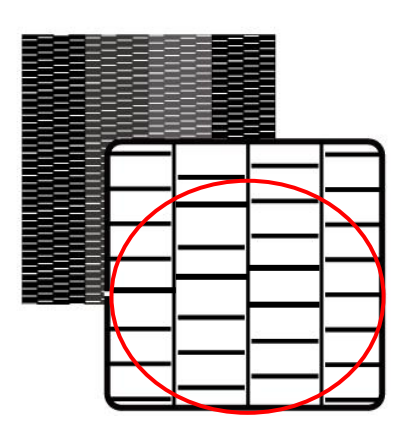

#### **6.3.4 Manual Maintenance**

Manually clean up the print head, based on your usage frequency, conduct manual clean up periodically.

**Note:** Some reminders for manual clean up procedures:

- 1) Before the manual clean up, please remove any media on the JV-240UV printing platform.
- 2) Don't use any tool other than the cleaning swab, as it might damage the print head.
- 3) Don't use the cleaning solution which used to soak the print head or cleaning solution which already has been used to clean up the print head. It could lower the cleaning efficiency.
- 4) For the manual cleaning, please move very slowly and use the minimal force, don't rub, wipe, scratch, or crash the print head.
- \* If the print head is damaged, please replace with a new one to ensure printing quality. For the wiper purchasing, please contact the GCC authorized distributors.

Step 1 Use cloth to clean up the area with ink residue

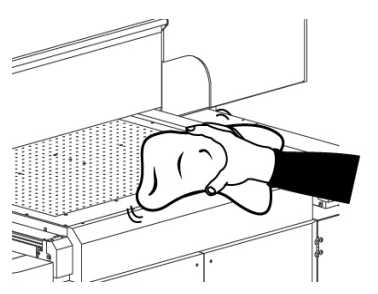

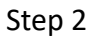

JV-240UV User Manual

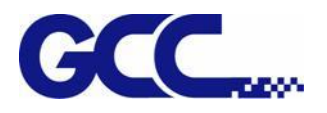

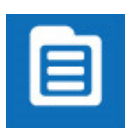

1. Select MENU

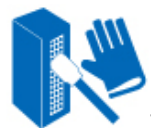

2. Select MANUL CLEANING

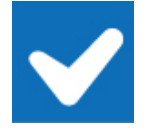

3. Select ENTER (The cartridge will move to maintenance area on the left side)

Step 3 Remove thumbscrews and open up the left cover

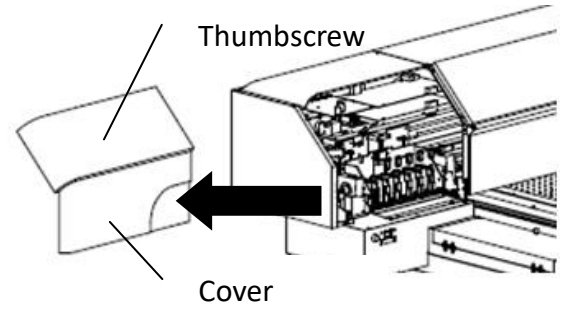

Step 4 Press Purge switch for 3 seconds and wait for 20 seconds, then press **Alternative Press** and close ink valve.

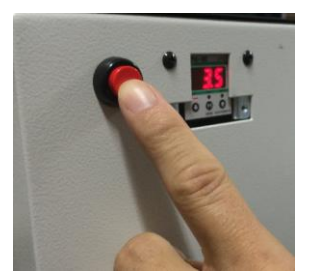

Step 5 Dip the cleaning swab into the cleaning solution bottle to moisten it.

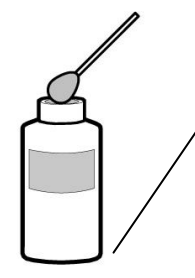

Be sure to clean using One of the included Cleaning sticks.

Step 6 Check carefully if there are any residues of ink left on the area underneath the print heads.

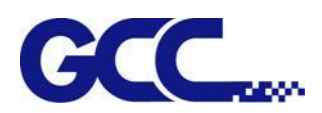

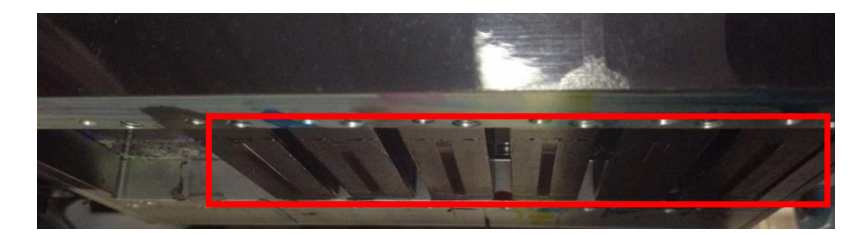

Step 7 Use sponge swabs to clean the area and wipe residues from back to front.

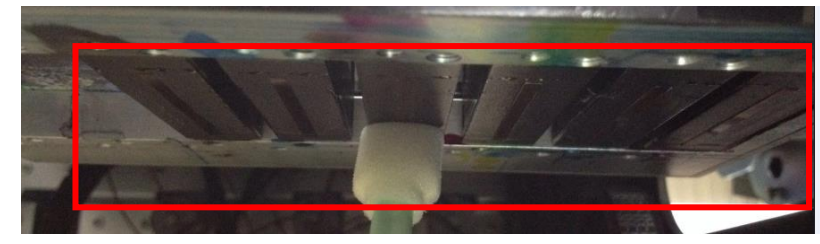

Step 8 Open ink valve, close up the left cover and fix it with thumbscrews and select

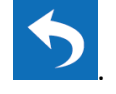

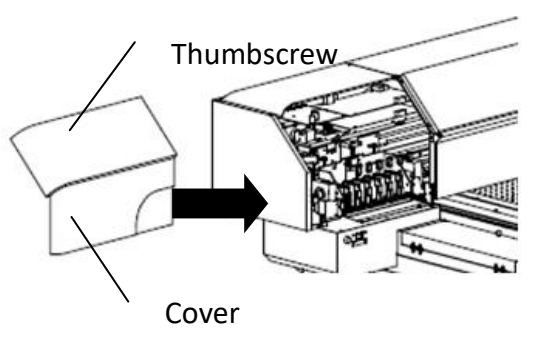

# **6.4 How To Replace The Filter Of LED Lamp**

Note: It is suggested to change the filter of LED lamp every six months.

Step 1

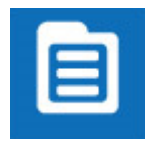

1. Select MENU on the control panel

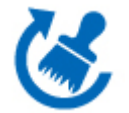

2. Select MAINTENANCE

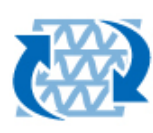

3. Select REPLACE LED LAMP.

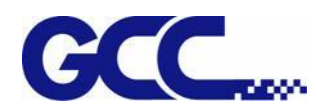

Step 2 Remove the thumbscrews and open the right cover.

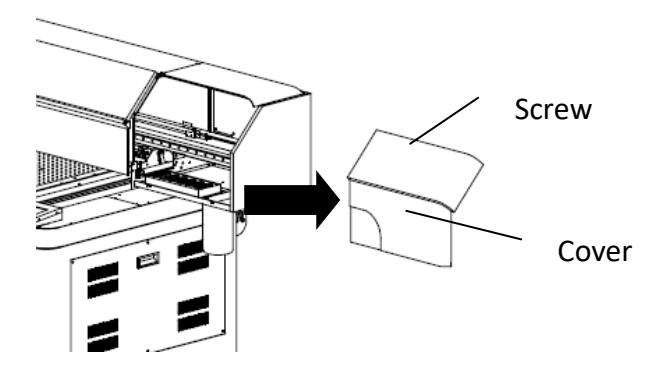

Step 2 Turn off all ink valves.

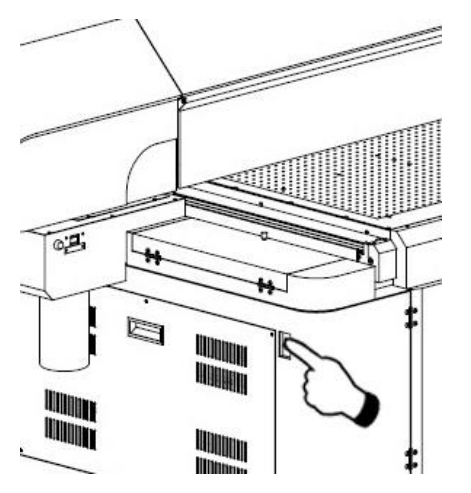

Step 3 Turn off the power and unplug the power cord.

Step 4 Disconnect the Led Lamp wire.

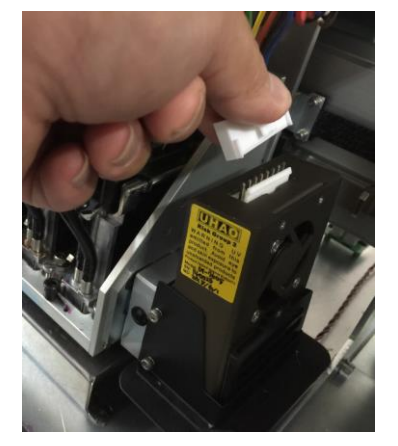

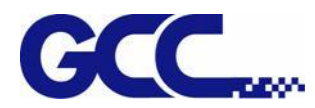

Step 5 Take apart the screw at the upper position which is connected with Led lamp set.

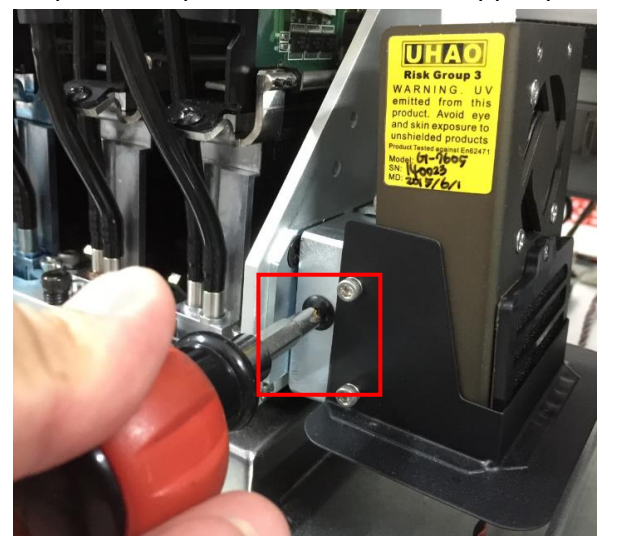

Step 6 Take apart the screws at the side position which is connected with Led lamp set.

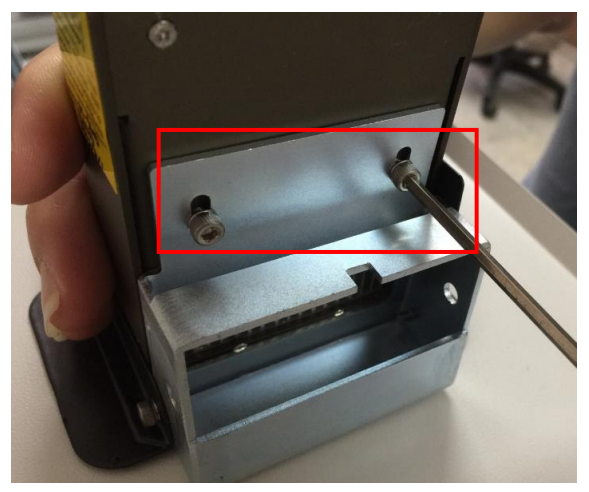

Step 7 Take apart the screws (2 pieces).

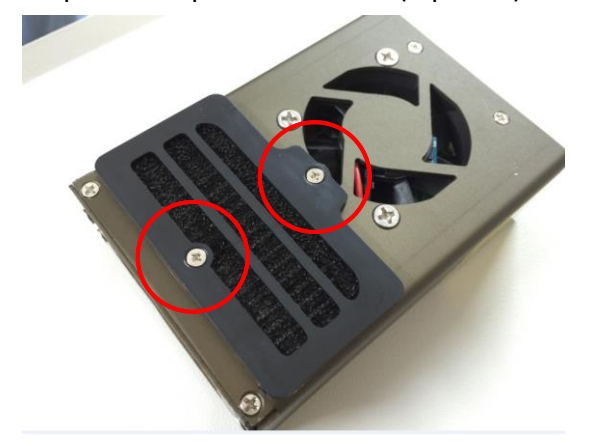

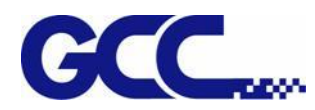

Step 8 Replace a new led lamp filter and fasten the screws.

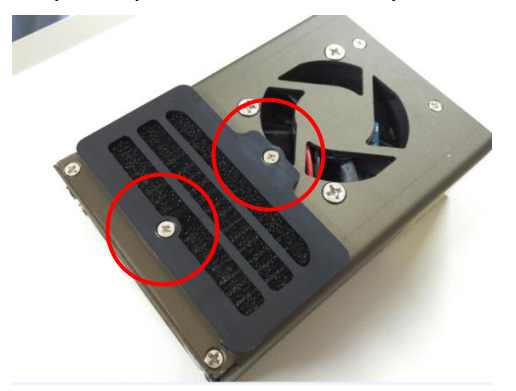

Step 9 Follow the procedures in reverse order from step 8 to step 5 to assemble the Led lamp.

Step 10 Plug in the power cord and restart JV-240UV. The process is done.

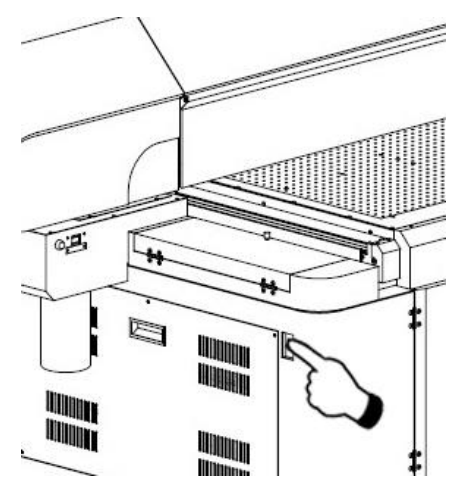

## **6.5 Ink Drain Away**

Step 1 Remove thumbscrews and open the left cover.

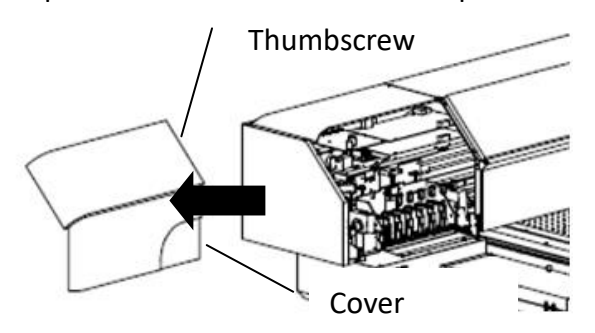

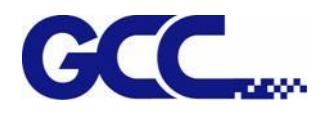

#### Step 2 Turn on all ink valves.

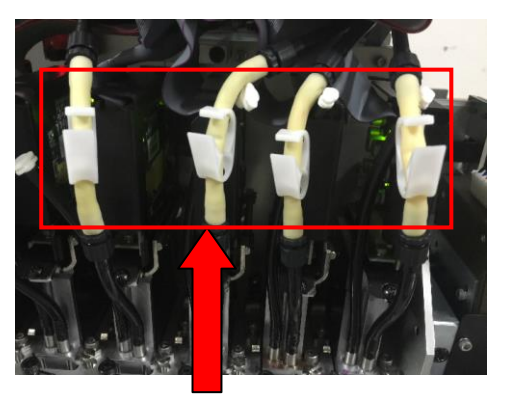

Step 3

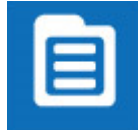

1 Select MENU

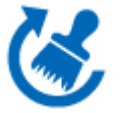

2 Select MAINTENANC

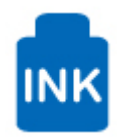

3 Select INK INSTALL/DRAIN

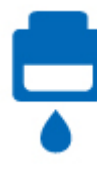

4 Select INK DRAIN AWAY

Step 4 Fill flush into flush channel by order of the instruction on control panel to complete the workflow of ink drain.

Step 5 Ink drain flow:

1.Empty waste ink bottle. 2. Open the ink valves of print Head.<br>ENTER CANCEL CANCEL Start Ink Drain Procedure? ENTER CANCEL Close the ink valves of ink bottle as shown<br>ENTER CANCEL Ink purging… 1.Empty the waste ink bottle<br>2.Open the ink valves of print head<br>ENTER CANCEL **Flush purging**<br>ENTER CANCEL Check Flush solution level… Low flush solution level. Fill flush solution into flush ink bottle. 1.Use cotton swabs with Cleaner to clean print head and print head area. 2.Empty the waste ink bottle. ENTER CANCEL The process is complete ENTER **adequate ink** inadequate ink<br>adequate ink 1.Insert the chip of flush solution.<br>1.Seal the bottle caps. CANCEL

Step 6 Assemble the left cover with thumbscrew. The process is complete.

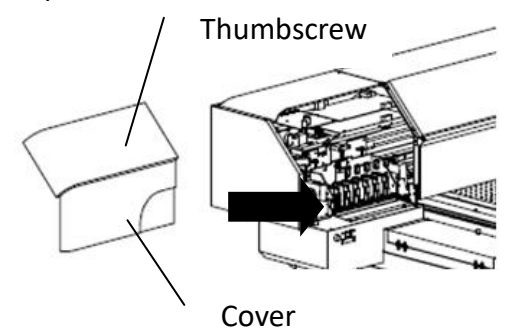

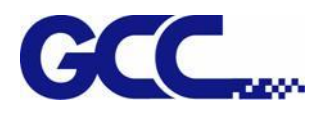

# **6.6 Reset Pressure Gauge with Atmospheric Pressure**

Manually adjust the barometer underneath the machine on the left side to reset the pressure gauge with atmospheric pressure.

Step 1 Close all tube clip above print heads

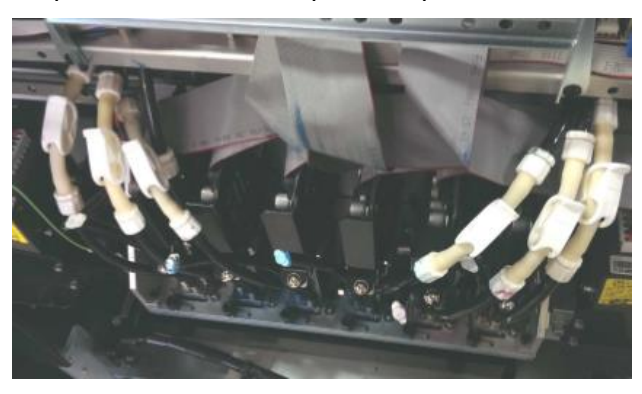

Step 2 Open the right side cover (above main ink tank bottles)

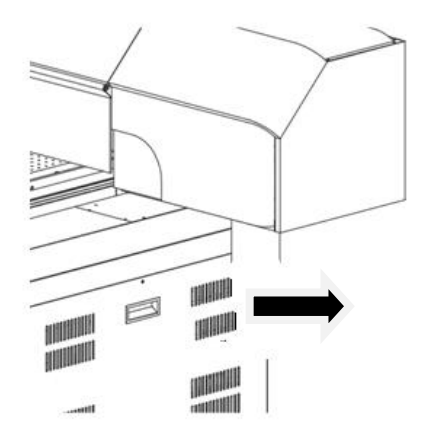

Step 3 Remove the plugs at the bottom of air pressure buffer tank, as soon as removed the plug, the pump will keep pumping.

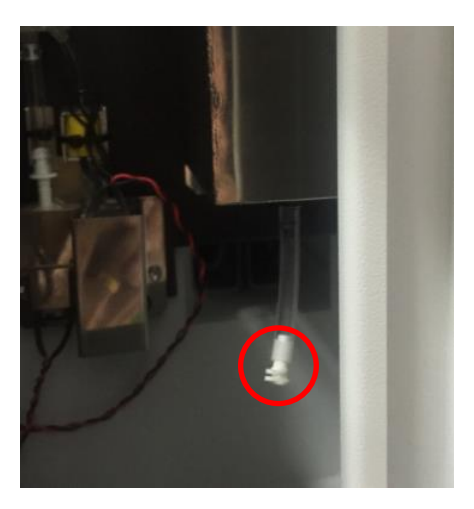

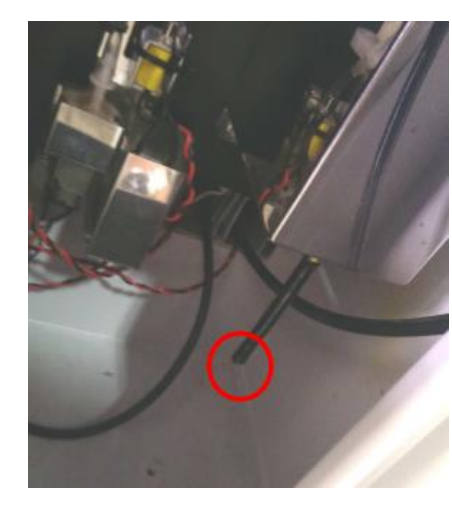

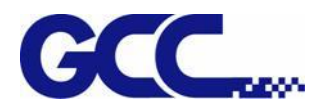

Step 4 Open the cover of pressure gauge.

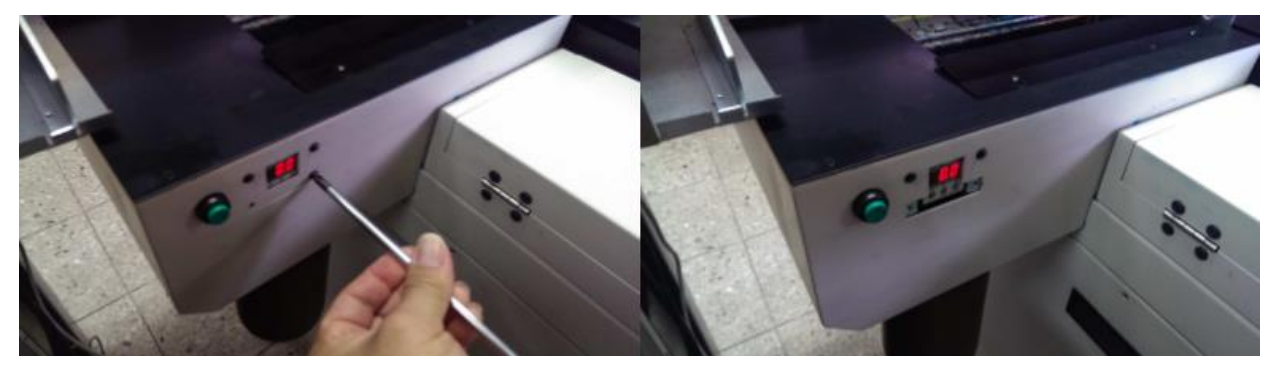

Step 5 Press $\Phi$  and  $\hat{\Phi}$  buttons at the same and hold for 2 seconds. Release after "ORd" is shown on the display and adjust the pressure gauge with  $\hat{u}$  and  $\hat{\Phi}$  buttons.

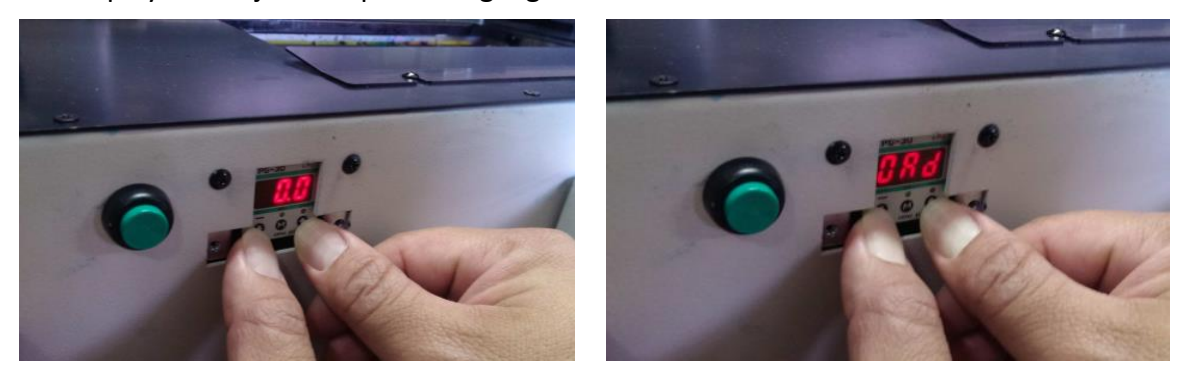

Note: the default setting for pressure gauge is between 3~4 kpa according to local environment. Adjust the pressure gauge to optimized value base on the weather condition to prevent ink from dripping.

Step 6 Put back the plug of air buffer tube.

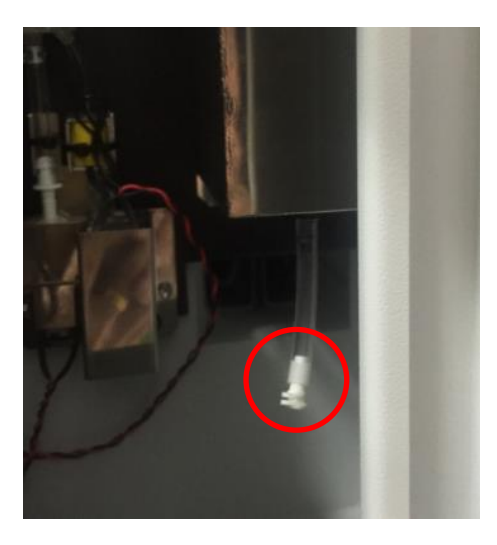

Step 7 Install back the gauge cover and right side cover.

Step 8 Open the ink tube clip and complete the procedure.

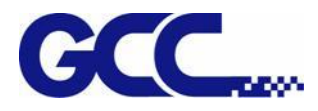

# **6.7 Lubrication of the X Rails**

The procedure of Lubrication:

Step 1 Power off the machine

Step 2 Move the carriage rightwards or leftwards to allow the grease being injected.

Step 3 Inject 10ml of grease to the injection opening inside the linear bearing on both side.

**Note: Lubrication regularly depending on the job loading, recommend on a quarterly basis.**

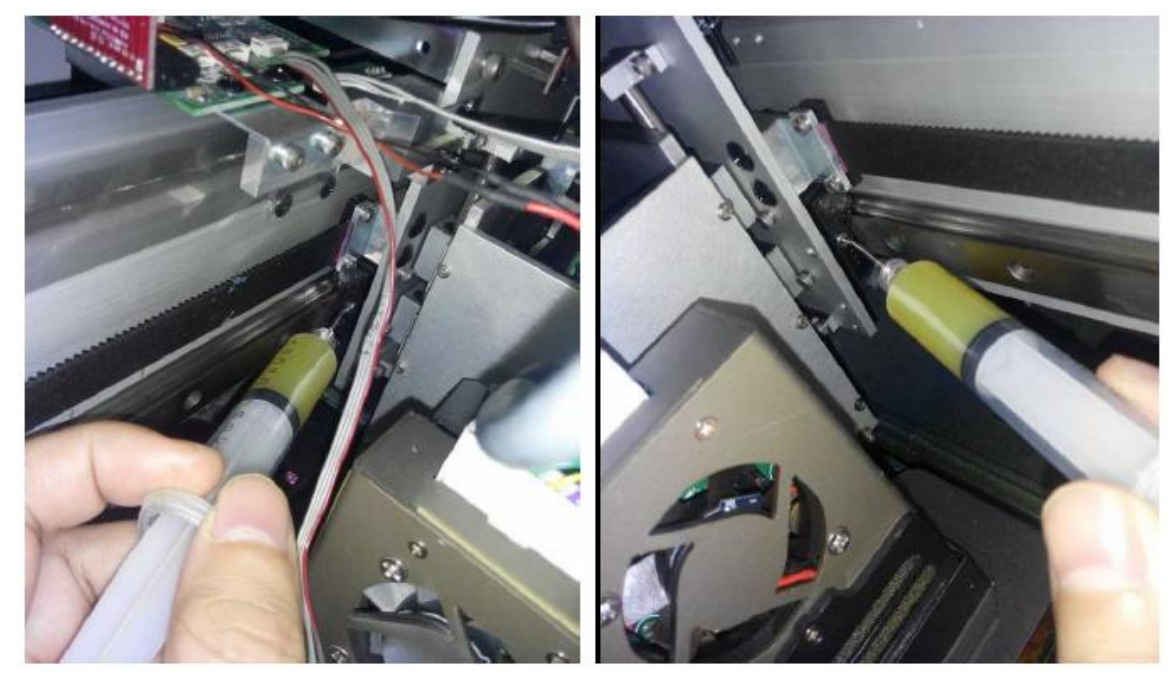

Lubrication Notes

1. Slides and rails must be lubricated before use for the first time and avoid contact with any liquid or solid contaminants.

2. The carriage must move back and forth on one side, while injecting the grease.

3. Users can apply manual lubrication or automatic lubrication to the Miniature linear rail for regular maintenance.

4. There should always be lubricant coated on the surface of the rail.

5. Apply the lubrication again before the oil changes color due to corrosion. Lubrication Intervals

1. The length of lubrication interval depends on the working environment, loading and pressure bearing condition. The length of the lubrication interval varies, and the safe lubrication intervals can only be known after careful observation.

2. Lubrication interval should not exceed one year.

JV-240UV User Manual

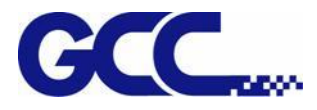

# **6.8 How to replace alignment rule**

Step 1 Use cross screwdriver to remove the screws on the alignment rules on X and Y axis. Replace the thin alignment rule by the thick one and fix it.

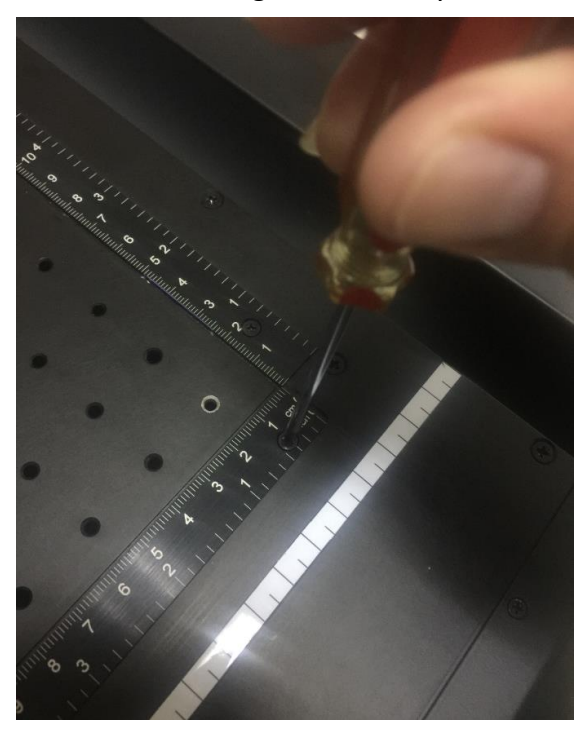

Step 2 The replacement of the alignment rules is complete.

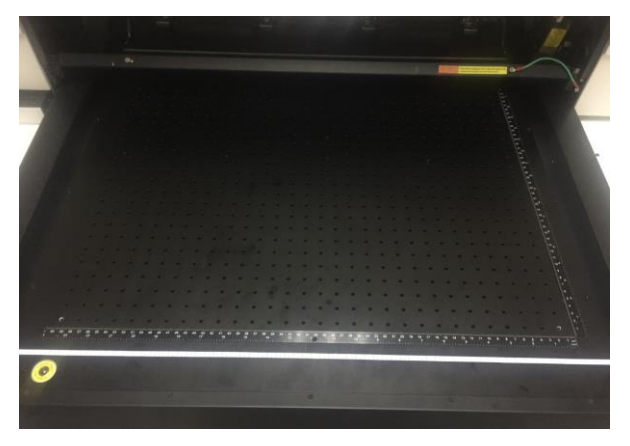

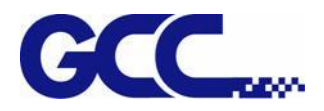

# **Chapter 7 Reference Parameter Settings**

The following reference parameter is used on GCC verified materials.

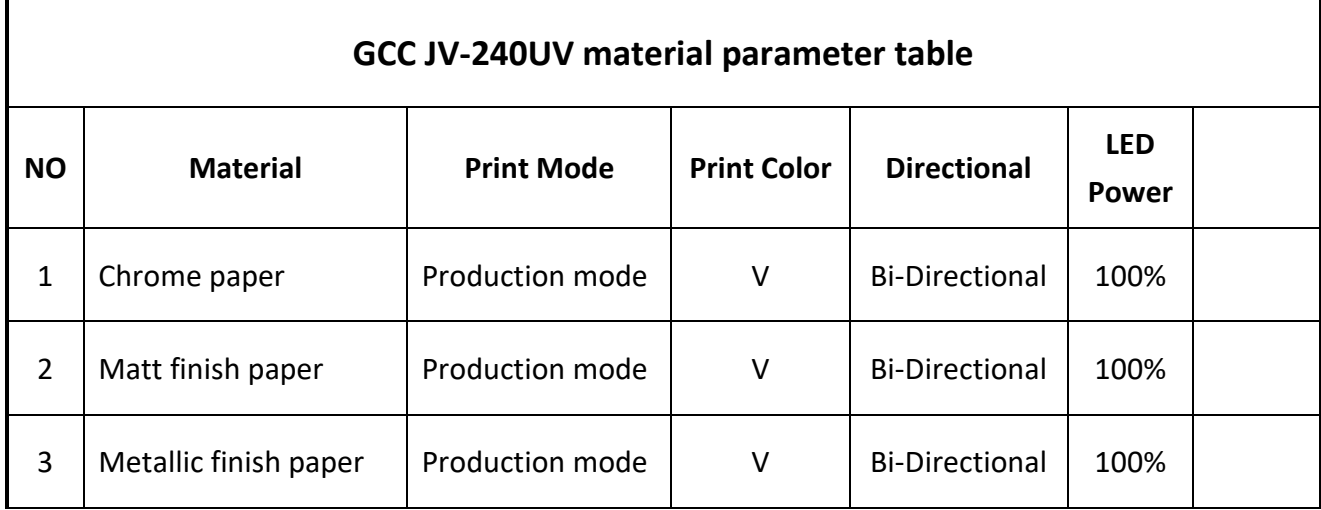

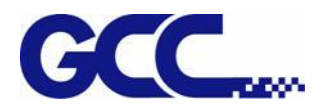

# **Appendix A: JV-240UV Specification**

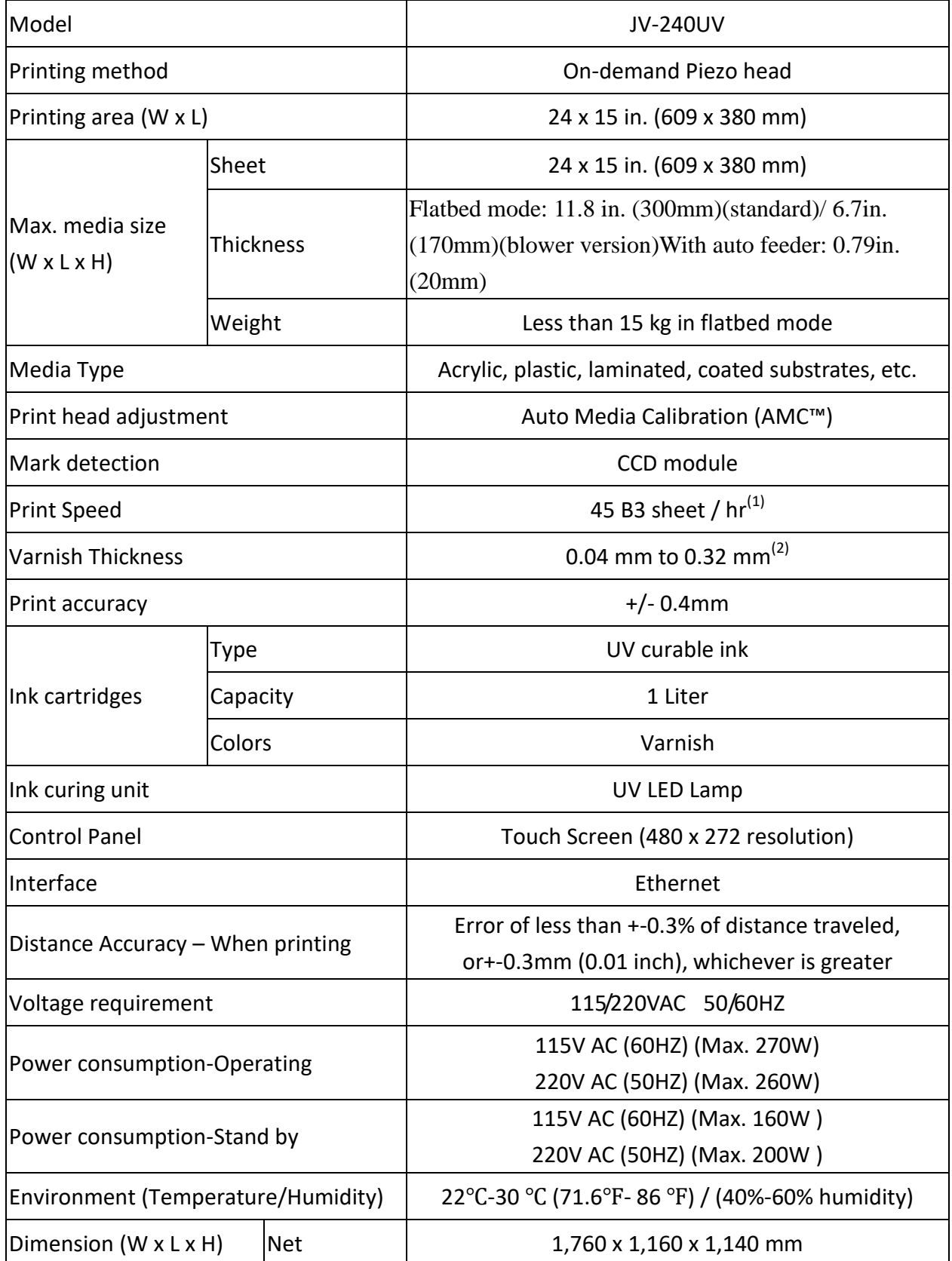

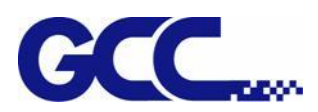

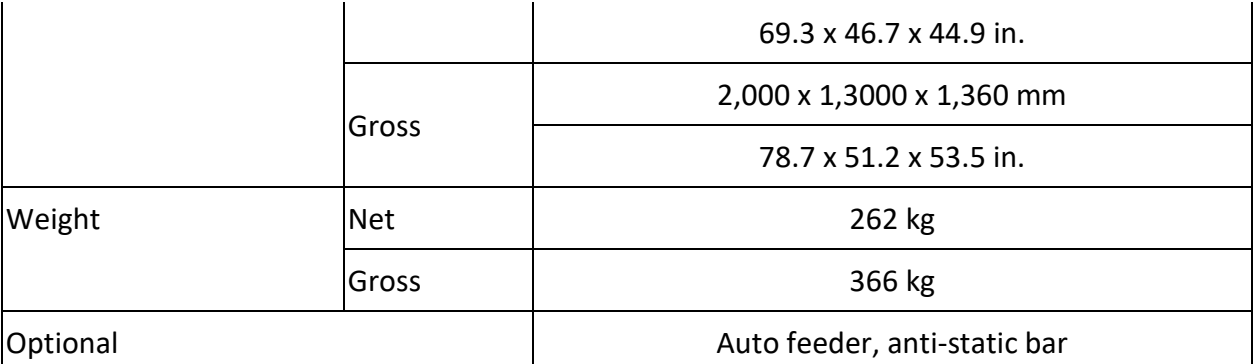

(1) Based on 4 print heads with draft mode. Higher varnish thickness will reduce print speed. Media load time is not included.

 $(2)$  JV-240UV can achieve up to 320 microns in one print job with GCC recommended media. Repeat the same print job can accumulate the varnish thickness to higher level.

**\*Please visit GCC club for the latest user manual download. GCC reserve the right to modify the user manual without notice.**